<span id="page-0-0"></span>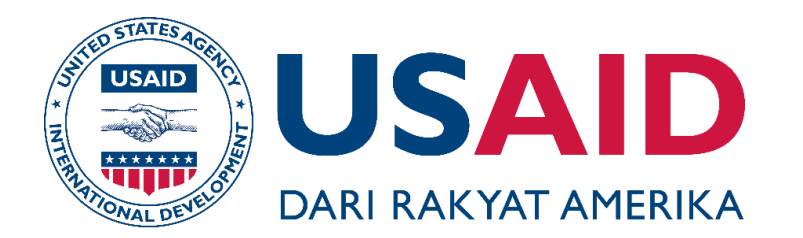

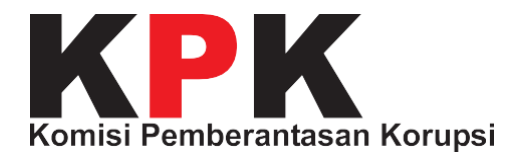

USAID CEGAH Empowering Community of Accountability

# Panduan Pengguna UPG APLIKASI GRATIFIKASI ONLINE (GOL)

# **JANUARI, 2018**

Publikasi ini didanai oleh Rakyat Amerika melalui melalui Badan Amerika Serikat untuk Pembangunan Internasional (USAID). Isi dari publikasi ini merupakan tanggung jawab kontraktor dan tidak mencerminkan pandangan USAID ataupun pemerintah Amerika Serikat.

# Panduan Pengguna UPG

# APLIKASI GRATIFIKASI ONLINE (GOL)

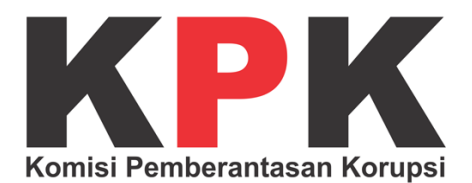

# **DAFTAR ISI**

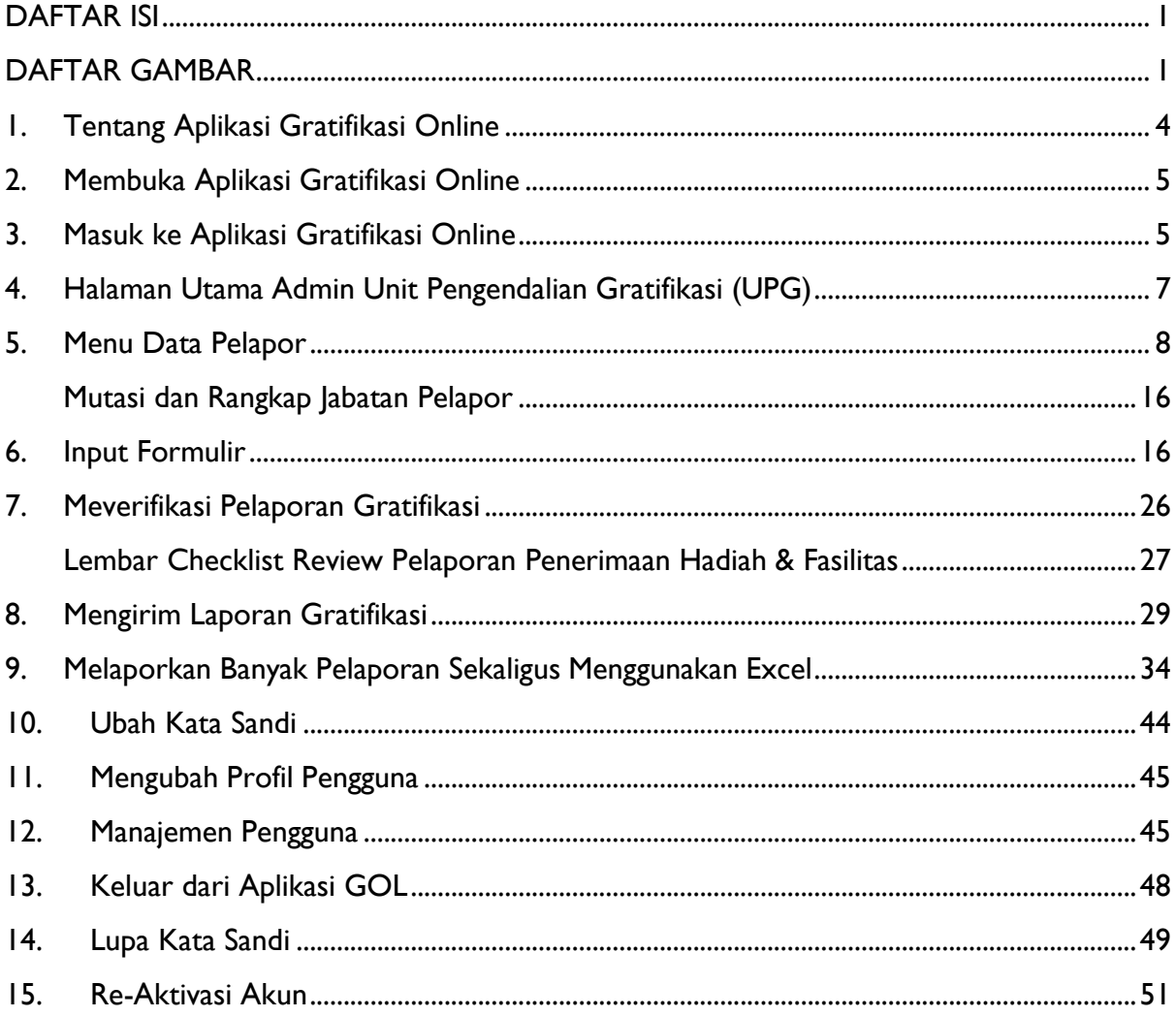

# <span id="page-3-0"></span>**DAFTAR GAMBAR**

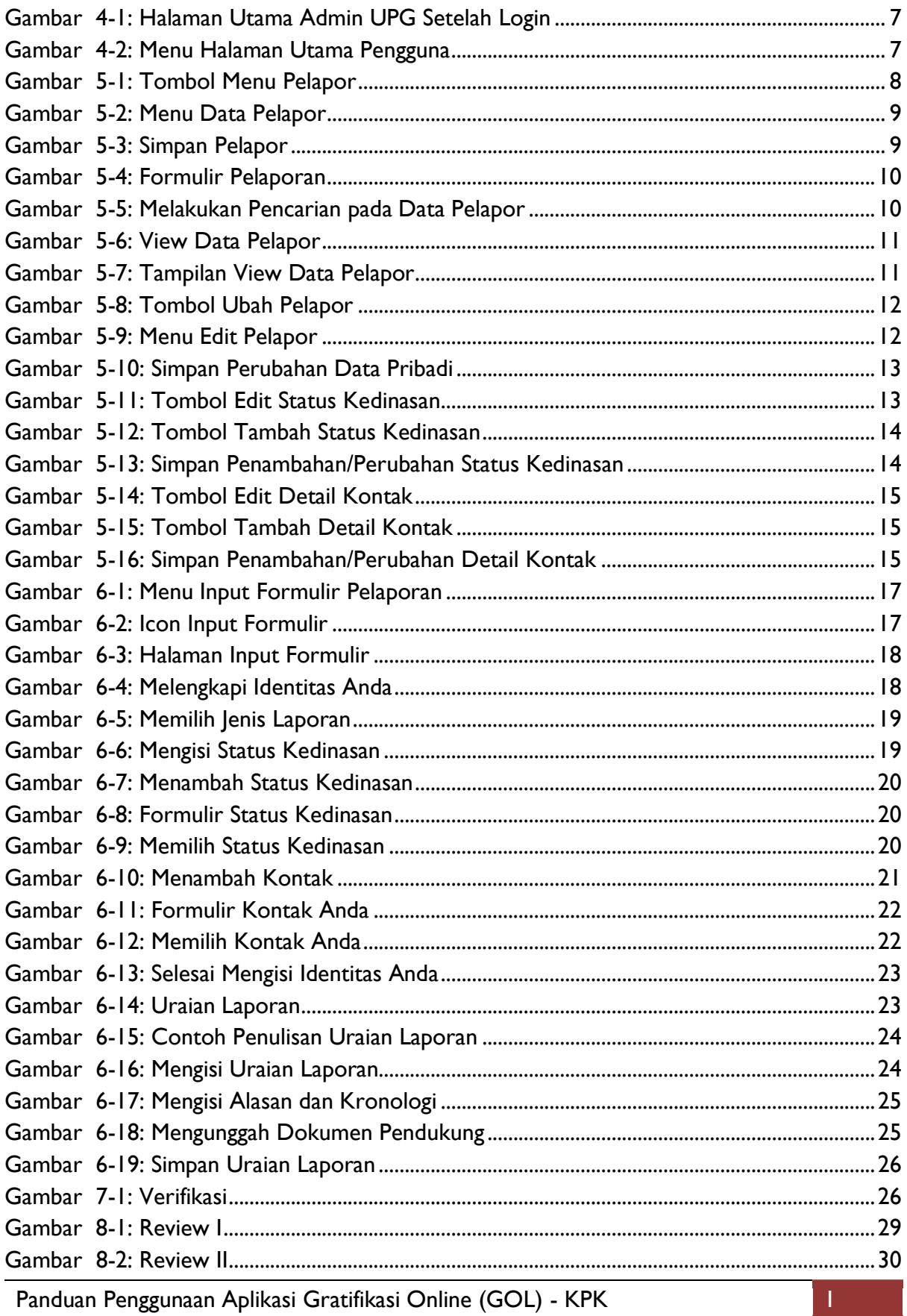

Panduan Penggunaan Aplikasi Gratifikasi Online (GOL) - KPK

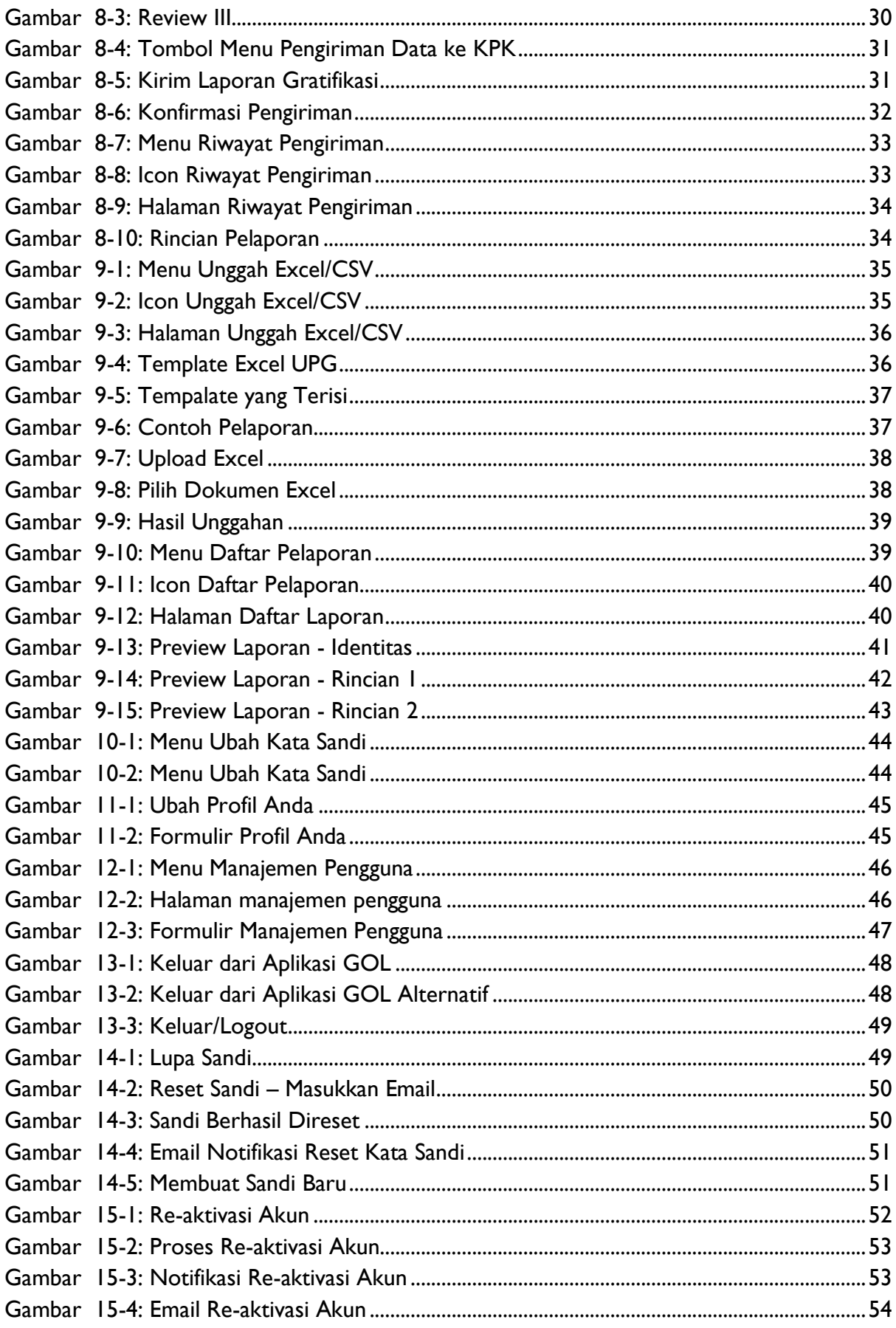

# <span id="page-6-0"></span>**1. Tentang Aplikasi Gratifikasi Online**

Aplikasi Gratifikasi Online (GOL) adalah aplikasi yang dikembangkan oleh KPK untuk memudahkan Aparatur Sipil Negara dan penjabat negara lainnya dalam melaporkan penerimaan Gratifikasi. Aplikasi GOL ini tersedia dalam beberapa media, yaitu versi *web* dan versi *mobile*, baik itu Android maupun iOS.

Aplikasi GOL terbaru ini juga menyediakan fitur untuk membantu Unit Pengendalian Gratifikasi (UPG) untuk instansi negara dalam mengelola laporan gratifikasi yang diterima oleh pegawai dalam instansinya. Diharapakan dengan adanya Aplikasi GOL, petugas UPG dapat melaporkan penerimaan Gratifikasi dengan lebih mudah dan cepat sehingga efisien dalam pengelolaan laporan Gratifikasi.

Aparatur Sipil Negara dapat memilih metode pelaporan penerimaan Gratifikasi yaitu secara Individu maupun melalui UPG pada instansinya. Dengan kemudahan ini, diharapkan dapat membantu upaya KPK dalam mendorong pencegahan dan mengurangi praktik pemberian Gratifikasi kepada Aparatur Sipil Negara.

# <span id="page-7-0"></span>**2. Membuka Aplikasi Gratifikasi Online**

Aplikasi Gratifikasi Online (GOL) adalah aplikasi yang berjalan secara *online* berbasis *website*. Untuk membuka Aplikasi Gratifikasi Online (GOL), Anda harus membuka *browser* Anda, kemudian ketik **https://gol.kpk.go.id/** pada *address bar* di *browser* Anda. Tampilan awal Aplikasi GOL akan seperti gambar di bawah ini.

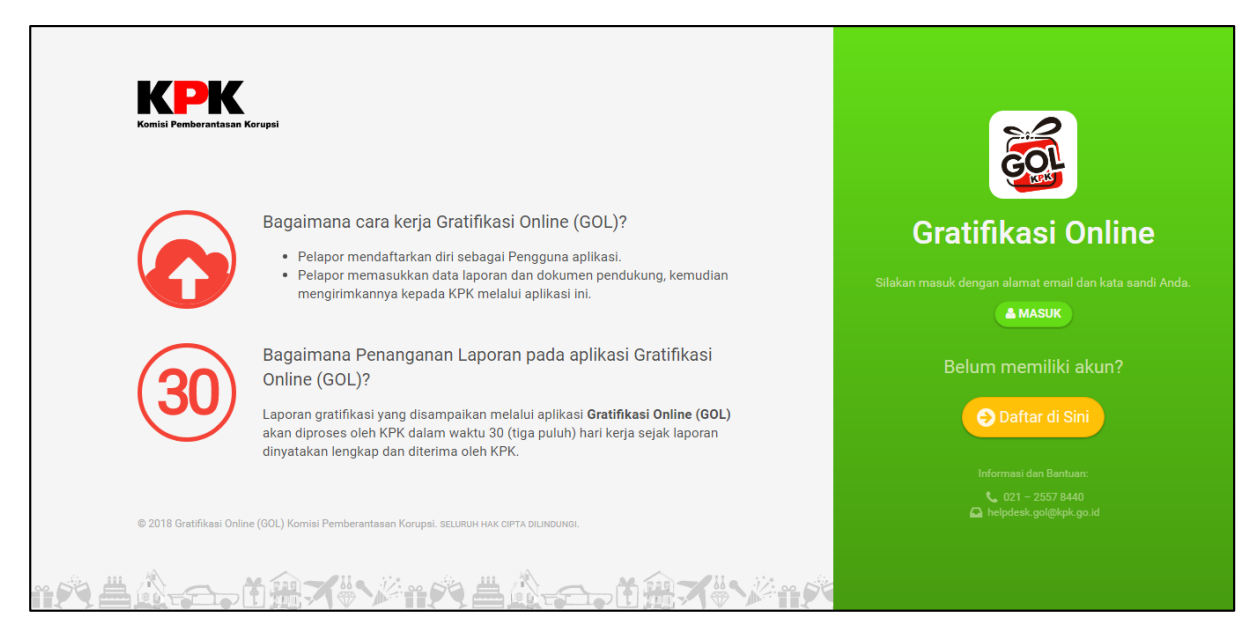

*Gambar 2-1: Halaman Utama Aplikasi Gratifikasi Online (GOL)*

# <span id="page-7-1"></span>**3. Masuk ke Aplikasi Gratifikasi Online**

Setelah Anda memiliki akun pada Aplikasi GOL, Anda dapat masuk dan mulai menggunakan Aplikasi GOL. Silahkan klik tombol "Masuk" seperti pada gambar di bawah ini.

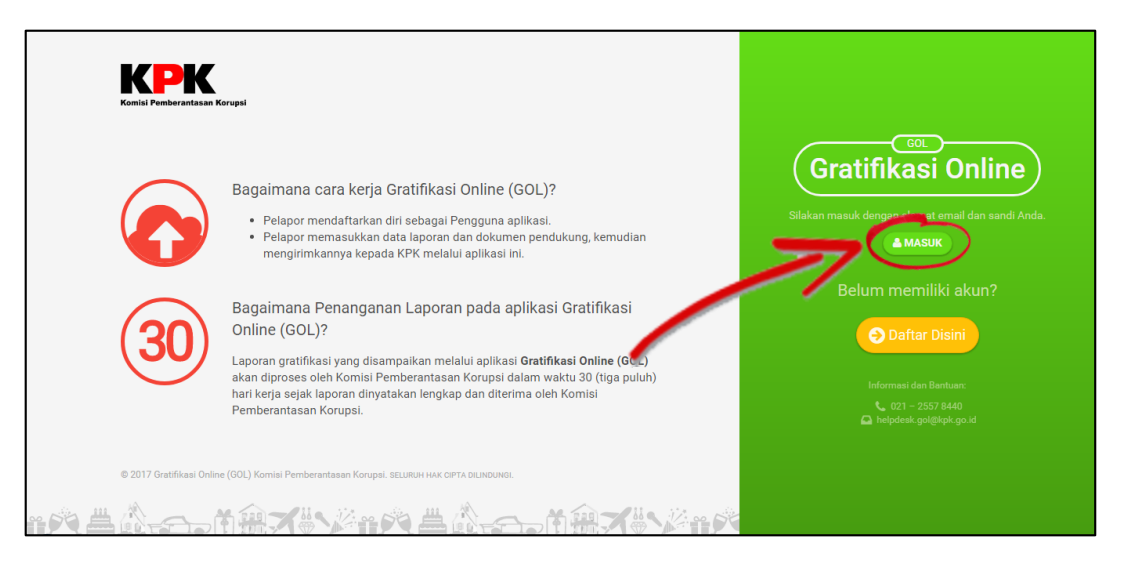

*Gambar 3-1: Proses Pendaftaran Berhasil*

Kemudian akan muncul jendela untuk masuk ke dalam aplikasi seperti pada gambar di bawah ini.

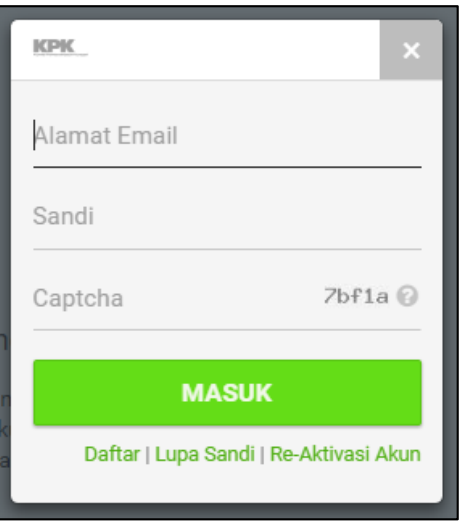

*Gambar 3-2: Jendela Login*

Silahkan isikan alamat *email* yang telah Anda, kemudian kata sandi Anda, dan *captcha* yang tertera, kemudian klik tombol "Masuk".

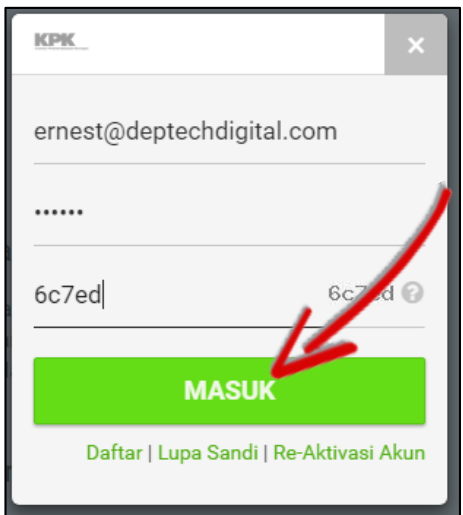

*Gambar 3-3: Proses Masuk dengan Email, Kata Sandi, dan Captcha*

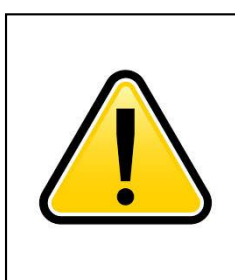

#### **PERHATIAN**

Jika Anda sudah pernah terdaftar sebelumnya tapi gagal masuk, silakan tekan link **Lupa Sandi**.

Jika email Anda dinyatakan belum terdaftar, silakan hubungi KPK di [helpdesk.gol@kpk.go.id](mailto:helpdesk.gol@kpk.go.id) atau 021-2557-8440.

# <span id="page-9-0"></span>**4. Halaman Utama Admin Unit Pengendalian Gratifikasi (UPG)**

Setelah Anda berhasil masuk ke Aplikasi GOL, Anda akan masuk ke halaman utama dari Aplikasi GOL seperti pada gambar di bawah ini.

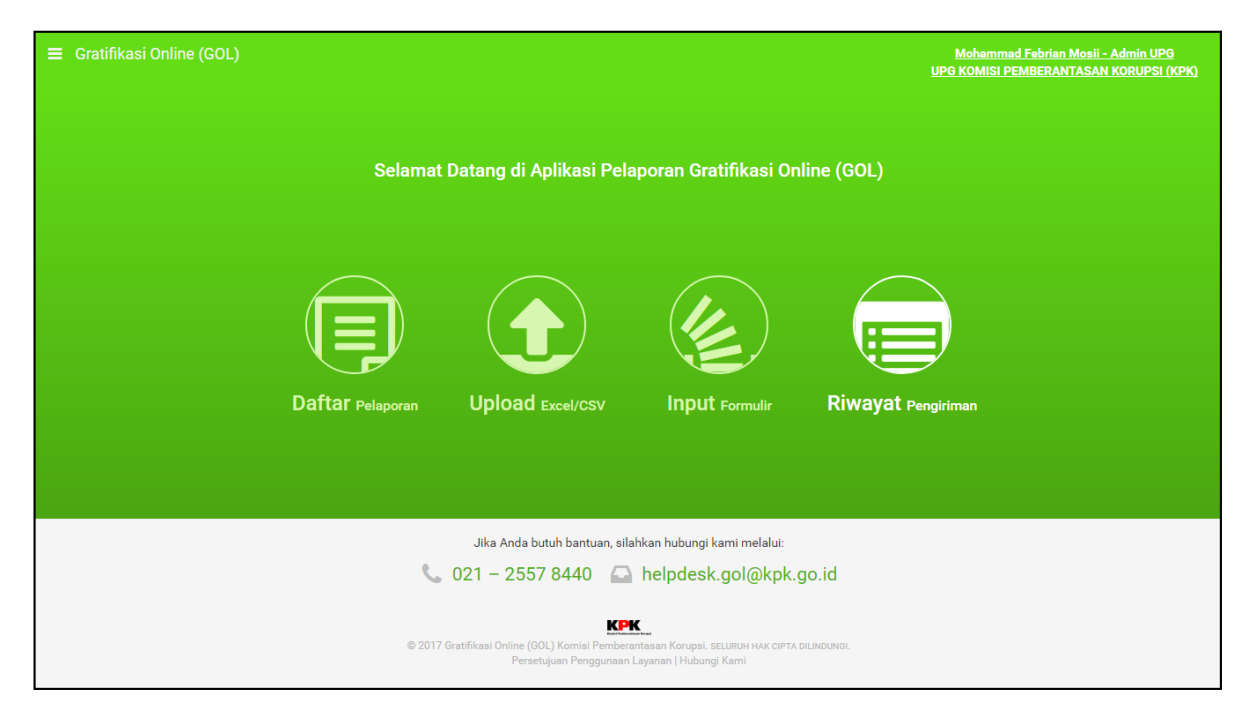

*Gambar 4-1: Halaman Utama Admin UPG Setelah Login*

<span id="page-9-1"></span>Terdapat 5 (lima) menu utama yaitu, **Home**, **Data Pelapor**, **Pelaporan Gratifikasi**, **Akun Anda**, **Manajemen Pengguna**, dan **Keluar**. Dan terdapat 4 (empat) fitur utama, yaitu **Daftar Pelaporan**, **Upload ExcelCSV**, **Input Formulir**, dan **Riwayat Pengiriman**.

<span id="page-9-2"></span>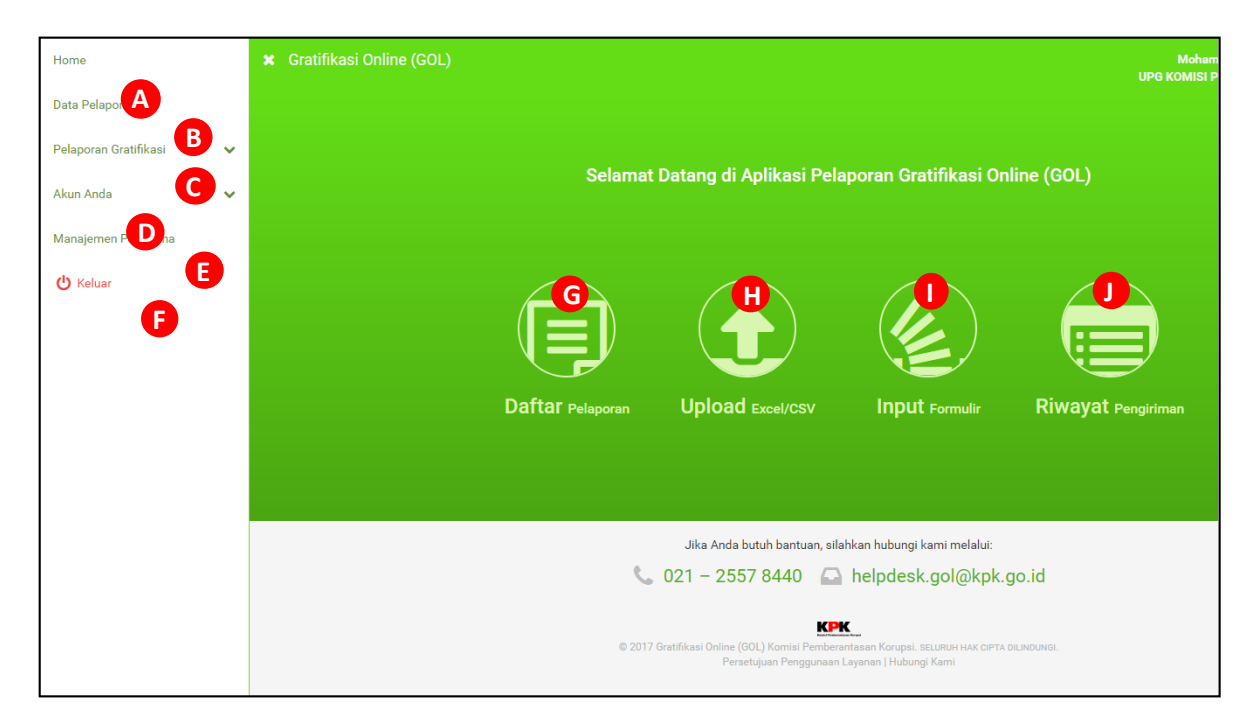

*Gambar 4-2: Menu Halaman Utama Pengguna*

- A. Menu **Home** akan mengarahkan Anda menuju halaman utama dari Aplikasi GOL.
- B. Menu **Pelapor** akan mengarahkan Anda menuju halaman untuk mengelola pelapor yang berada di Instansi Anda.
- C. Menu **Pelaporan Gratifikasi** merupakan menu yang terdiri dari lima *sub menu* yang digunakan untuk kebutuhan pelaporan gratifikasi.
- D. Menu **Akun Anda** merupakan menu yang terdiri dari *sub menu* yang digunakan untuk mengatur akun Anda dan data diri Anda.
- E. **Manajemen Pengguna** akan mengarahkan Anda ke halaman yang digunakan untuk mengelola petugas UPG pada Instansi Anda.
- F. Tombol "Keluar" digunakan untuk keluar dari Aplikasi GOL.
- G. **Daftar Pelaporan** akan mengarahkan Anda menuju halaman riwayat pelaporan yang sudah pernah dilakukan.
- H. **Upload Excel** akan mengarahkan Anda pada halaman pelaporan menggunakan *template* Excel.
- I. **Input Formulir** digunakan untuk memasukkan data pelaporan baru.
- J. **Riwayat Pengiriman** akan mengarahkan Anda ke riwayat pelaporan yang sudah pernah dikirimkan ke Komisi Pemberantasan Korupsi Republik Indonesia (KPK RI).

# <span id="page-10-0"></span>**5. Menu Data Pelapor**

Anda dapat masuk ke menu Pelapor dengan cara menekan menu **Data Pelapor** pada daftar menu yang tersedia.

<span id="page-10-1"></span>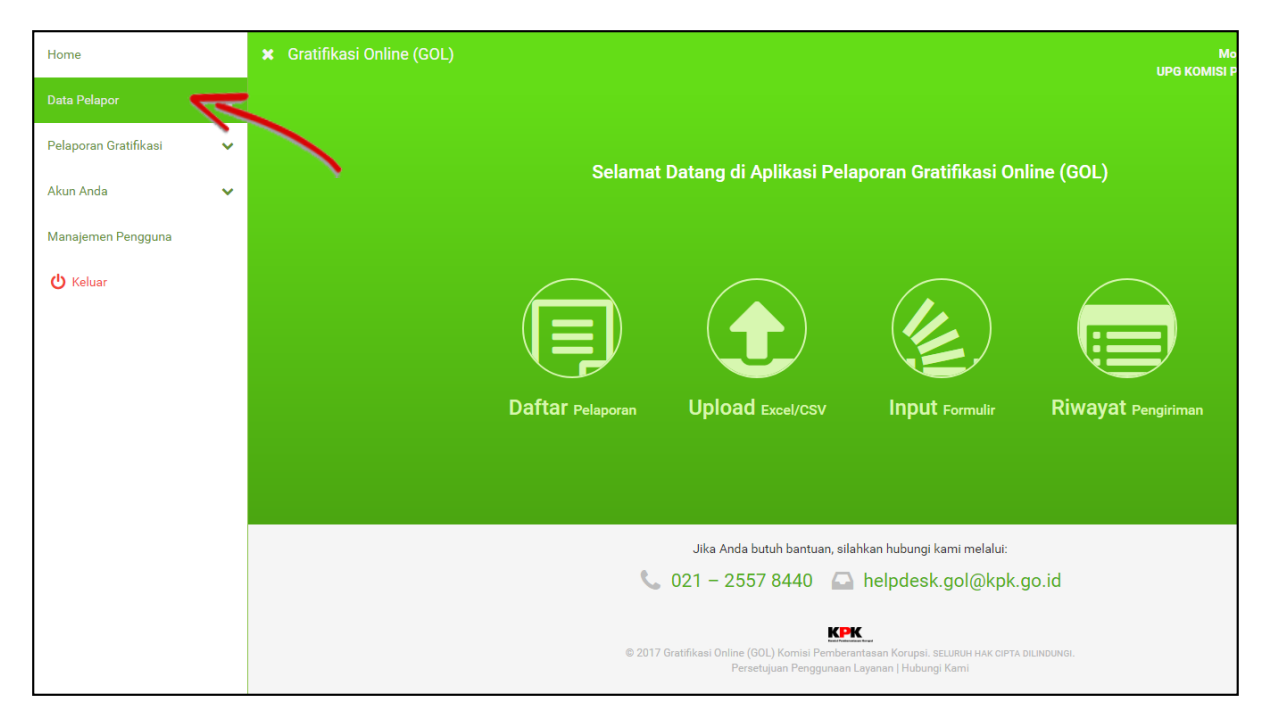

*Gambar 5-1: Tombol Menu Pelapor*

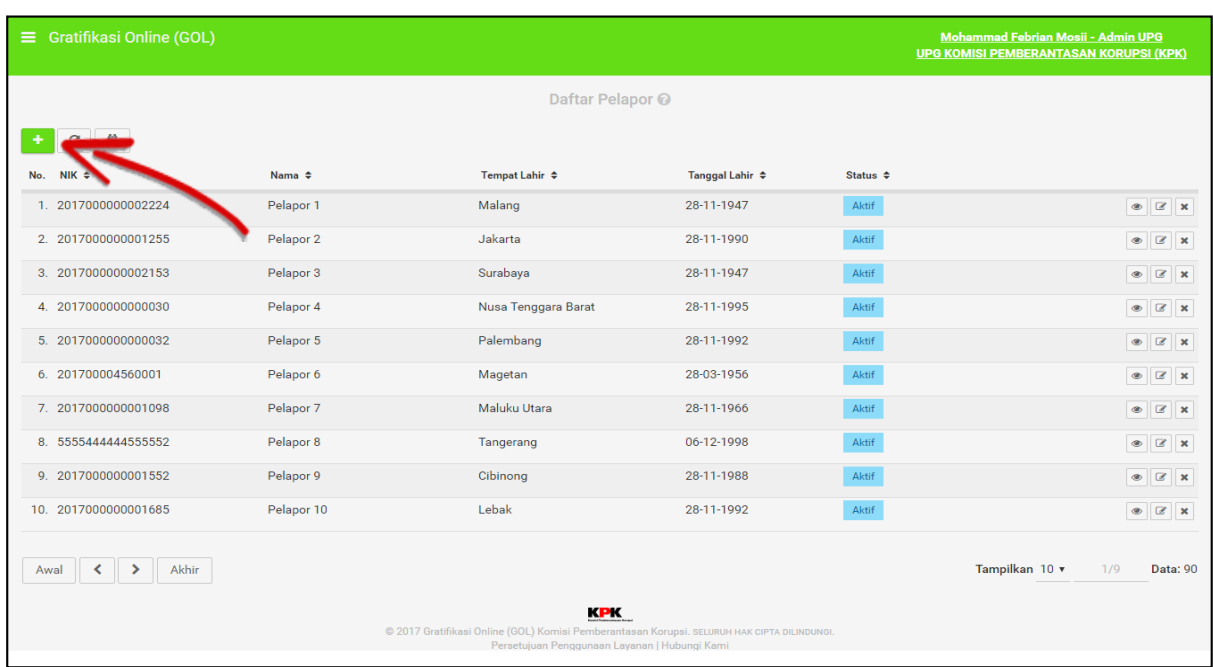

Kemudian Anda akan diarahkan ke halaman **Daftar Pelapor** gratifikasi.

*Gambar 5-2: Menu Data Pelapor*

<span id="page-11-0"></span>Silahkan klik tombol "+" untuk menambah Pelapor gratifikasi baru. Anda Akan diarahkan ke halaman pengisian formulir pelaporan, isi formulir dengan lengkap kemudian klik "Simpan" untuk menyimpan data Pelapor, seperti pada gambar di bawah.

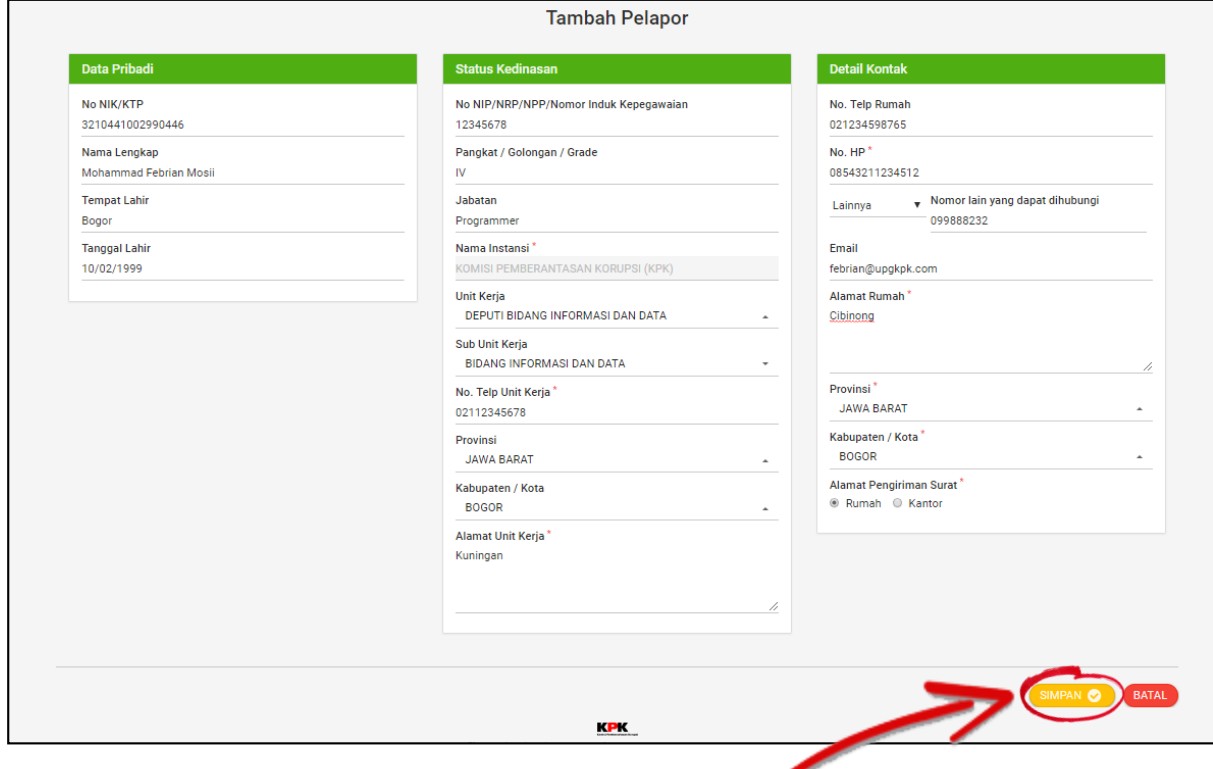

*Gambar 5-3: Simpan Pelapor*

<span id="page-11-1"></span>Anda juga bisa membatalkan pengisian formulir dengan mengklik tombol "Batal".

Panduan Penggunaan Aplikasi Gratifikasi Online (GOL) - KPK 9

Jika sudah disimpan, Anda akan diarahkan ke formulir pengisian pelaporan untuk Pelapor yang baru saja dimasukkan. Karena proses pengisian pelaporan akan dibahas selanjutnya, Anda bisa membatalkan dengan mengklik tombol "Batal" atau kembali ke menu **Data Pelapor**.

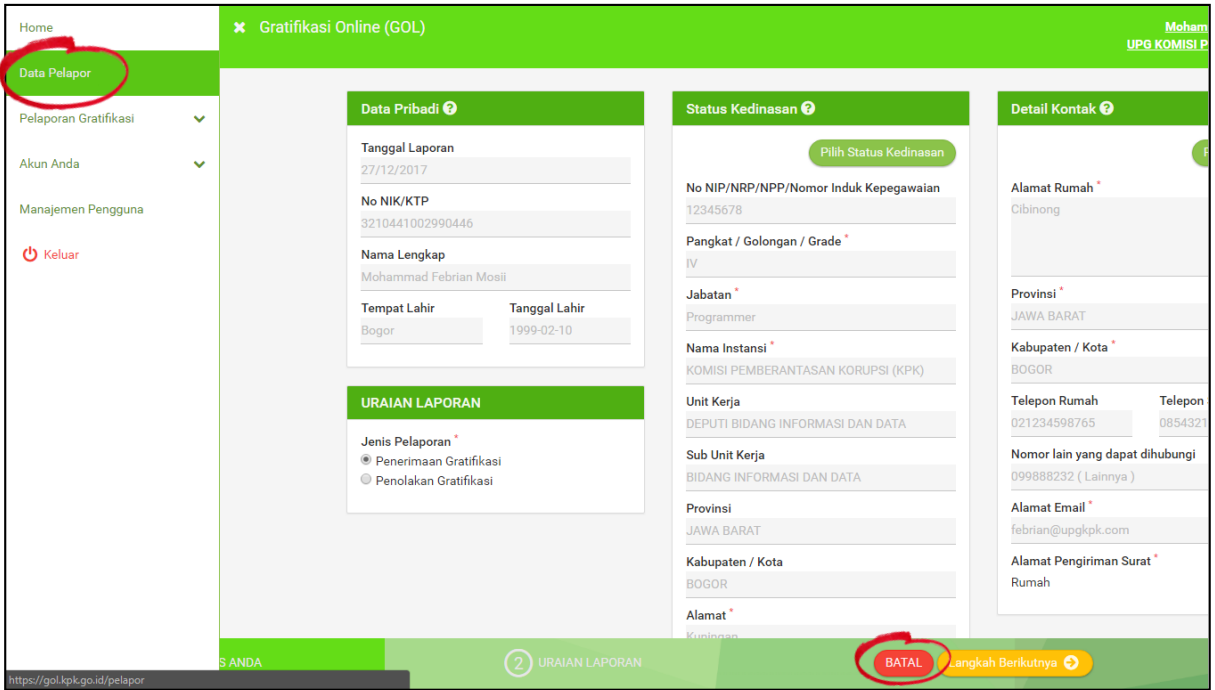

*Gambar 5-4: Formulir Pelaporan*

<span id="page-12-0"></span>Anda bisa mencari Pelapor yang baru saja dimasukkan dengan mengklik tombol seperti pada gambar di bawah ini untuk melakukan pencarian, isilah kata kunci pencarian.

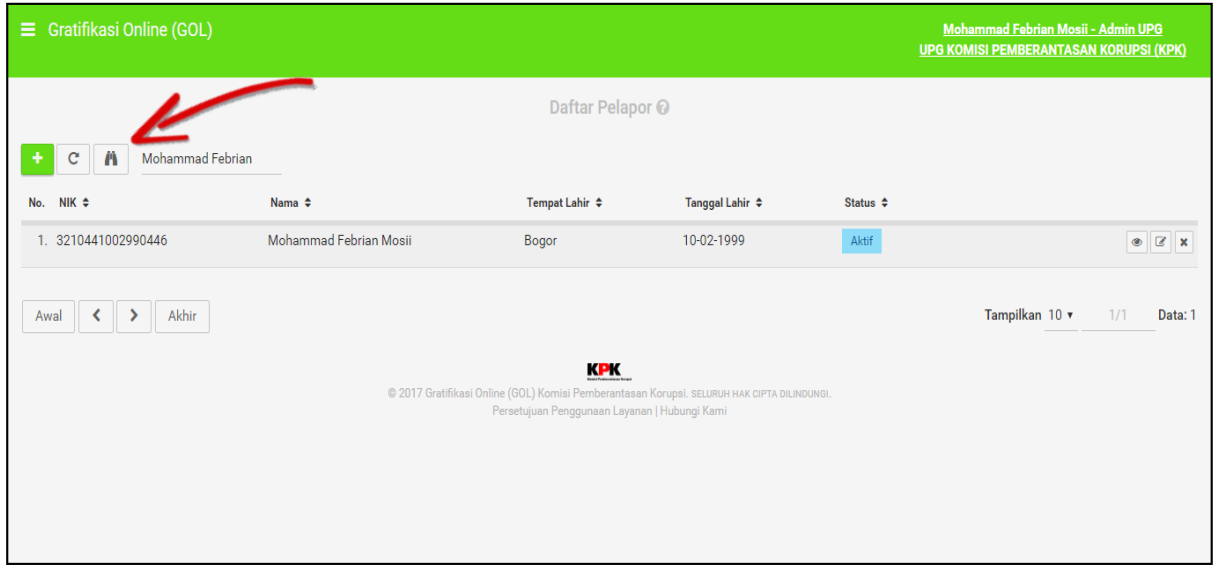

*Gambar 5-5: Melakukan Pencarian pada Data Pelapor*

<span id="page-12-1"></span>Untuk memudahkan pengguna, pencarian bisa dilakukan berdasarkan NIK, Nama, Tempat Lahir, atau Tanggal Lahir.

Klik tombol yang dilingkari seperti pada gambar di bawah ini untuk melihat data diri Pelapor secara *detail*.

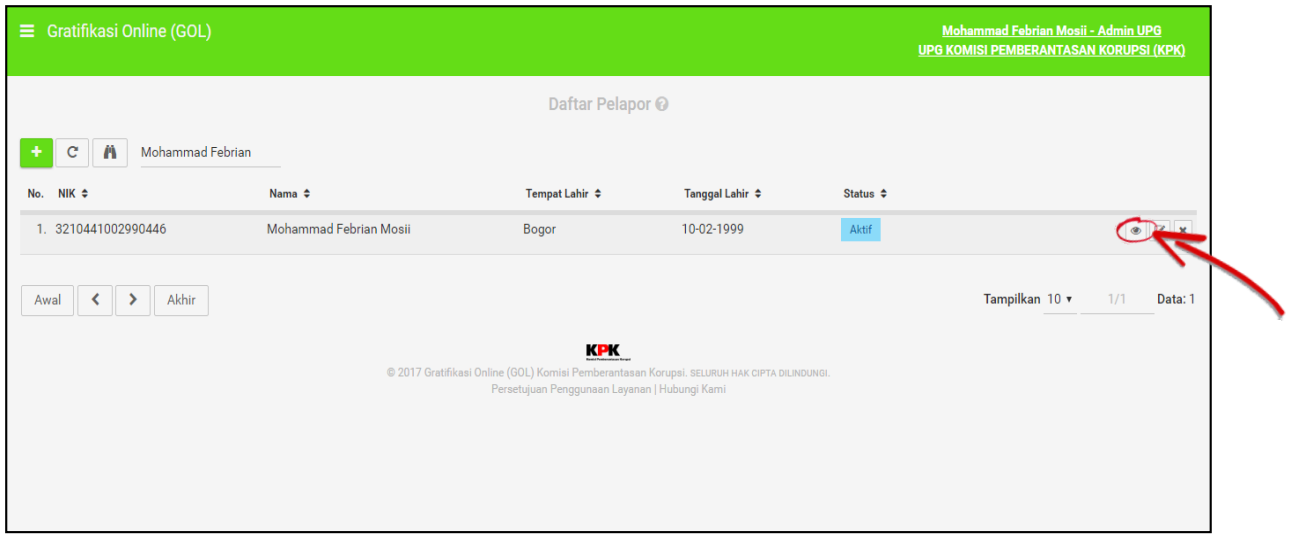

*Gambar 5-6: View Data Pelapor*

<span id="page-13-0"></span>Akan tampil seperti gambar di bawah ini, identitas pelapor secara lengkap dan juga *detail* kedinasan Pelapor.

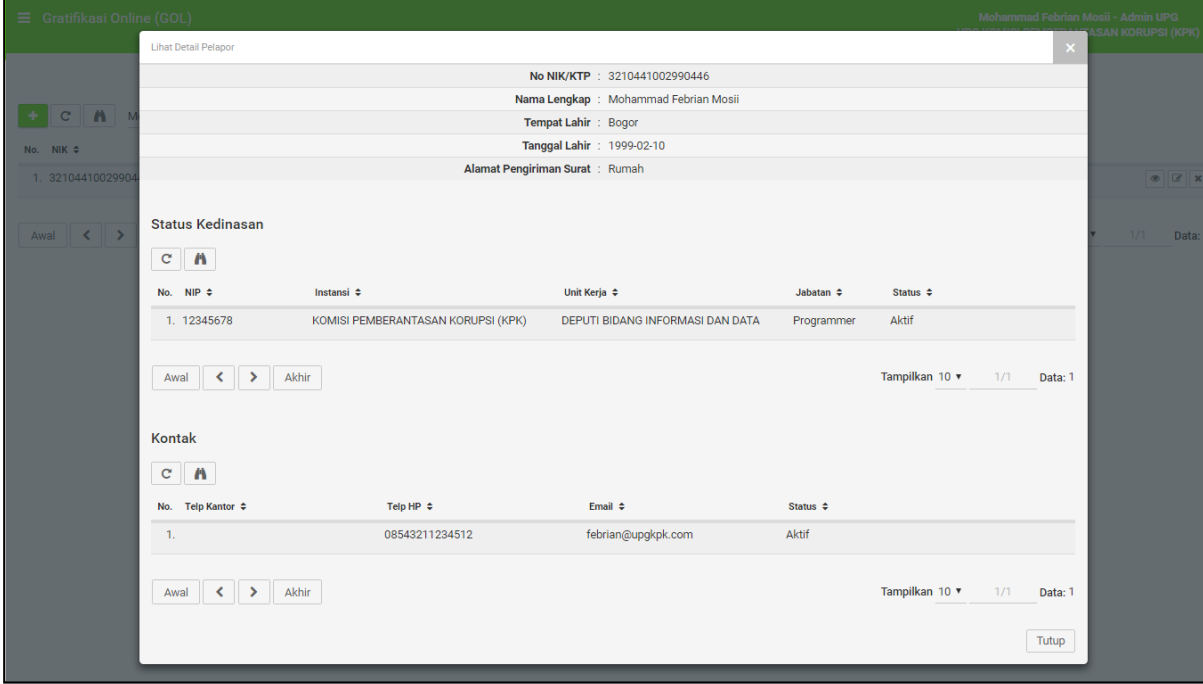

<span id="page-13-1"></span>*Gambar 5-7: Tampilan View Data Pelapor*

Jika ingin mengubah identitas pelapor, Anda bisa kembali ke **Data Pelapor** dan mengklik tombol yang dilingkari seperti pada gambar di bawah ini.

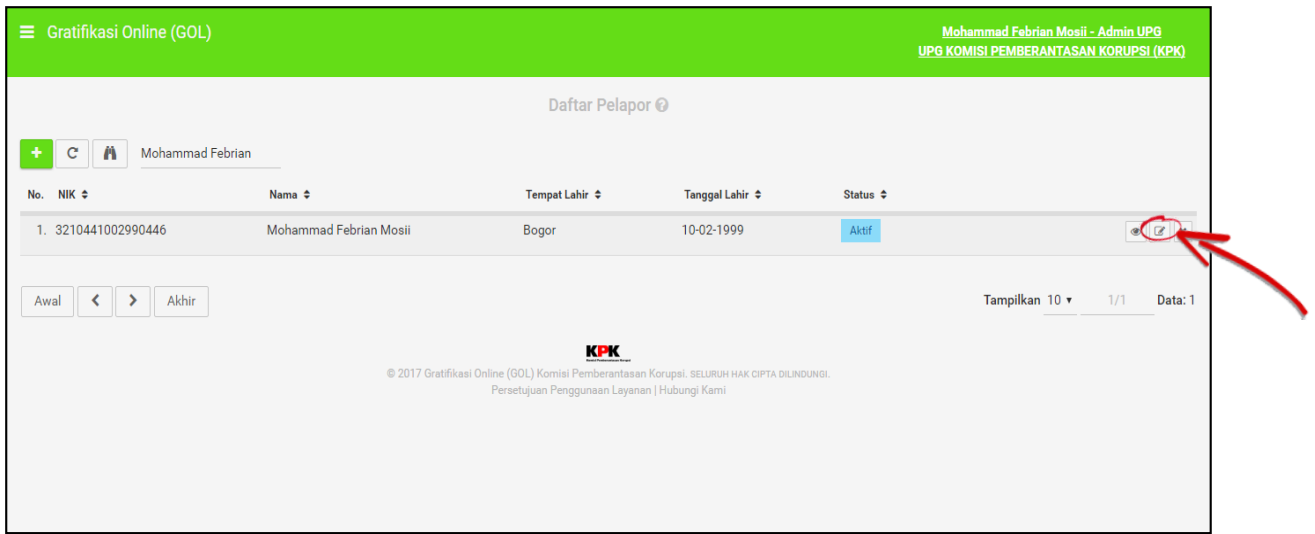

*Gambar 5-8: Tombol Ubah Pelapor*

<span id="page-14-0"></span>Anda akan diarahkan ke halaman menu **Edit Pelapor**. Halaman tersebut dibagi menjadi tiga kotak pengaturan, yaitu **Data Pribadi**, **Status Kedinasan**, dan **Kontak**.

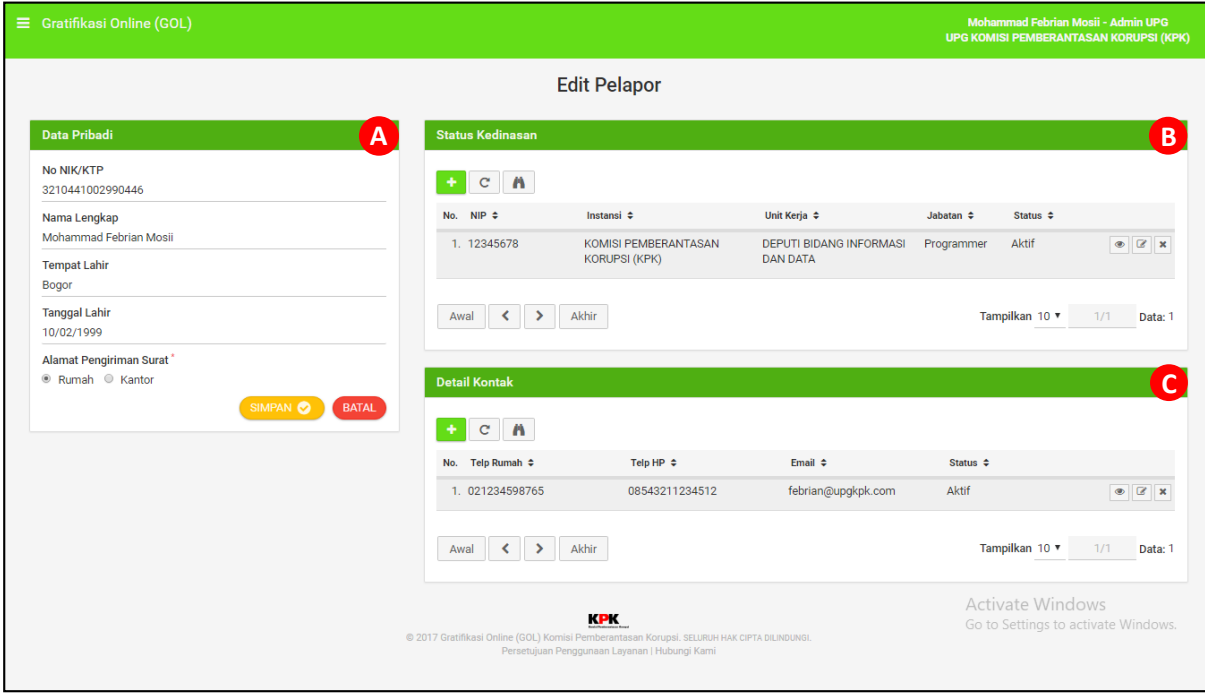

*Gambar 5-9: Menu Edit Pelapor*

- <span id="page-14-1"></span>A. Berisi identitas pribadi secara general.
- B. Berisi mengenai riwayat catatan kedinasan Pelapor.
- C. Berisi mengenai kontak Pelapor.

Anda bisa mengubah identitas pribadi secara general dengan mengubah data pada formulir di kotak A kemudian klik "Simpan".

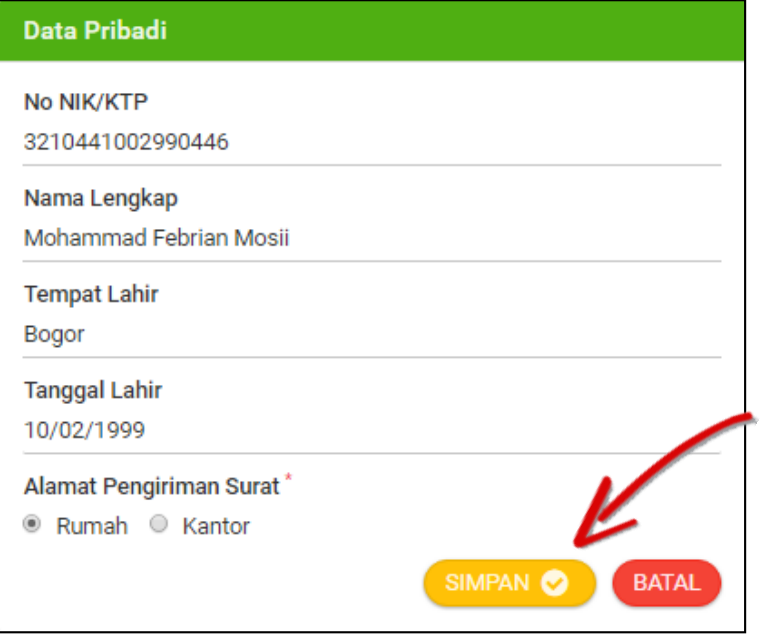

*Gambar 5-10: Simpan Perubahan Data Pribadi*

<span id="page-15-0"></span>Untuk mengubah data **Status Kedinasan**. Silahkan klik tombol seperti yang dilingkari pada gambar di bawah ini.

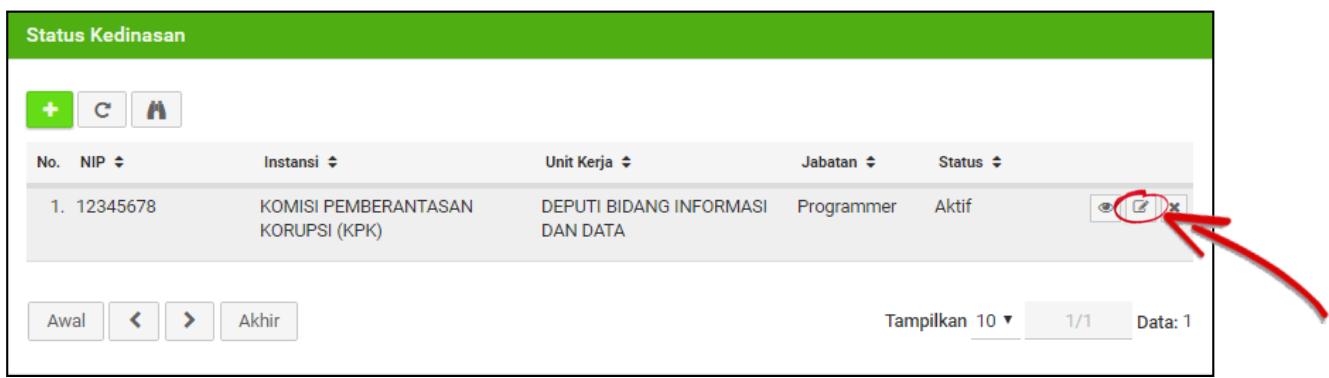

<span id="page-15-1"></span>*Gambar 5-11: Tombol Edit Status Kedinasan*

Anda juga bisa menambah status kedinasan baru dengan mengklik tombol "+".

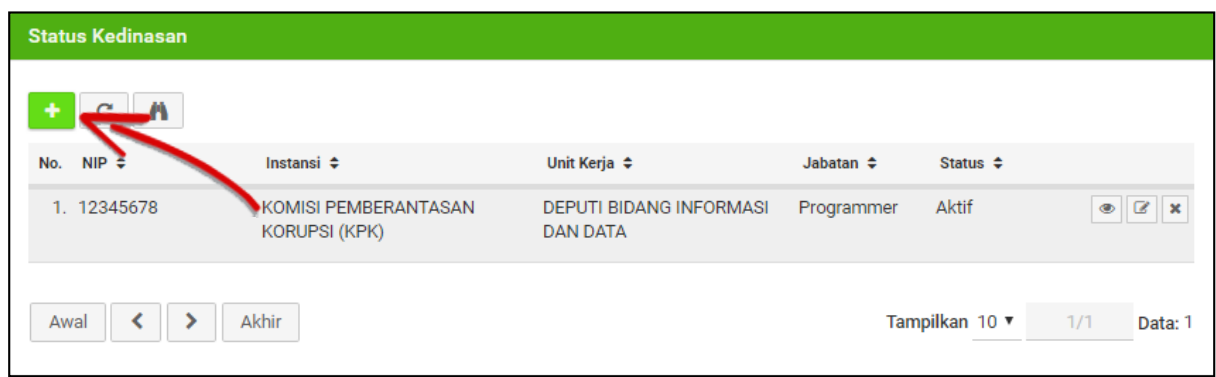

*Gambar 5-12: Tombol Tambah Status Kedinasan*

<span id="page-16-0"></span>Lalu isi formulir **Status Kedinasanan** dan klik tombol "Simpan" jika sudah selesai.

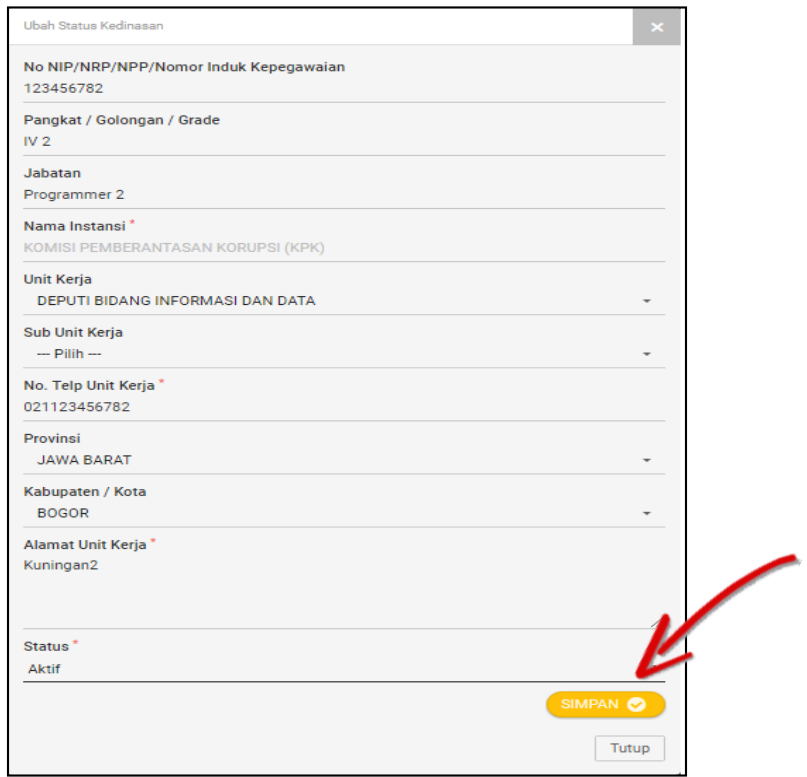

<span id="page-16-1"></span>*Gambar 5-13: Simpan Penambahan/Perubahan Status Kedinasan*

Untuk mengubah data **Detail Kontak**. Anda bisa mengklik tombol seperti yang dilingkari pada gambar di bawah ini.

| <b>Detail Kontak</b>     |                |                    |                |                |
|--------------------------|----------------|--------------------|----------------|----------------|
| A<br>c                   |                |                    |                |                |
| Telp Rumah $\div$<br>No. | Telp HP $\div$ | Email $\div$       | Status $\div$  |                |
| 1. 021234598765          | 08543211234512 | febrian@upgkpk.com | Aktif          |                |
| Akhir<br>Awal            |                |                    | Tampilkan 10 ▼ | 1/1<br>Data: 1 |

*Gambar 5-14: Tombol Edit Detail Kontak*

<span id="page-17-0"></span>Anda juga bisa menambah kontak baru dengan mengklik tombol tambah "+".

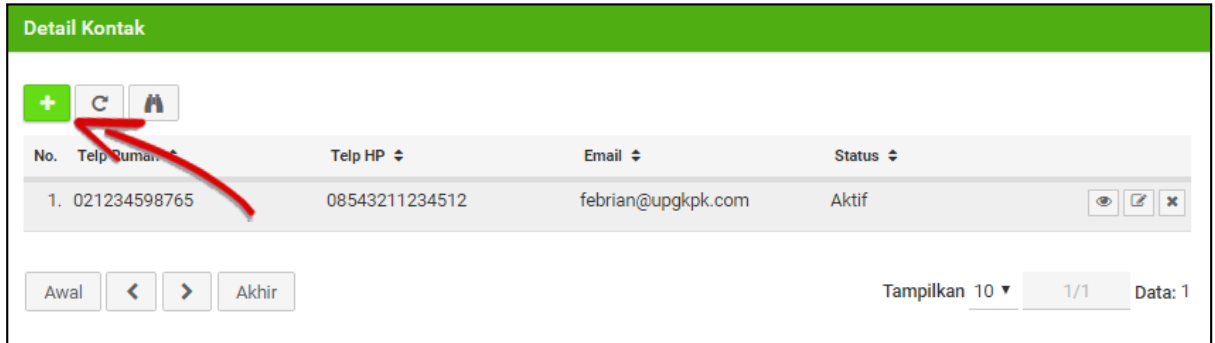

*Gambar 5-15: Tombol Tambah Detail Kontak*

<span id="page-17-1"></span>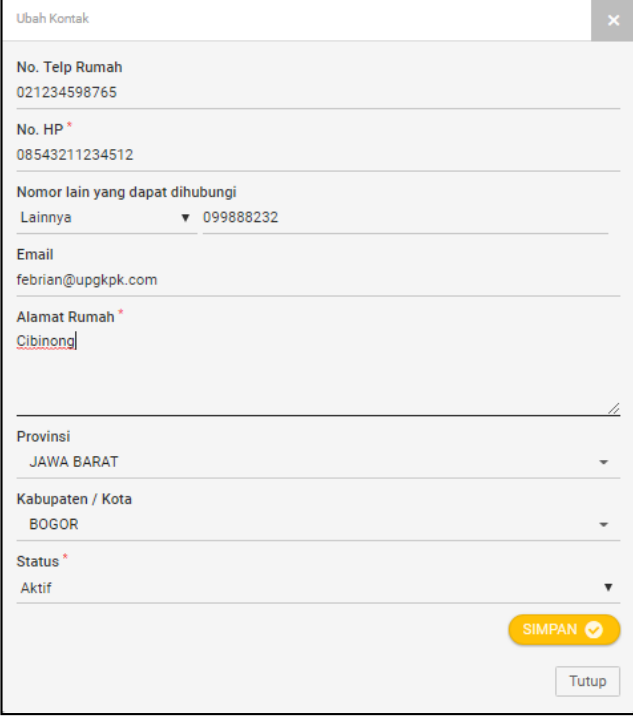

<span id="page-17-2"></span>*Gambar 5-16: Simpan Penambahan/Perubahan Detail Kontak*

# <span id="page-18-0"></span>**Mutasi dan Rangkap Jabatan Pelapor**

Fitur ini adalah fitur yang memungkinkan seorang Pelapor untuk mengganti kedinasan dan/atau menambahkan kedinasan baru. Fitur ini hanya akan muncul apabila Anda menambahkan Pelapor dengan NIK yang sudah terdaftar secara *online* di Instansi lain. Berikut langkah-langkah untuk melakukan mutasi Pelapor atau rangkap jabatan.

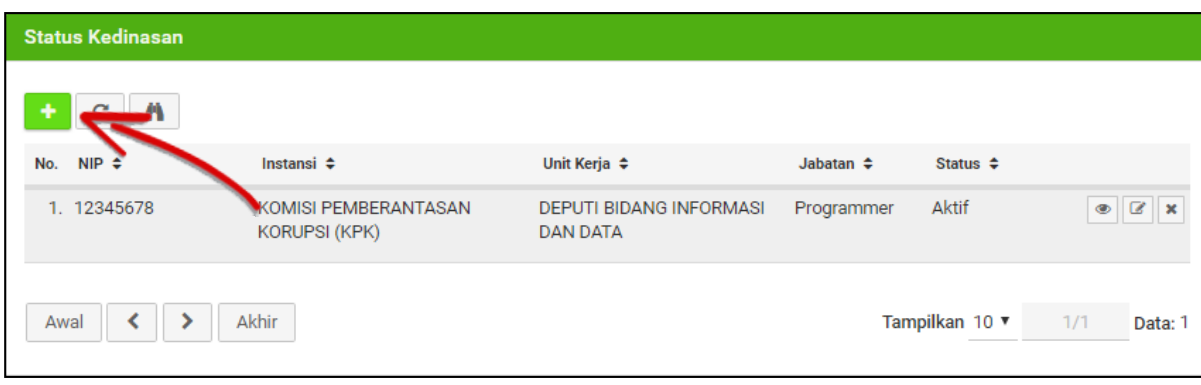

Pada menu **Daftar Pelapor** klik tombol tambah "+".

*Gambar 5-17: Mutasi dan Rangkap Jabatan*

Kemudian Anda akan diarahkan ke dalam formulir tersebut, isilah NIK Pelapor yang sudah pernah terdaftar secara *online*. Sistem akan membaca data-data sebelumnya dengan NIK tersebut, apabila benar sudah terdaftar di instansi lain, maka Anda akan melihat formulir berbentuk dua pilihan yang terdiri dari "Mutasi" dan "Rangkap Jabatan".

Pilihlah "Mutasi" apabila Pelapor memang dimutasi dari instansi lama ke instansi Anda, pilihlah "Rangkap Jabatan" apabila pelapor memang memiliki dua atau lebih jabatan dari berbagai instansi.

Saat Anda memilih pilihan tersebut, banyak *field* yang tidak dapat diisi kembali karena sebelumnya sudah pernah diisi, jika ingin melakukan perubahan, Anda dapat mengubahnya kembali setelah proses mutasi selesai dan disetujui.

# <span id="page-18-1"></span>**6. Input Formulir**

Anda dapat menambah pelaporan gratifikasi dengan mengisi formulir **Lapor Gratifikasi**, untuk masuk ke dalam menu ini Anda dapat mengklik tombol menu seperti pada gambar berikut.

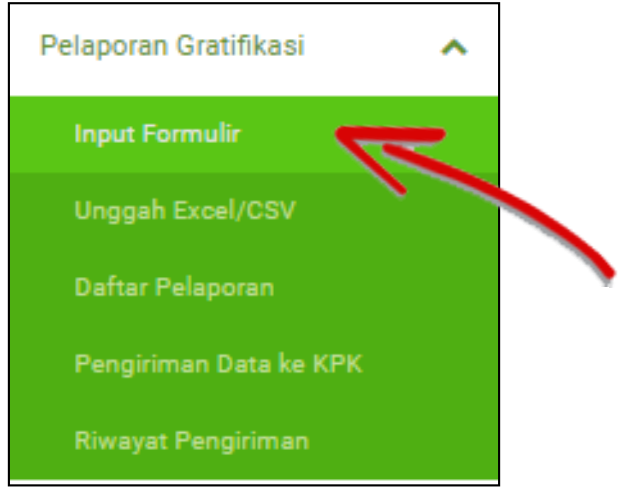

*Gambar 6-1: Menu Input Formulir Pelaporan*

<span id="page-19-1"></span><span id="page-19-0"></span>Atau Anda juga bisa masuk ke menu ini dengan mengklik *icon* seperti pada gambar di bawah ini pada menu utama.

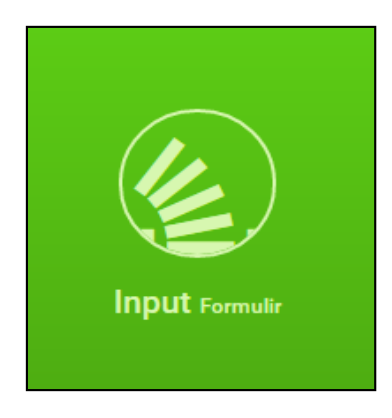

*Gambar 6-2: Icon Input Formulir*

Anda akan diarahkan ke dalam menu dimana Anda harus memilih Pelapor dari pelaporan yang akan dimasukkan terlebih dahulu seperti pada gambar di bawah ini.

| Gratifikasi Online (GOL)                                       |                      |                                                                                                    |                                 |                                 | <b>Mohammad Febrian Mosii - Admin</b><br><b>UPG KOMISI PEMBERANTASAN KORUPSI (KPK)</b> |
|----------------------------------------------------------------|----------------------|----------------------------------------------------------------------------------------------------|---------------------------------|---------------------------------|----------------------------------------------------------------------------------------|
|                                                                |                      | List Data Pelapor @                                                                                                    |                                 |                                 |                                                                                        |
| $\mathbf{r}$<br>$\mathbf{C}$<br><b>Tambah Pelapor</b>          |                      |                                                                                                    |                                 |                                 |                                                                                        |
| No. NIK $\triangleq$                                           | Nama $\div$          | Tempat Lahir $\Leftrightarrow$                                                                                                    | Tanggal Lahir $\Leftrightarrow$ | ٠                               |                                                                                        |
| 1, 1234567898765412                                            | Ernest               | Jakarta                                                                                                    | 01-01-1970                      | <b>Buat Laporan Gratifikasi</b> | $\bullet$                                                                              |
| 2. 2017000000001255                                            | Pelapor <sub>2</sub> | Jakarta                                                                                                    | 28-11-1990                      | <b>Buat Laporan Gratifikas</b>  | $\circledast$                                                                          |
| 3. 2017000000002153                                            | Pelapor <sub>3</sub> | Surabaya                                                                                                    | 28-11-1947                      | <b>Buat Laporan Gratifikasi</b> | $\circledast$                                                                          |
| 4. 2017000000000030                                            | Pelapor <sub>4</sub> | Nusa Tenggara Barat                                                                                                    | 28-11-1995                      | <b>Buat Laporan Gratifikasi</b> | $\circledast$                                                                          |
| 5. 2017000000000032                                            | Pelapor <sub>5</sub> | Palembang                                                                                                    | 28-11-1992                      | <b>Buat Laporan Gratifikani</b> | $\bullet$                                                                              |
| 6. 3275092803560004                                            | Pelapor <sub>6</sub> | Magetan                                                                                                    | 28-03-1956                      | <b>Buat Laporan Gratifikasi</b> | $\bullet$                                                                              |
| 7. 2017000000001098                                            | Pelapor <sub>7</sub> | Maluku Utara                                                                                                    | 28-11-1970                      | <b>Buat Laporan Gratifikasi</b> | $\bullet$                                                                              |
| 8 5555444444555552                                             | Pelapor 8            | Tangerang                                                                                                    | 06-12-1998                      | <b>Buat Laporan Gratifikasi</b> | $\circledast$                                                                          |
| 9. 2017000000001552                                            | Pelapor 9            | Cibinong                                                                                                    | 28-11-1966                      | <b>Buat Laporan Gratifikasi</b> | $\bullet$                                                                              |
| 10. 2017000000001685                                           | Pelapor 10           | Lebak                                                                                                    | 28-11-1988                      | <b>Buat Laporan Gratifikani</b> | $\bullet$                                                                              |
| $\rightarrow$<br>Akhir<br>Awal<br>$\left\langle \right\rangle$ |                      | <b>KPK</b><br>@ 2017 Gratifikasi Online (GOL) Komisi Pemberantasan Korupsi, SELURUH HAK CIPTA DILINDUNGI.<br>Persetujuan Penggunaan Layanan   Hubungi Kami |                                 |                                 | Data: 91<br>Tampilkan 10 v<br>1/10                                                     |

*Gambar 6-3: Halaman Input Formulir*

<span id="page-20-0"></span>Anda dapat membuat pelaporan gratifikasi dengan mengklik tombol yang ditunjukkan oleh tanda panah pada gambar 6-3.

Kemudian Anda akan diminta untuk melengkapi data **Identitas Anda** sebagai berikut.

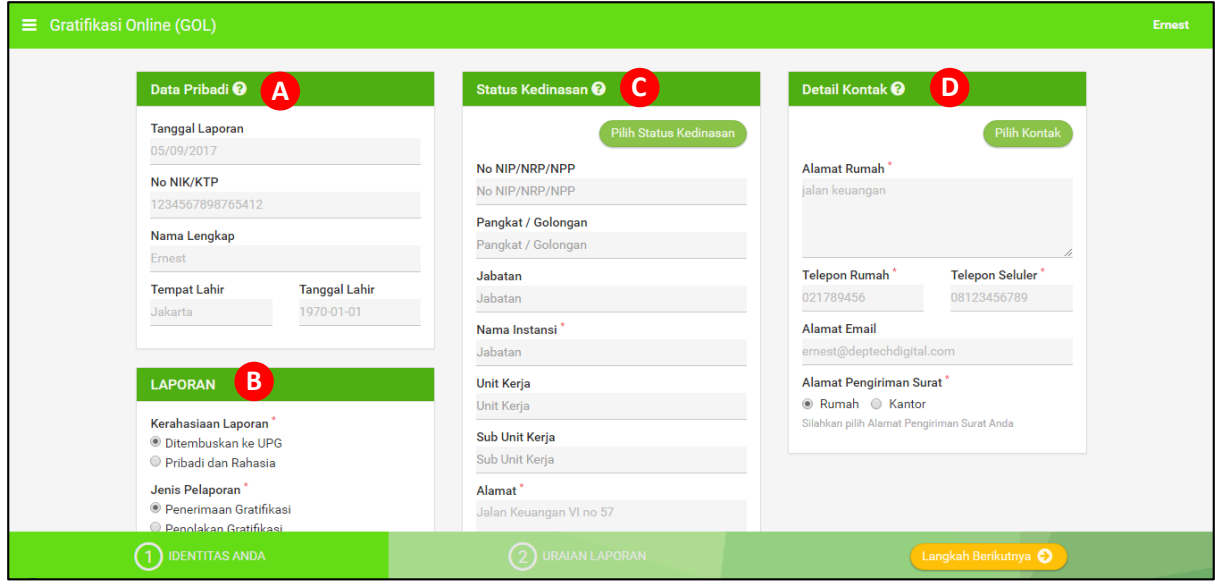

*Gambar 6-4: Melengkapi Identitas Anda* 

<span id="page-20-1"></span>Terdapat 4 bagian utama pada halaman ini yaitu Data Pribadi, Laporan, Status Kedinasan, dan Detail Kontak.

- A. **Data Pribadi** berisikan data Anda secara general, bagian ini tidak dapat Anda ubah pada halaman ini, karena bagian ini sesuai dengan data yang Anda isikan pada bagian Pendaftaran
- B. **Laporan** berisikan jenis laporan yang akan Anda isikan. Pada bagian Jenis Pelaporan, Anda dapat memilih apakah Pelapor menerima gratifikasi yang ditawarkan atau menolak gratifikasi tersebut.

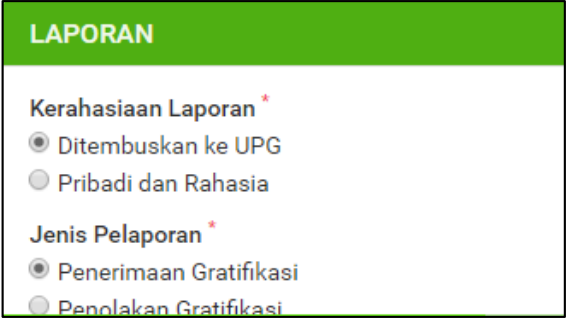

*Gambar 6-5: Memilih Jenis Laporan*

<span id="page-21-0"></span>C. **Status Kedinasan** dapat Anda isikan dengan mengklik tombol "Pilih Status Kedinasan".

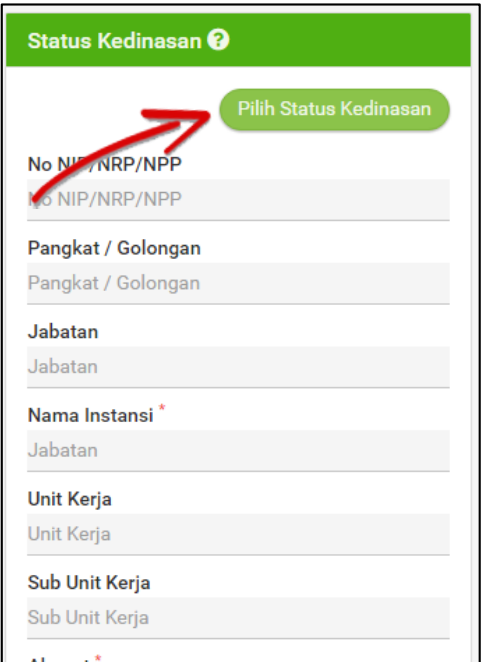

*Gambar 6-6: Mengisi Status Kedinasan*

<span id="page-21-1"></span>Kemudian Anda akan diarahkan untuk memilih status kedinasan Anda. Jika Status Kedinasan Anda belum diisikan sebelumnya, silahkan isikan data kedinasan Anda terlebih dahulu. Silahkan klik tombol **"**Tambah Status Kedinasan".

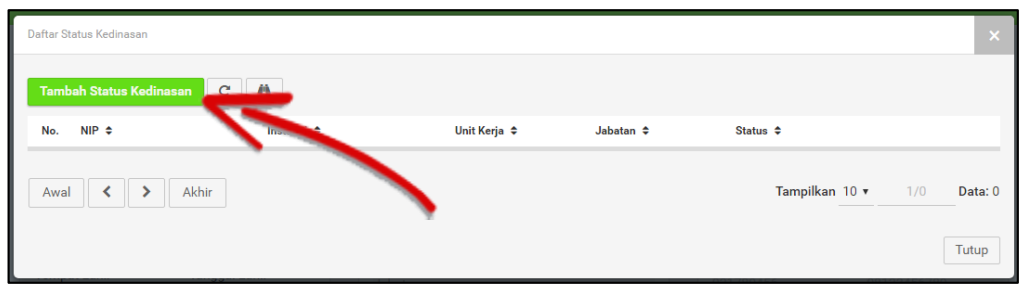

*Gambar 6-7: Menambah Status Kedinasan*

<span id="page-22-0"></span>Kemudian akan muncul formulir seperti gambar berikut dan Anda diminta untuk mengisikan data status kedinasan Anda dengan lengkap dan benar.

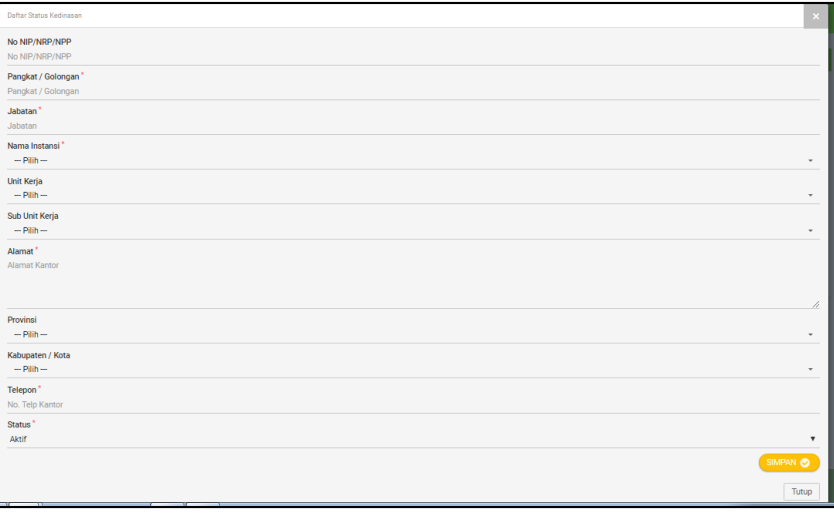

*Gambar 6-8: Formulir Status Kedinasan*

<span id="page-22-1"></span>Jika Anda telah mengisi data Status Kedinasan dengan lengkap, silahkan simpan data tersebut dengan mengklik tombol "Simpan". Kemudian data Anda akan muncul pada daftar Status Kedinasan Anda seperti gambar di bawah ini.

| f<br>Daftar Status Kedinasan   |                                 |                        |                           |                | $\boldsymbol{\times}$ |
|--------------------------------|---------------------------------|------------------------|---------------------------|----------------|-----------------------|
| <b>Tambah Status Kedinasan</b> | ∣n,<br>$\mathbf{c}$             |                        |                           |                |                       |
| No. $NIP \triangleq$           | Instansi $\div$                 | Unit Kerja $\div$      | Jabatan $\Leftrightarrow$ | Status $\div$  |                       |
| 1. 5456056410                  | PEMERINTAH PROVINSI DKI JAKARTA | <b>KECAMATAN TEBET</b> | Camat                     | Aktif          | Pilih $\mathbb{Z}$ x  |
| Awal<br>▸                      | Akhir                           |                        |                           | Tampilkan 10 v | Data: 1<br>1/1        |
|                                |                                 |                        |                           |                | Tutup                 |

*Gambar 6-9: Memilih Status Kedinasan*

<span id="page-22-2"></span>Silahkan klik tombol "Pilih" untuk memilih Status Kedinasan dan meng-*input* nya ke dalam data Laporan.

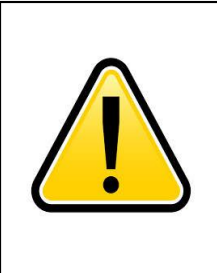

# **PERHATIAN**

Riwayat Kedinasan yang sudah dipakai pada pelaporan Gratifikasi sebelumnya tidak dapat diubah. Jika ingin memperbaiki, Anda harus menambah Riwayat Kedinasan baru.

D. **Detail Kontak** berisikan data kontak Anda seperti nomor telepon, *email*, dan alamat rumah. Anda perlu mengklik tombol "Pilih Kontak" untuk menambahkan detail kontak.

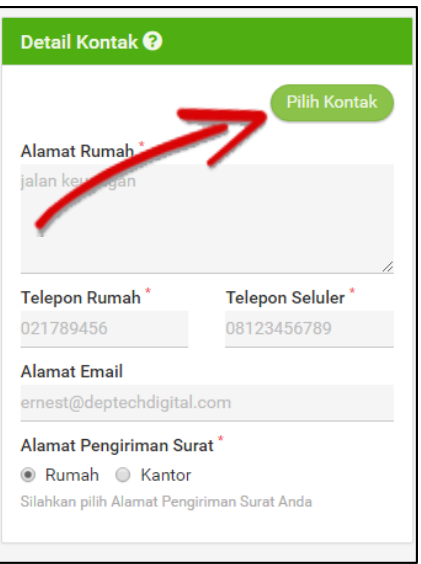

*Gambar 6-1: Mengisi Kontak Anda*

Silahkan klik tombol "+" seperti pada gambar berikut ini untuk menambahkan **Daftar**

#### **Kontak** Anda.

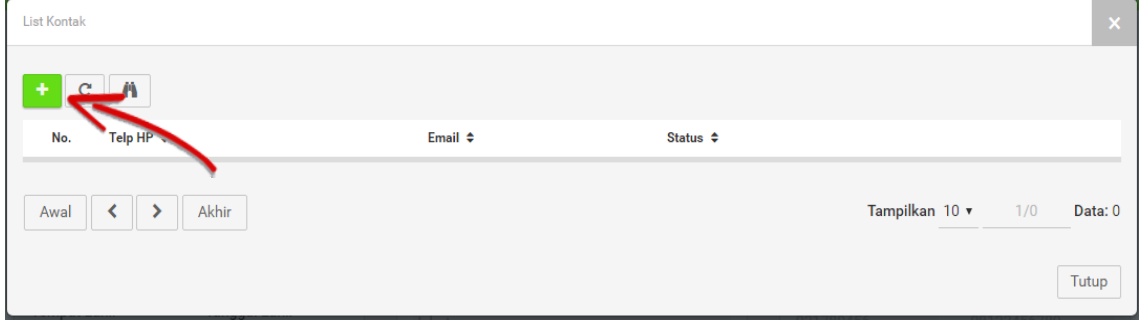

#### *Gambar 6-10: Menambah Kontak*

<span id="page-23-0"></span>Kemudian akan muncul formulir Data Kontak seperti pada gambar berikut ini, yang harus Anda isikan untuk melengkapi data kontak Anda. Jika sudah terisi dengan lengkap, silahkan klik tombol "Simpan".

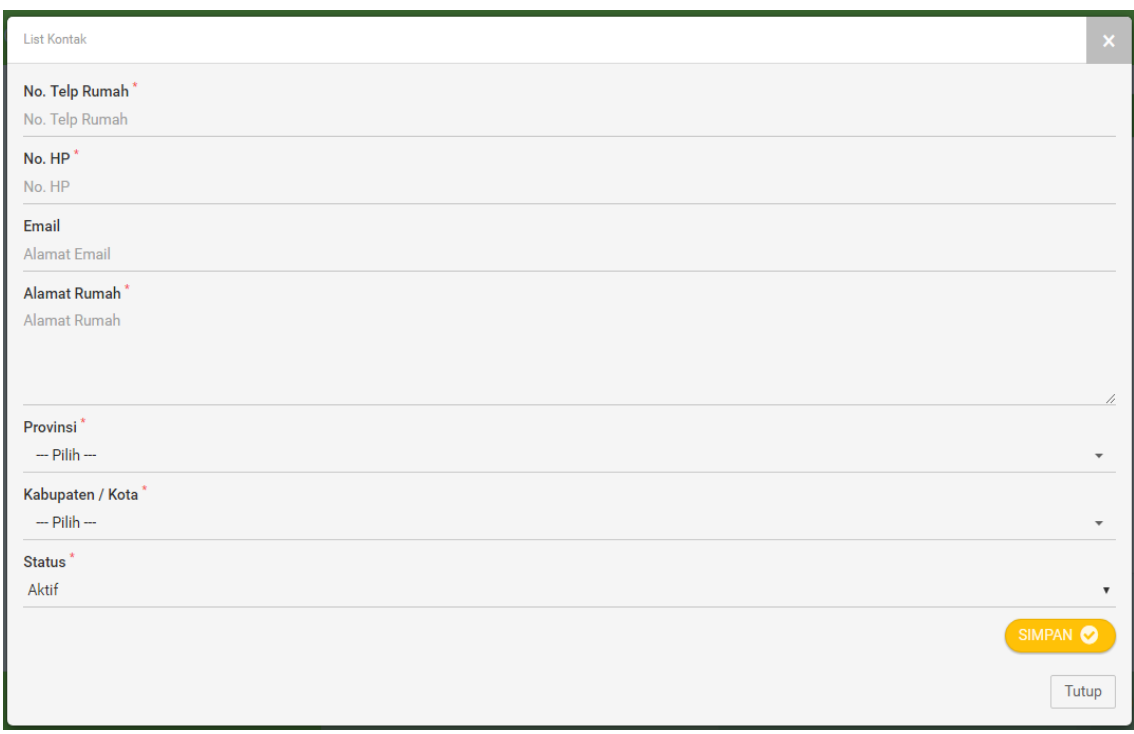

#### *Gambar 6-11: Formulir Kontak Anda*

<span id="page-24-0"></span>Kemudian silahkan klik "Pilih" pada daftar kontak yang akan Anda masukkan.

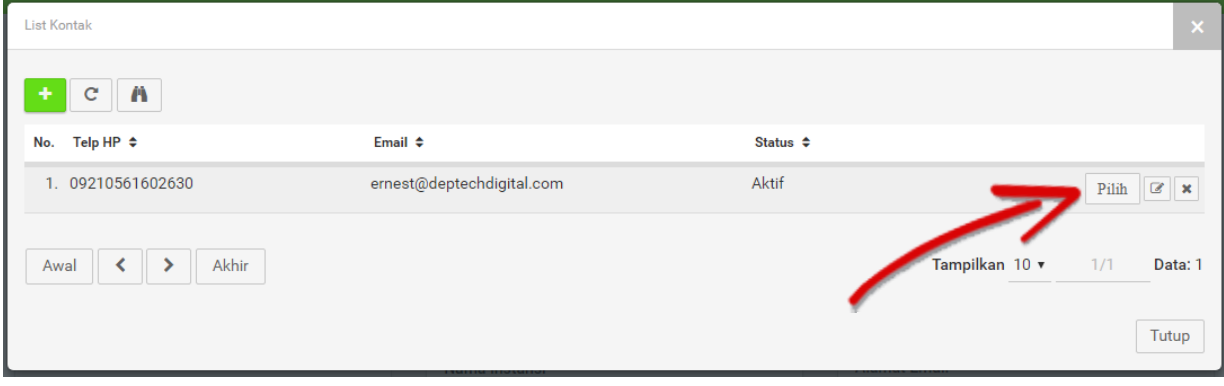

#### *Gambar 6-12: Memilih Kontak Anda*

<span id="page-24-1"></span>Jika semua data telah diisi dengan lengkap dan benar, silahkan klik tombol "Langkah Berikutnya" seperti pada gambar berikut.

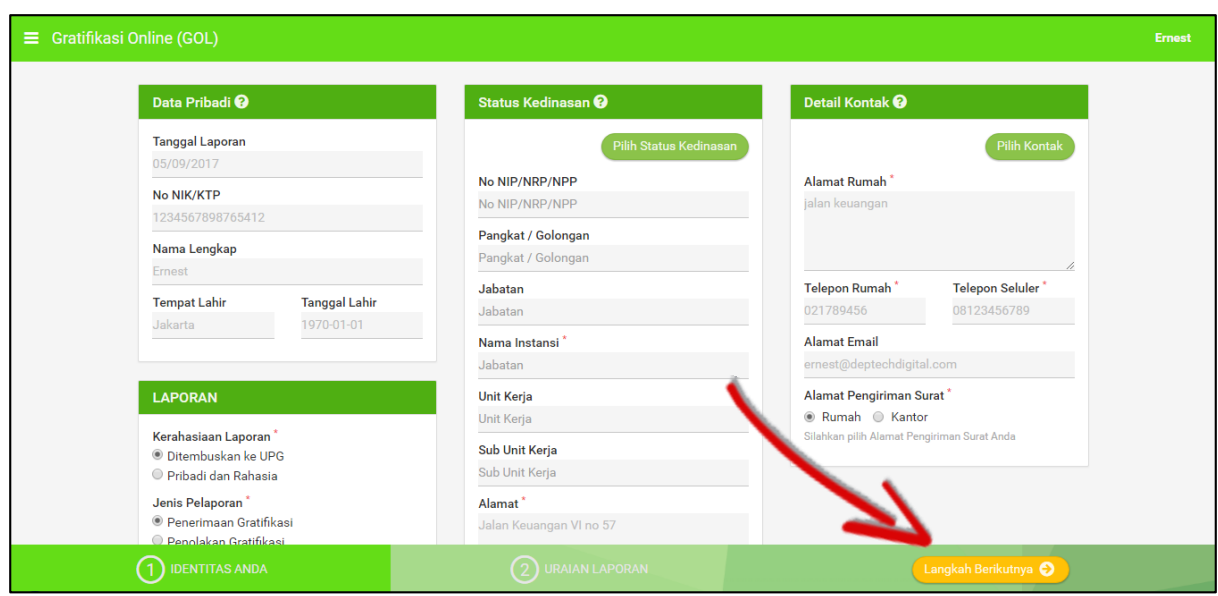

*Gambar 6-13: Selesai Mengisi Identitas Anda* 

<span id="page-25-0"></span>Anda akan diarahkan pada halaman **Uraian Laporan**. Silahkan klik tombol "Petunjuk Pengisian Laporan" untuk melihat petunjuk pengisian laporan.

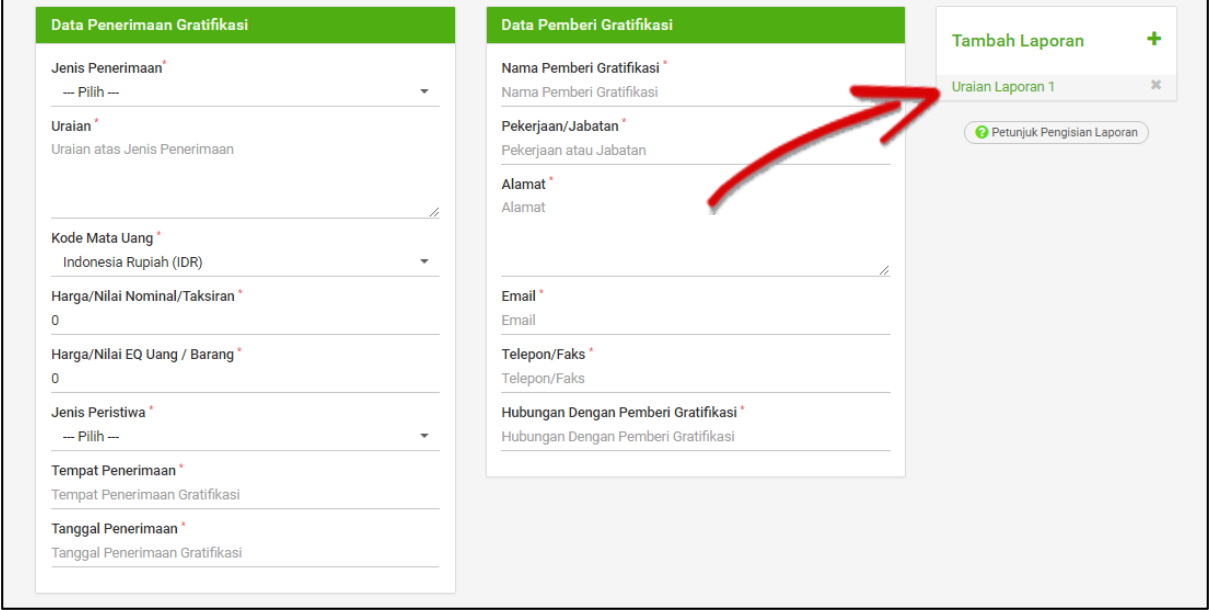

<span id="page-25-1"></span>*Gambar 6-14: Uraian Laporan*

Tampilan petunjuk akan seperti gambar di bawah ini.

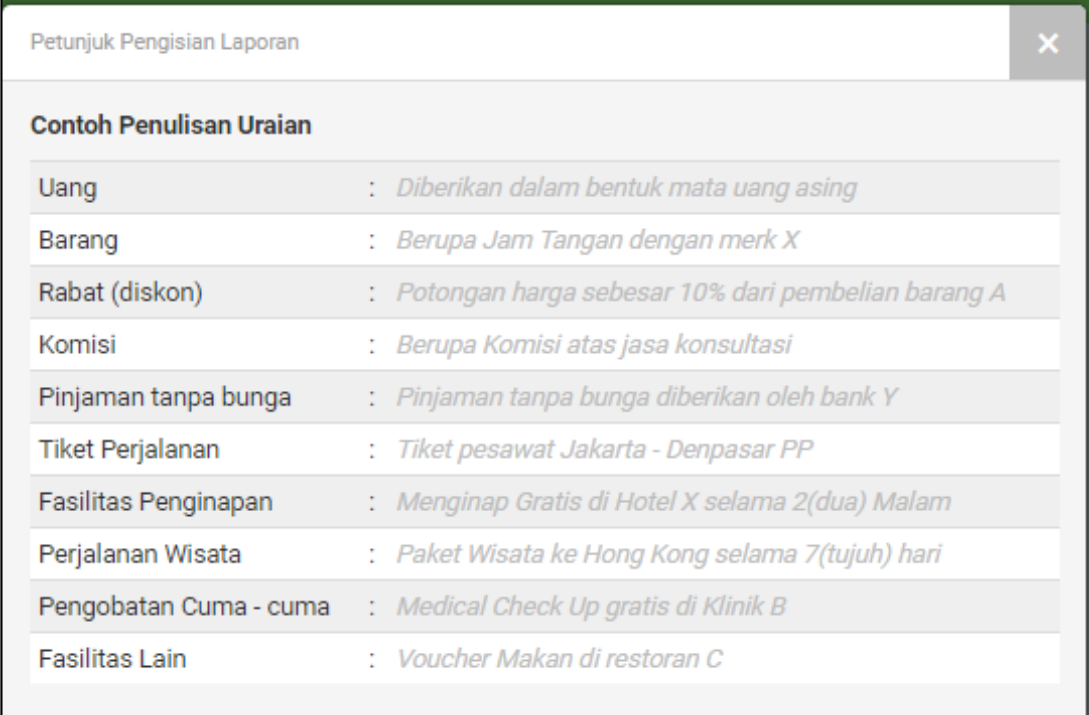

#### *Gambar 6-15: Contoh Penulisan Uraian Laporan*

<span id="page-26-0"></span>Kemudian silahkan isikan data uraian seperti gambar di bawah ini.

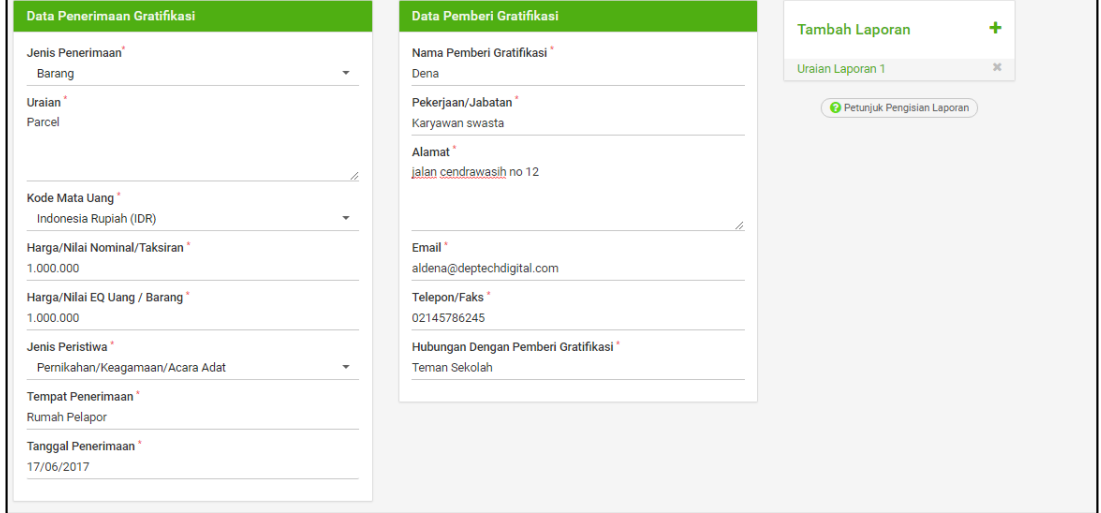

#### *Gambar 6-16: Mengisi Uraian Laporan*

<span id="page-26-1"></span>Gambar di atas merupakan rincian data gratifikasi yang Anda terima dan data pemberi gratifikasi.

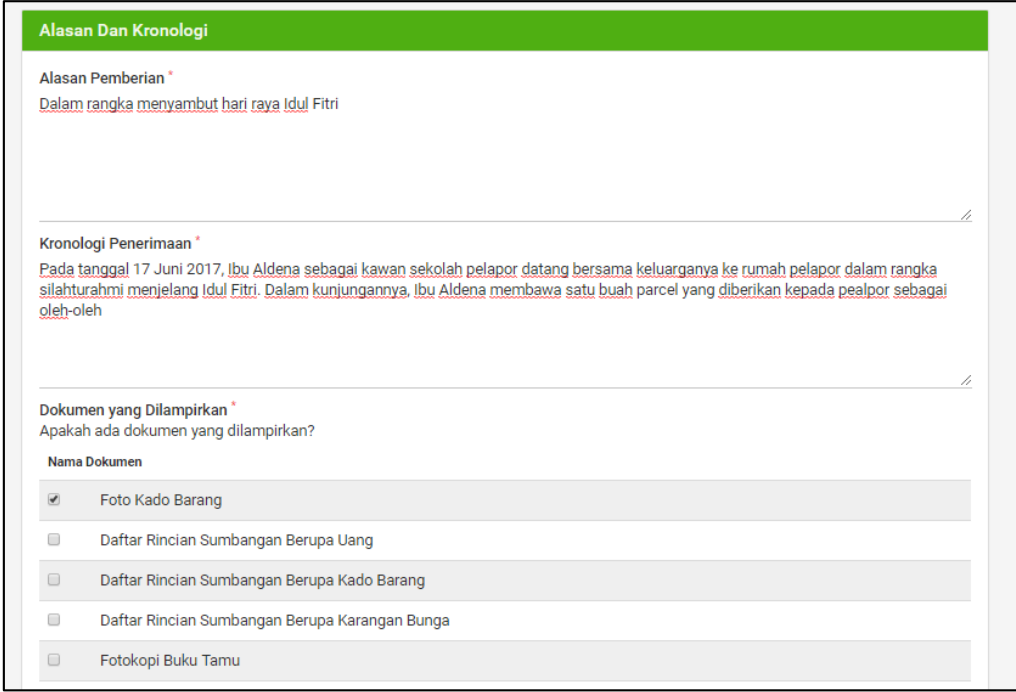

*Gambar 6-17: Mengisi Alasan dan Kronologi*

<span id="page-27-0"></span>Gambar di atas adalah formulir untuk mengisi **Alasan dan Kronologi** pemberian gratifikasi.

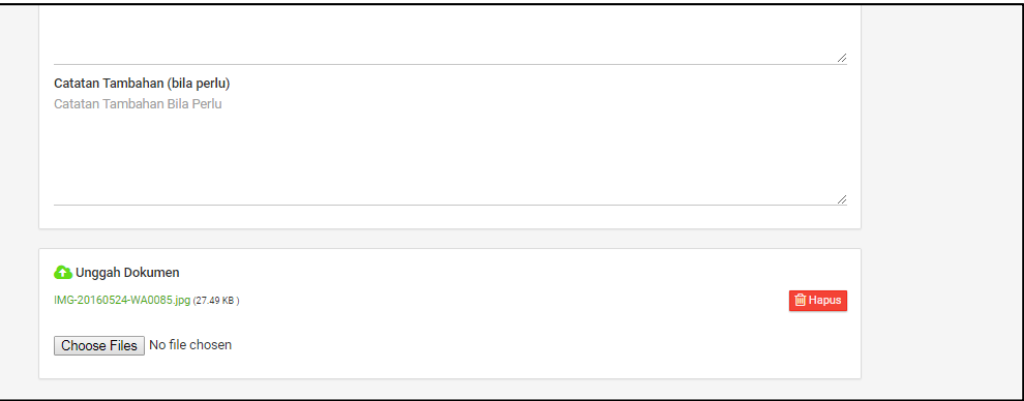

*Gambar 6-18: Mengunggah Dokumen Pendukung*

<span id="page-27-1"></span>Pada bagian ini, silahkan unggah dokumen-dokumen pendukung gratifikasi Anda, seperti foto atau dokumen-dokumen lainnya.

Silahkan isi seluruh data dengan sebenar-benarnya dan selengkap-lengkapnya.

Jika seluruh data telah Anda isi dengan lengkap dan benar, silahkan klik tombol "Simpan".

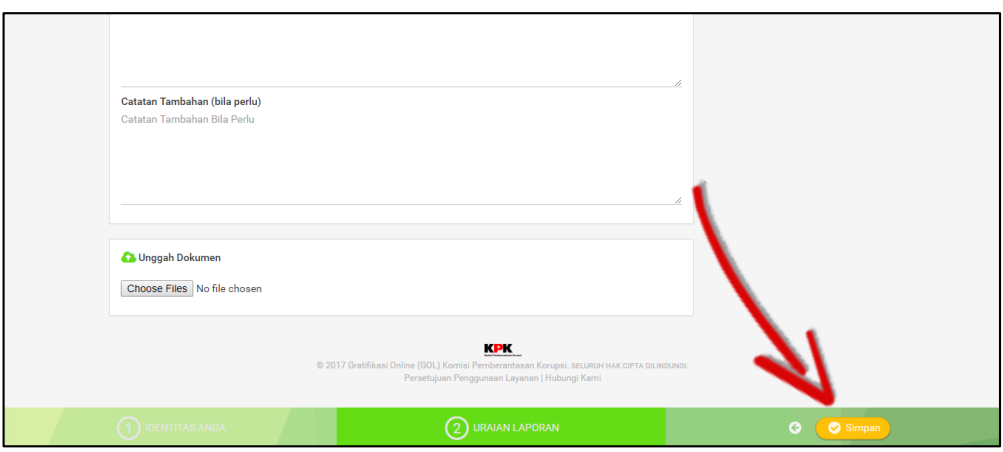

*Gambar 6-19: Simpan Uraian Laporan*

<span id="page-28-1"></span>Setelah Anda melakukan proses pengisian laporan dan menyimpannya dengan klik tombol "Simpan", maka Anda akan diarahkan ke halaman **Daftar Pelaporan Gratifikasi** secara otomatis.

# <span id="page-28-0"></span>**7. Meverifikasi Pelaporan Gratifikasi**

Verifikasi dilakukan untuk menentukan apakah pelaporan gratifikasi perlu diproses KPK, UPG atau hanya sebagai catatan. Berikut tipe/hasil verifikasi yang dimaksud:

- 1. **Dicatat UPG**, tidak diproses oleh KPK (hanya sebagai catatan untuk UPG).
- 2. **Diproses oleh UPG**, laporan akan diproses UPG sesuai dengan ketentuan yang berlaku.
- 3. **Diproses oleh KPK**, laporan akan dikirim dan diproses oleh KPK.

Untuk melakukan proses verifikasi, tekan tombol "Verifikasi" seperti pada gambar di bawah ini pada **Daftar Laporan Gratifikasi**.

| $\equiv$ Gratifikasi Online (GOL) |                                         |              |                              |                  |                          | Dwiki Herdiansyah T3 - Admin<br><b>UPG KOMISI PEMBERANTASAN KORUPSI (KPK)</b> |                         |
|-----------------------------------|-----------------------------------------|--------------|------------------------------|------------------|--------------------------|-------------------------------------------------------------------------------|-------------------------|
|                                   |                                         |              | Daftar Laporan Gratifikasi @ |                  |                          |                                                                               |                         |
| c<br>$\mathbf{r}$                 |                                         |              |                              |                  | Status Laporan: - SEMUA- |                                                                               | $\overline{\mathbf{v}}$ |
| No.<br>Tanggal Laporan ≑          | Nama Lengkap Pelapor ≑                  | No NIK/KTP ≑ | Batch Pengiriman ke KPK ≑    | <b>Status</b>    | <b>Status Verifikasi</b> | <b>Action</b>                                                                 |                         |
| 1. 27-12-2017                     | Mohammad Febrian Mosii 3210441002990446 |              |                              | <b>TERSIMPAN</b> |                          | Verifikasi                                                                    | $^{\circ}$              |
|                                   |                                         |              |                              |                  |                          |                                                                               |                         |

*Gambar 7-1: Verifikasi*

<span id="page-28-2"></span>Maka akan muncul tampilan seperti gambar berikut berikut.

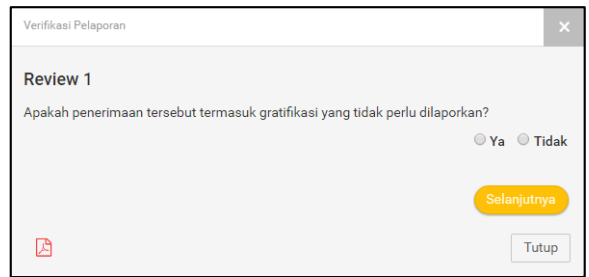

*Gambar 7-2: Review*

# <span id="page-29-0"></span>**Lembar Checklist Review Pelaporan Penerimaan Hadiah & Fasilitas**

#### **Review 1**

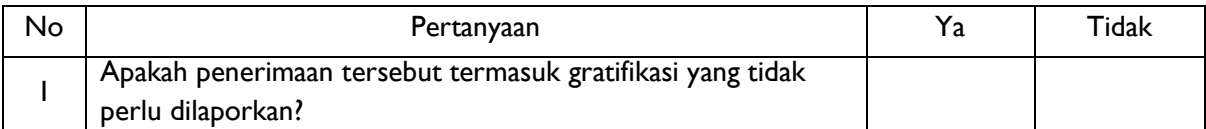

*\*) mengacu kepada aturan pengendalian gratifikasi internal instansi (bila sudah ada) atau mengacu pada Surat B - 143 apabila instansi belum punya aturan.*

Gratifikasi yang tidak perlu dilaporkan adalah segala jenis penerimaan yang tidak perlu dilaporkan berdasarkan aturan yang sejalan dengan aturan yang ditetapkan KPK.

#### Formula Tindak Lanjut Atas Hasil Review 1

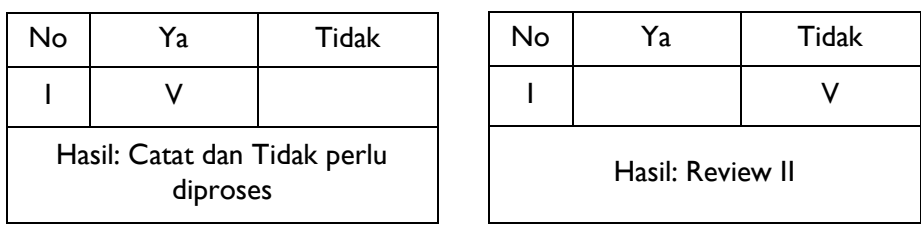

#### **Review II**

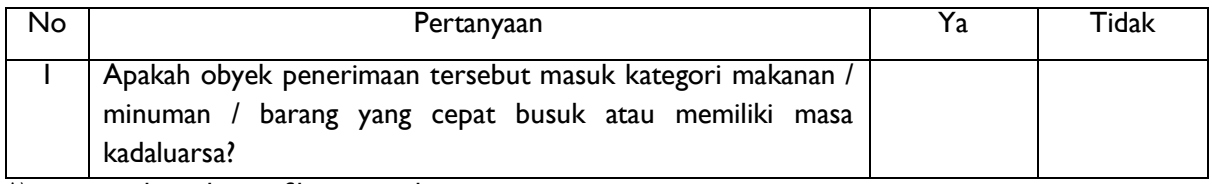

*\*) mengacu kepada gratifikasi yang diterima*

Makanan/minuman/barang yang memiliki cepat busuk/kadaluarsa adalah segala jenis bentuk gratifikasi yang memiliki jangka masa manfaat tertentu atau barang yang cepat membusuk, seperti karangan bunga, makanan, atau minuman.

#### Formula Tindak Lanjut Atas Hasil Review II

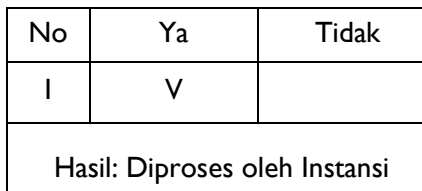

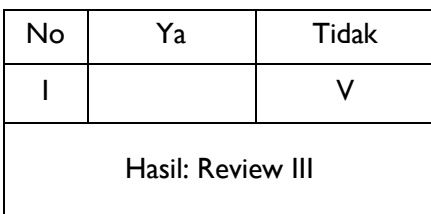

### **Review III**

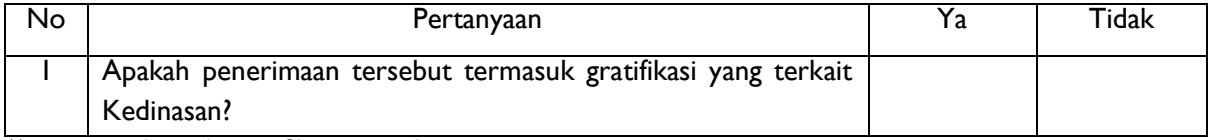

*\*) mengacu kepada gratifikasi yang diterima*

Yang termasuk Gratifikasi Kedinasan:

- A. Diperoleh secara sah dalam **pelaksanaan tugas resmi**.
- B. **Diberikan secara terbuka** dalam rangkai acara kedinasan. Pengertian terbuka di sini dapat dimaknai sebagai cara pemberian yang terbuka, yaitu disaksikan atau diberikan di hadapan para peserta yang lain, atau adanya tanda terima atas pemberian yang diberikan. Contoh: plakat, vandal, dan honor.
- C. **Berlaku Umum**, yaitu suatu kondisi pemberian yang diberlakukan sama dalam hal jenis, bentuk, persyaratan atau nilai, untuk semua peserta dan memenuhi prinsip kewajaran atau kepatutan.
- D. Selain bentuk-bentuk yang dinyatakan tidak wajib dilaporkan dalam rangkaian kegiatan kedinasan.

#### Formula Tindak Lanjut Atas Hasil Review III

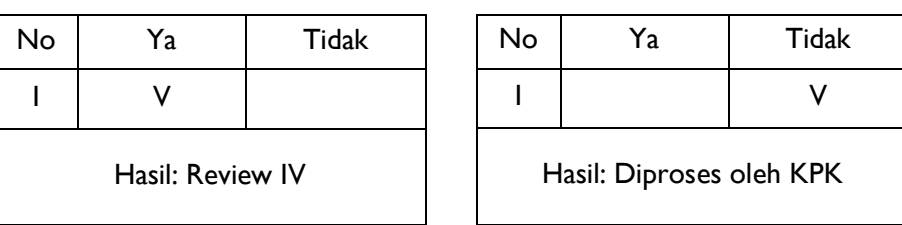

#### **Review IV**

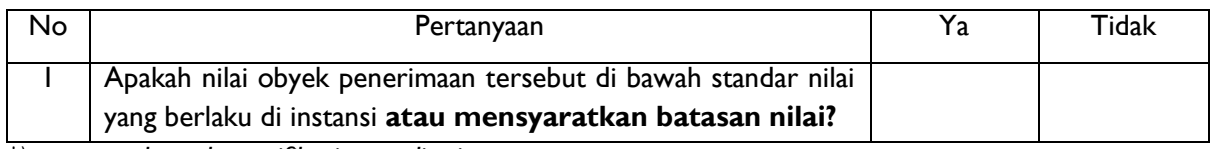

*\*) mengacu kepada gratifikasi yang diterima*

Standar nilai adalah batasan nilai tertinggi yang ditetapkan instansi atas suatu hadiah/fasilitas yang diterima, baik atas satu macam atau lebih penerimaan dalam satu waktu, maupun dalam periode/rentang waktu tertentu dari pemberi yang sama. Dasar penentuan standar nilai tersebut adalah berpotensi atau tidaknya penerimaan dalam besaran tertentu tersebut terhadap pengambilan keputusan oleh si penerima.

Formula Tindak Lanjut Atas Hasil Review IV

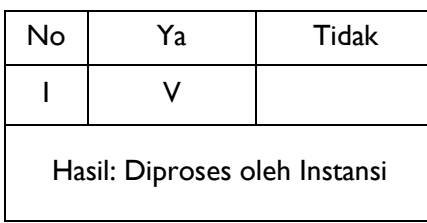

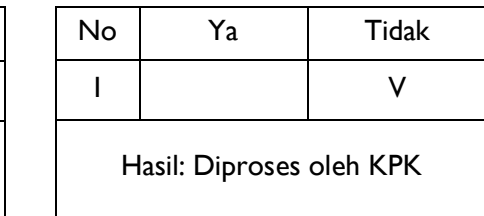

# <span id="page-31-0"></span>**8. Mengirim Laporan Gratifikasi**

Untuk melakukan pengiriman pelaporan ke KPK, UPG terlebih dahulu harus meverifikasi bahwa pelaporan tersebut memang perlu dilaporkan kepada KPK, dengan cara sebagai berikut.

Pilihlah tombol "Verifikasi" di bawah ini pada **Daftar Laporan Gratifikasi**.

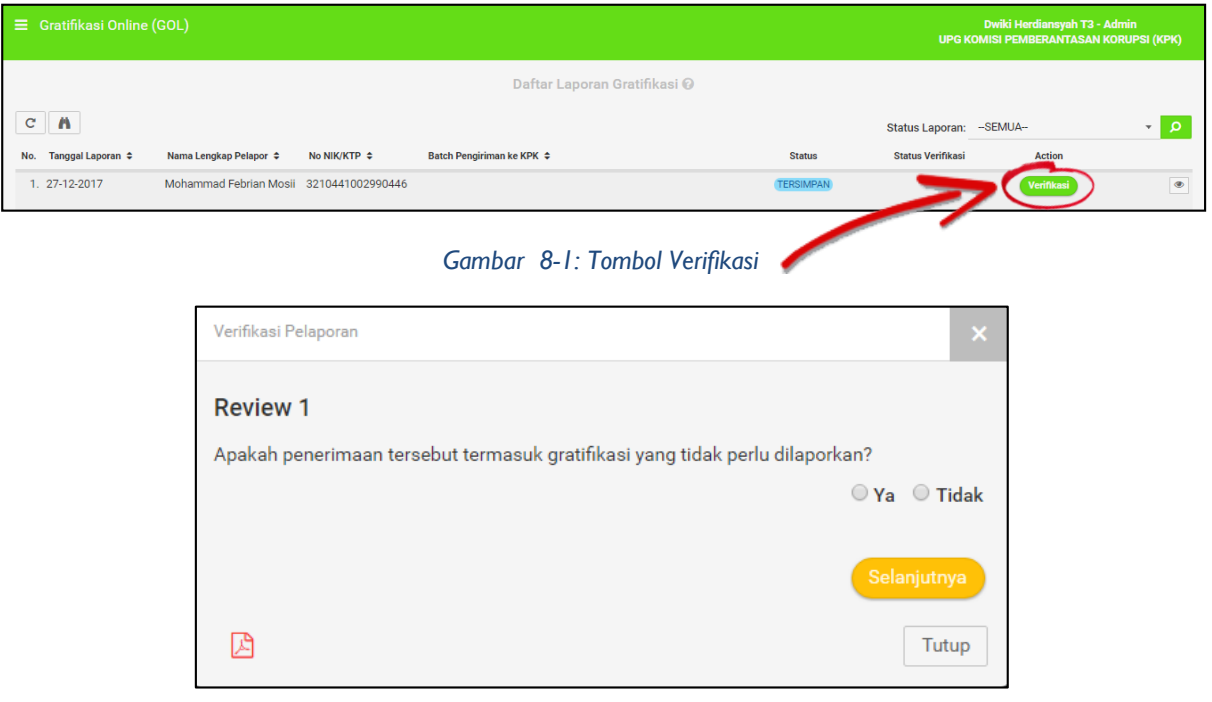

#### *Gambar 8-1: Review I*

<span id="page-31-1"></span>Pada **Review 1**, pilihlah "Tidak" karena pelaporan tersebut harus dilaporkan ke KPK.

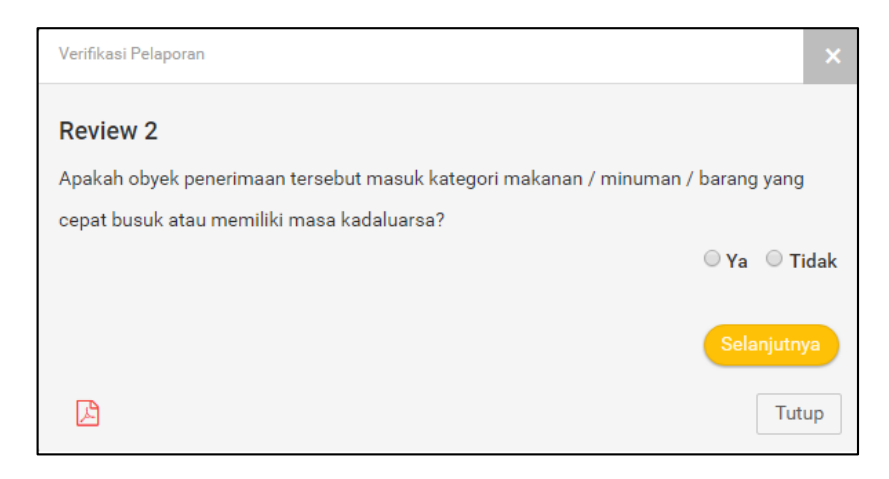

*Gambar 8-2: Review II*

#### <span id="page-32-0"></span>Pada **Review 2**, pilihlah "Tidak".

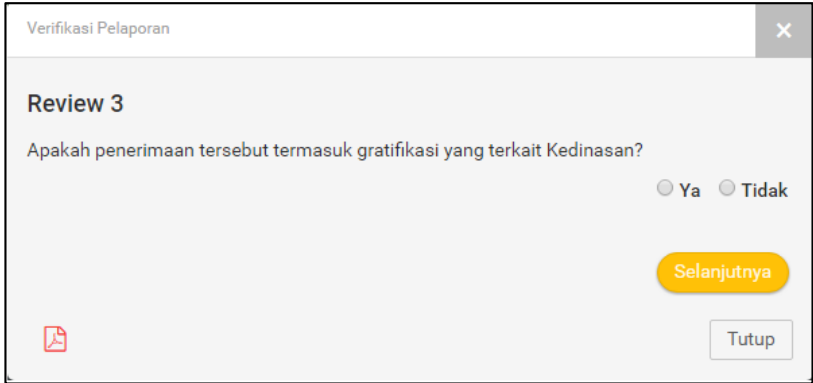

*Gambar 8-3: Review III*

<span id="page-32-1"></span>Dan pada **Review 3**, pilihlah "Tidak", jika penerimaan tidak terkait dengan kedinasan.

#### **Atau**

Pada review ke ketiga, pilihlah "Ya", jika penerimaan memang terkait dengan kedinasan.

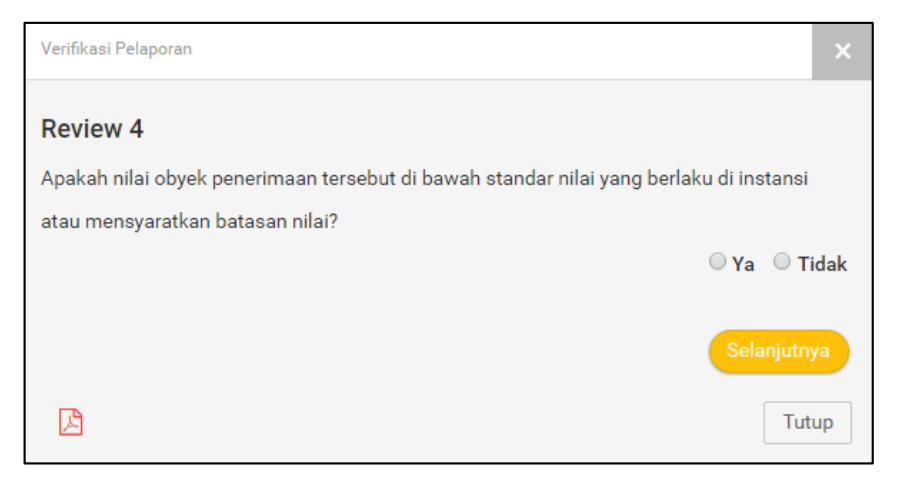

*Gambar 8-4: Review IV*

Lalu pada **Review 4,** pilihlah "Tidak" karena penerimaan yang di bawah standar nilai yang berlaku hanya perlu diproses oleh Instansi.

Langkah selanjutnya yang harus Anda lakukan adalah mengklik menu **Pengiriman Data ke KPK** seperti gambar di bawah ini.

| Home                                          |              | <b>*</b> Gratifikasi Online (GOL) |                                        |                  |                              |                               | <b>Dwik</b><br><b>UPG KOMISI F</b>                             |
|-----------------------------------------------|--------------|-----------------------------------|----------------------------------------|------------------|------------------------------|-------------------------------|----------------------------------------------------------------|
| <b>Data Pelapor</b>                           |              |                                   |                                        |                  | Daftar Laporan Gratifikasi @ |                               |                                                                |
| Pelaporan Gratifikasi<br>$\hat{\phantom{a}}$  | $\mathbf{C}$ | $\mathbf{r}$                      |                                        |                  |                              |                               |                                                                |
| <b>Input Formulir</b>                         |              |                                   |                                        |                  |                              |                               | Status Laporan: - SEMI                                         |
| Unggah Excel/CSV                              | No.          | Tanggal Laporan $\Leftrightarrow$ | Nama Lengkap Pelapor $\Leftrightarrow$ | No NIK/KTP ≑     | Batch Pengiriman ke KPK ≑    | <b>Status</b>                 | <b>Status Verifikasi</b>                                       |
| Daftar Pelaporan                              |              | 1. 28-12-2017                     | Mohammad Febrian Mosii                 | 3210441002990446 |                              | <b>TERVERIFIKASI OLEH UPG</b> | Diproses KPK                                                   |
| Pengiriman Data ke KPK                        |              | 2. 27-12-2017                     | Mohammad Febrian Mosii                 | 3210441002990446 |                              | <b>TERVERIFIKASI OLEH UPG</b> | <b>Diproses KPK</b>                                            |
| Riwayat Pengiriman                            |              | $12 - 2017$                       | Mohammad Febrian Mosii                 | 3210441002990446 |                              | <b>TERVERIFIKASI OLEH UPG</b> | <b>Diproses KPK</b>                                            |
| Akun Anda<br>$\checkmark$                     |              | 4. 27-12-2017                     | Pelapor <sub>1</sub>                   | 2017000000002224 |                              | <b>DRAFT</b>                  |                                                                |
| Manajemen Pengguna                            |              | 5. 27-12-2017                     | Mohammad Febrian Mosii                 | 3210441002990446 |                              | <b>TERSIMPAN</b>              |                                                                |
| <b>ひ</b> Keluar                               |              | 6. 27-12-2017                     | Mohammad Febrian Mosii                 | 3210441002990446 |                              | <b>TERVERIFIKASI OLEH UPG</b> | Diproses KPK                                                   |
|                                               |              | 7. 27-12-2017                     | Mohammad Febrian Mosii                 | 3210441002990446 |                              | <b>TERVERIFIKASI OLEH UPG</b> | Catat dan tidak perlu diproses                                 |
|                                               |              | 8. 27-12-2017                     | Mohammad Febrian Mosii                 | 3210441002990446 |                              | <b>TERVERIFIKASI OLEH UPG</b> | Diproses Instansi                                              |
|                                               |              | 9. 19-12-2017                     | Pelapor 1                              | 2017201012941234 |                              | <b>TERVERIFIKASI OLEH UPG</b> | Diproses Instansi                                              |
|                                               |              | 10. 16-12-2017                    | Pelapor <sub>2</sub>                   | 2016123456789123 |                              | <b>DRAFT</b>                  | <b>Activate Windows</b><br>Go to Settings to activate Windows. |
| https://qol.kpk.qo.id/upg_daftarlaporan_kirim |              |                                   |                                        |                  |                              |                               | <b>Section</b>                                                 |

*Gambar 8-4: Tombol Menu Pengiriman Data ke KPK*

<span id="page-33-0"></span>Anda akan diarahkan ke dalam halaman **Daftar Laporan Gratifikasi** yang sudah diverifikasi oleh UPG yang dapat dilaporkan ke KPK.

Klik "Kirim Laporan Gratifikasi" untuk mengirim data kepada KPK.

| Е            | <b>Gratifikasi Online (GOL)</b>                 |                                        |                   |                                                                                                    |                |                           | Mohammad Febrian Mosii - Admin UPG<br><b>UPG KOMISI PEMBERANTASAN KORUPSI (KPK)</b> |                |
|--------------|-------------------------------------------------|----------------------------------------|-------------------|----------------------------------------------------------------------------------------------------|----------------|---------------------------|-------------------------------------------------------------------------------------|----------------|
|              |                                                 |                                        |                   | Pengiriman Data ke KPK                                                                                                    |                |                           |                                                                                     |                |
|              | <b>A</b><br>$\mathbf{C}$<br><b>Kirim ke KPK</b> |                                        |                   |                                                                                                    |                |                           |                                                                                     |                |
| No.          | Tanggal Laporan ≑                               | Nama Lengkap Pelapor $\Leftrightarrow$ | No NIK/KTP $\div$ | Pangkat/Golongan $\Leftrightarrow$                                                                                                    | Jabatan $\div$ | Batch Pengiriman ke KPK ≑ | Status $\div$                                                                       |                |
| $1. \Box$    | 28-12-2017                                      | Mohammad Febrian Mosii                 | 3210441002990446  | <b>IV</b>                                                                                                    | Programmer     |                           | Kirim Laporan Gratifikasi                                                           | $^{\circ}$     |
| $2. \Box$    | 27-12-2017                                      | Mohammad Febrian Mosii                 | 3210441002990446  | <b>IV</b>                                                                                                    | Programmer     |                           | Kirim Laporan Gratifikasi                                                           | $\circledcirc$ |
| $3. \Box$    | 27-12-2017                                      | Mohammad Febrian Mosii                 | 3210441002990446  | <b>IV</b>                                                                                                    | Programmer     |                           | Kirim Laporan Gratifikasi                                                           | $\circ$        |
| $4. \Box$    | 27-12-2017                                      | Mohammad Febrian Mosii                 | 3210441002990446  | <b>IV</b>                                                                                                    | Programmer     |                           | Kirim Laporan Gratifikasi                                                           | $\circledcirc$ |
| 5.<br>$\Box$ | 16-12-2017                                      | Tristan                                | 2016124456789123  | $\sim$                                                                                                    | Fungsional     |                           | Kirim Laporan Gratifikasi                                                           | $\circ$        |
| $6. \Box$    | 08-12-2017                                      | Aldy Putra Dwitama                     | 5555444444555552  | Gol A                                                                                                    | Fungsional     |                           | Kirim Laporan Gratifikasi                                                           | $\circ$        |
| Awal         | Akhir<br>▸<br>≺                                 |                                        |                   | KPK                                                                                                    |                |                           | Tampilkan 10 v<br>1/1                                                               | Data: 6        |
|              |                                                 |                                        |                   | @ 2017 Gratifikasi Online (GOL) Komisi Pemberantasan Korupsi. SELURUH HAK CIPTA DILINDUNGI.<br>Persetujuan Penggunaan Layanan   Hubungi Kami |                |                           |                                                                                     |                |

<span id="page-33-1"></span>*Gambar 8-5: Kirim Laporan Gratifikasi*

Maka akan muncul tampilan konfirmasi seperti di bawah ini, silahkan klik tombol "Kirim" untuk mengirim laporan.

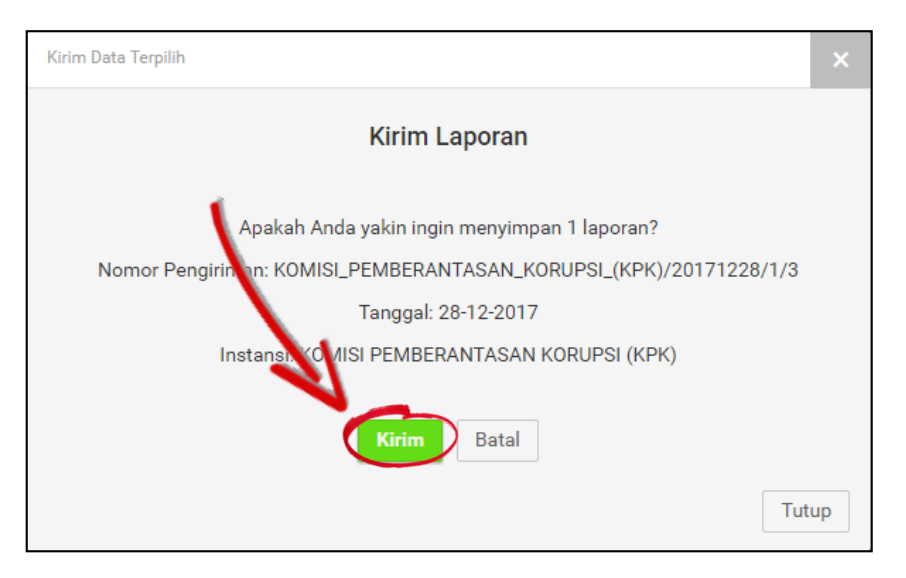

*Gambar 8-6: Konfirmasi Pengiriman*

<span id="page-34-0"></span>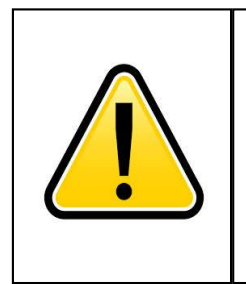

# **PERHATIAN**

Pelaporan Gratifikasi yang sedang diproses oleh KPK tidak dapat dihapus atau pun dirubah, pastikanlah pelaporan tersebut sudah benar sebelum dikirim kepada KPK.

Anda dapat melihat pelaporan yang sudah terkirim kepada KPK dengan mengklik "Riwayat Pengiriman" pada menu **Pelaporan Gratifikasi**.

| Home                                      |                     | <b>*</b> Gratifikasi Online (GOL) |                                         |                   |                                                                                                    |                           |                           | Mohan<br><b>UPG KOMISI P</b> |
|-------------------------------------------|---------------------|-----------------------------------|-----------------------------------------|-------------------|----------------------------------------------------------------------------------------------------|---------------------------|---------------------------|------------------------------|
| <b>Data Pelapor</b>                       |                     |                                   |                                         |                   | Pengiriman Data ke KPK                                                                                                    |                           |                           |                              |
| Pelaporan Gratifikasi<br>ㅅ                | <b>Kirim ke KPK</b> | n<br>$\mathbf{C}$                 |                                         |                   |                                                                                                    |                           |                           |                              |
| <b>Input Formulir</b><br>Unggah Excel/CSV | □<br>No.            | Tanggal Laporan ≑                 | Nama Lengkap Pelapor ≑                  | No NIK/KTP $\div$ | Pangkat/Golongan $\div$                                                                                                    | Jabatan $\Leftrightarrow$ | Batch Pengiriman ke KPK ≑ |                              |
| Daftar Pelaporan                          | $\Box$              | 27-12-2017                        | Mohammad Febrian Mosii                  | 3210441002990446  | <b>IV</b>                                                                                                    | Programmer                |                           | Kirim                        |
| Pengiriman Data ke KPK                    | $2. \Box$           | 27-12-2017                        | Mohammad Febrian Mosii                  | 3210441002990446  | <b>IV</b>                                                                                                    | Programmer                |                           | Kirim                        |
| <b>Riwayat Pengiriman</b>                 | $3. \Box$           | 27-12-2017                        | Mohammad Febrian Mosii 3210441002990446 |                   | <b>IV</b>                                                                                                    | Programmer                |                           | Kirim                        |
| Akun Anda                                 |                     | 16-12-2017                        | Tristan                                 | 2016124456789123  | $\sim$                                                                                                    | Fungsional                |                           | Kirim                        |
| Manajemen Pengguna                        | 5.                  | $2 - 2017$                        | Aldy Putra Dwitama                      | 5555444444555552  | Gol A                                                                                                    | Fungsional                |                           | Kirim I                      |
| <b>い</b> Keluar                           | Awal                | Akhir<br>▸<br>≺                   |                                         |                   |                                                                                                    |                           |                           | Ta                           |
|                                           |                     |                                   |                                         |                   | <b>KPK</b><br>@ 2017 Gratifikasi Online (GOL) Komisi Pemberantasan Korupsi. SELURUH HAK CIPTA DILINDUNGI.<br>Persetujuan Penggunaan Layanan   Hubungi Kami |                           |                           |                              |

*Gambar 8-7: Menu Riwayat Pengiriman*

<span id="page-35-0"></span>Atau Anda juga dapat melihat pelaporan yang telah terkirim sebelumnya dengan mengklik *icon* seperti gambar di bawah ini pada menu utama.

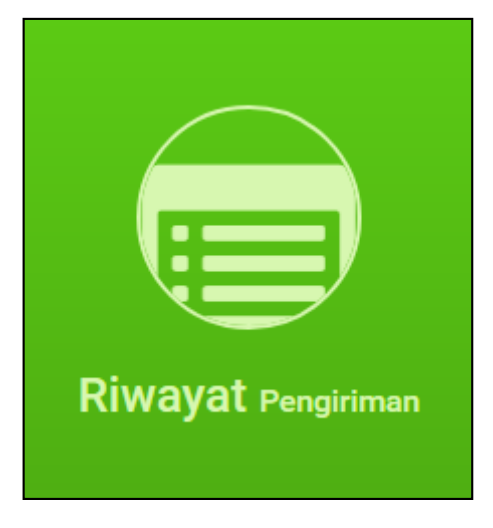

*Gambar 8-8: Icon Riwayat Pengiriman*

<span id="page-35-1"></span>Maka Anda akan diarahkan ke halaman dimana terdapat pelaporan yang sudah pernah dikirimkan ke KPK.

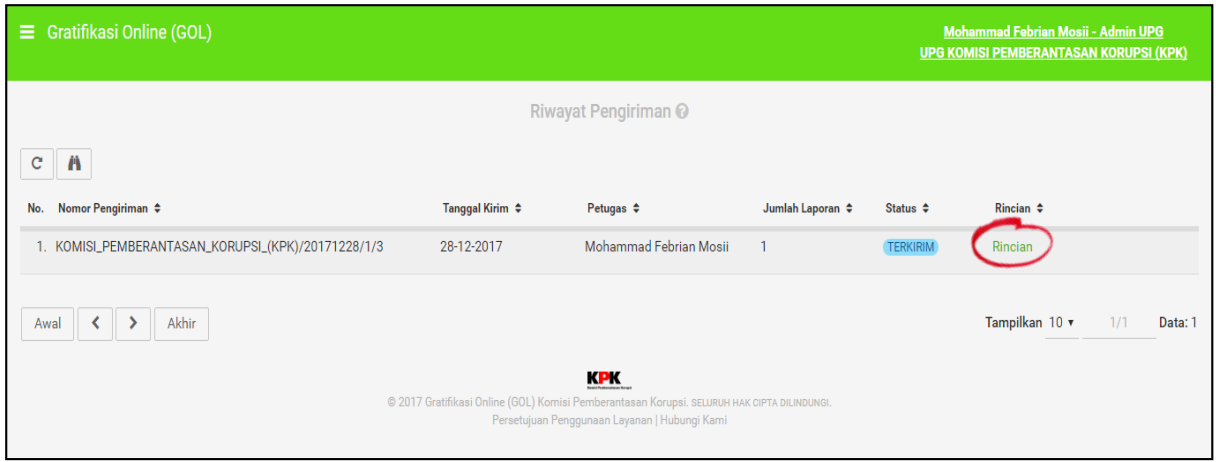

*Gambar 8-9: Halaman Riwayat Pengiriman*

<span id="page-36-1"></span>Anda juga bisa melihat rincian pelaporan tersebut dengan cara mengklik label "Rincian" seperti yang dilingkari pada Gambar 8-9.

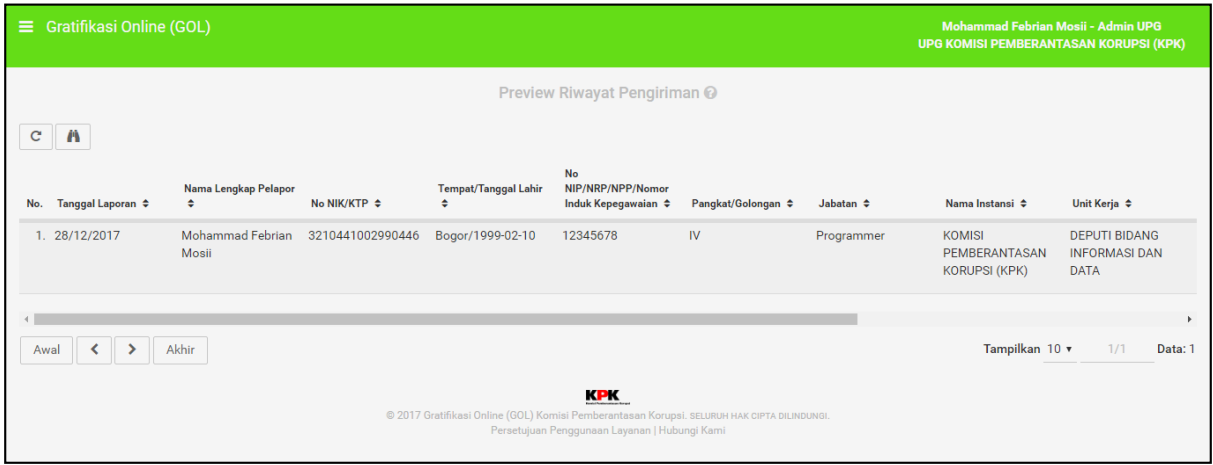

*Gambar 8-10: Rincian Pelaporan*

# <span id="page-36-2"></span><span id="page-36-0"></span>**9. Melaporkan Banyak Pelaporan Sekaligus Menggunakan Excel**

Aplikasi GOL ini memiliki fitur yang memudahkan para UPG untuk melakukan pelaporan terhadap KPK, yaitu dengan menggunakan *Excel*. Anda bisa mengklik "Unggah Excel/CSV" pada menu **Pelaporan Gratifikasi**.

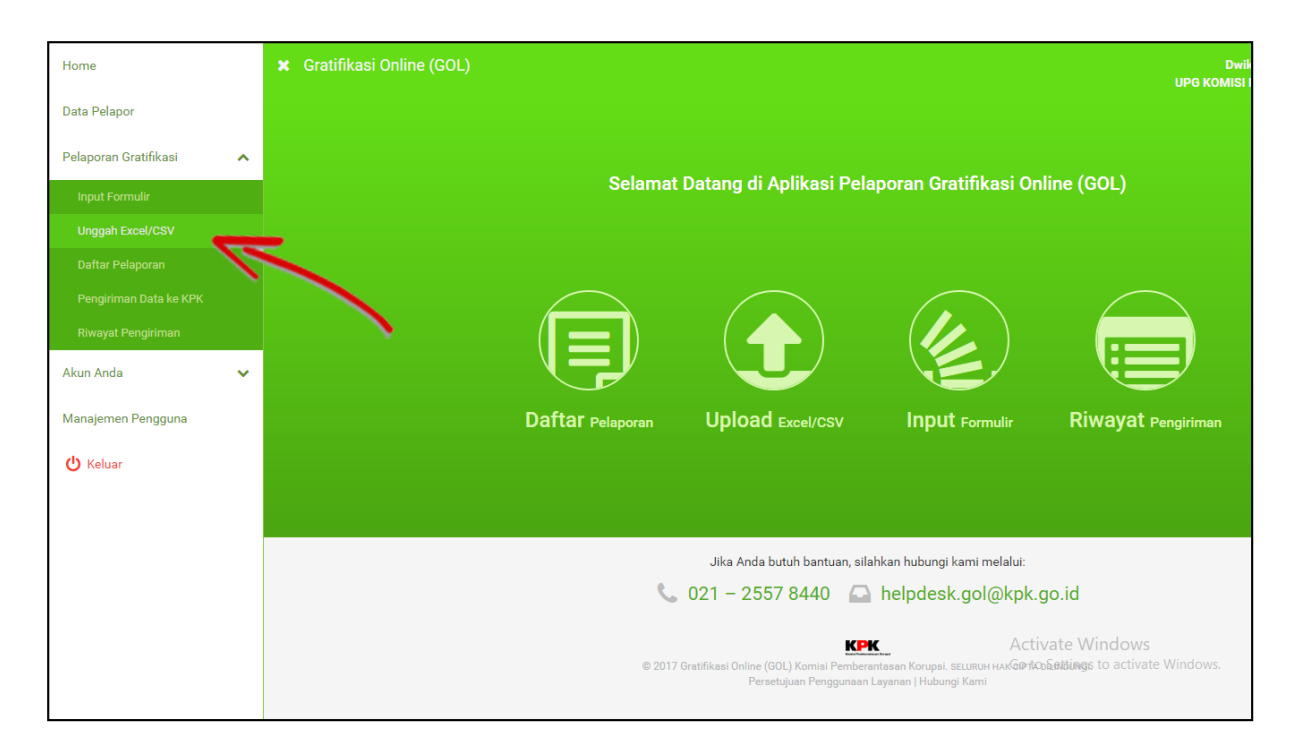

*Gambar 9-1: Menu Unggah Excel/CSV*

<span id="page-37-1"></span><span id="page-37-0"></span>Atau dengan mengklik *icon* seperti gambar di bawah ini untuk masuk ke dalam menu tersebut.

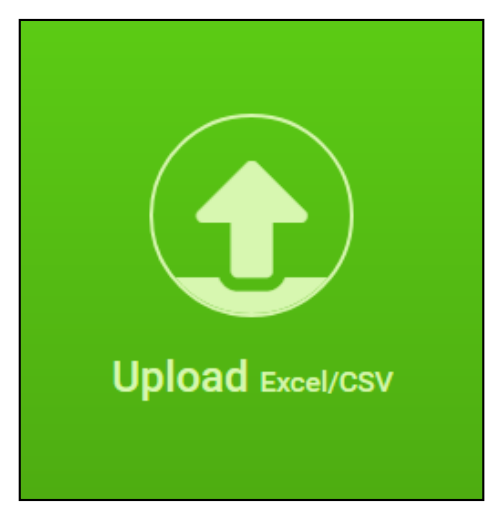

*Gambar 9-2: Icon Unggah Excel/CSV*

Maka Anda akan diarahkan ke halaman berikut.

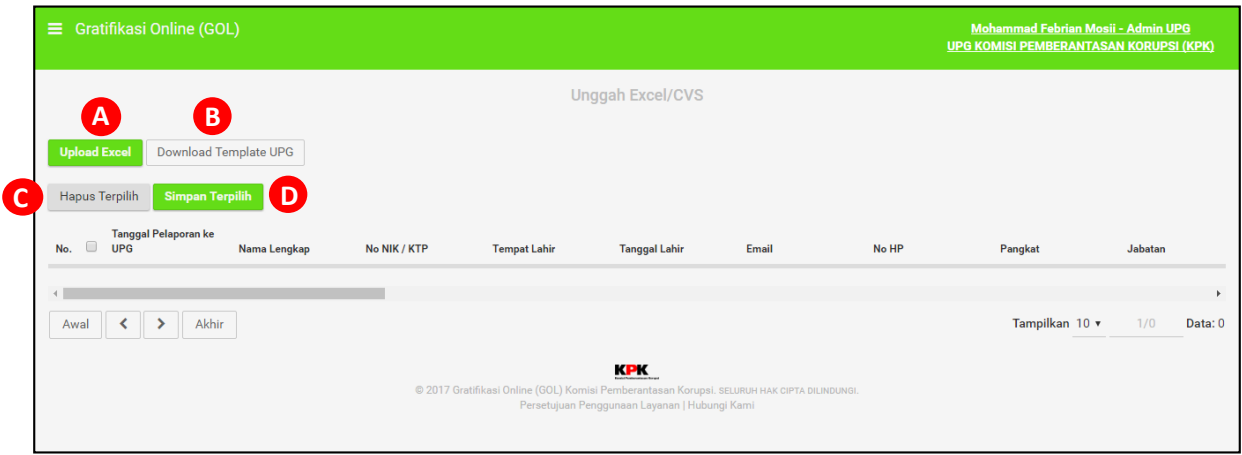

*Gambar 9-3: Halaman Unggah Excel/CSV*

- <span id="page-38-0"></span>A. Digunakan untuk mengunggah *template excel* yang sudah diisi.
- B. Digunakan untuk mengunduh *template excel*. Perlu diingat bahwa *template* tersebut menjadi salah satu syarat untuk melakukan *import* pelaporan ke dalam sistem, kolomkolom yang berada dalam *excel* tersebut sudah dalam bentuk yang *final* dan **tidak diperbolehkan** untuk menghapus atau menambahkan kolom baru agar laporan bisa di-*import* dengan baik oleh Aplikasi GOL.
- C. Digunakan untuk menghapus pelaporan yang sudah dipilih.
- D. Digunakan untuk menyimpan pelaporan ke dalam Aplikasi GOL.

Berikut adalah cara penggunaan fitur ini.

Unduhlah *template excel* dengan mengklik tombol "Download Template UPG", kemudian bukalah *excel* tersebut.

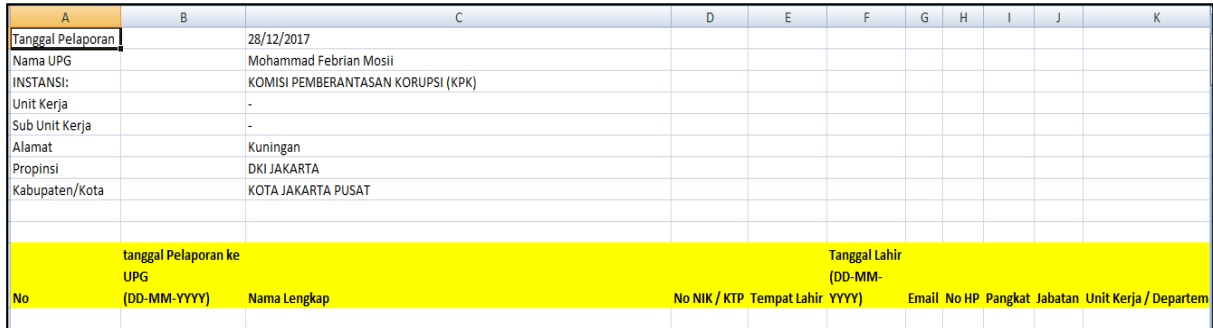

#### *Gambar 9-4: Template Excel UPG*

<span id="page-38-1"></span>Isilah formulir *excel* tersebut secara lengkap, menambah/menghapus kolom formulir tidak diperbolehkan karena akan membuat proses i*mport* ke sistem menjadi tidak sinkron dan gagal.

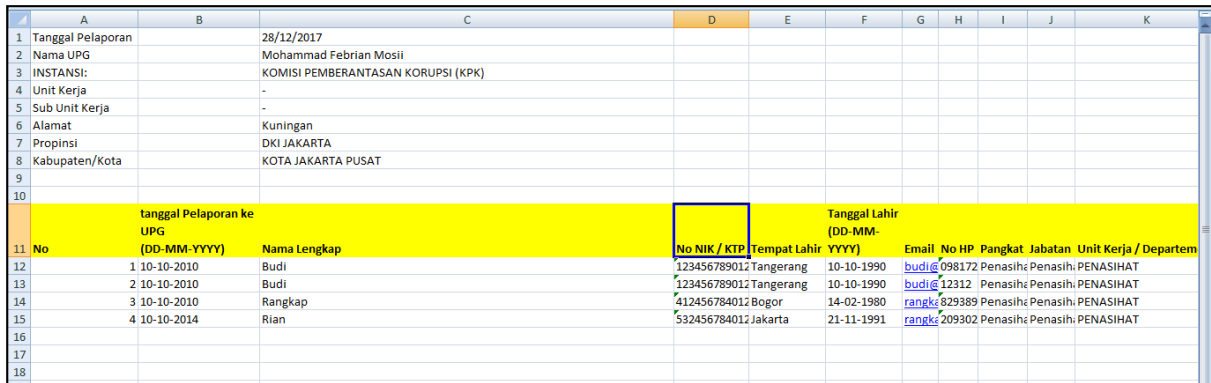

#### *Gambar 9-5: Tempalate yang Terisi*

<span id="page-39-0"></span>Untuk membuat pelaporan dengan banyak rincian atau Pelapor menerima lebih dari satu gratifikasi, Anda dapat menambah satu baris di bawahnya dengan **Tanggal Pelaporan** yang sama, **Nama Lengkap** Pelapor yang sama, **Tempat dan Tanggal Lahir** yang sama, dan **NIK** yang sama. Sistem akan memvalidasi apakah satu baris tersebut memenuhi kriteria tersebut? Jika ya, maka sistem akan menganggap pelaporan tersebut sebagai satu pelaporan dengan banyak rincian.

Seperti pada gambar 9-5, Budi memiliki dua baris pelaporan dengan tanggal pelaporan yang sama dan dengan identitas yang sama. Maka Budi dianggap memiliki satu pelaporan dengan dua rincian, sedangkan Rangkap dan Rian masing-masing memiliki satu pelaporan dengan satu rincian.

<span id="page-39-1"></span>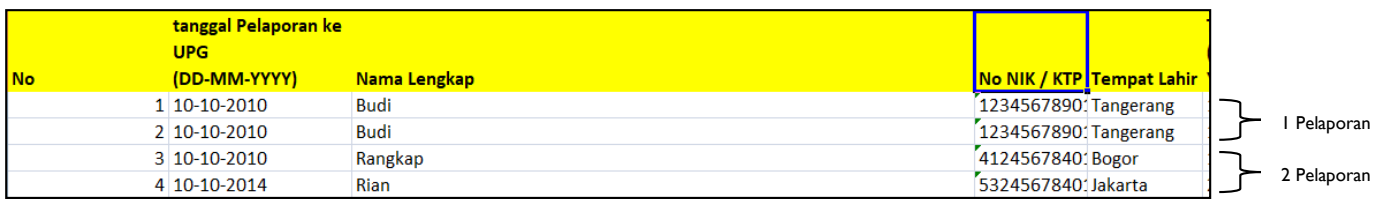

*Gambar 9-6: Contoh Pelaporan*

Kemudian jika sudah terisi semua dengan benar, Anda bisa mengunggah dokumen *excel* tersebut untuk *diimport* ke dalam Aplikasi GOL.

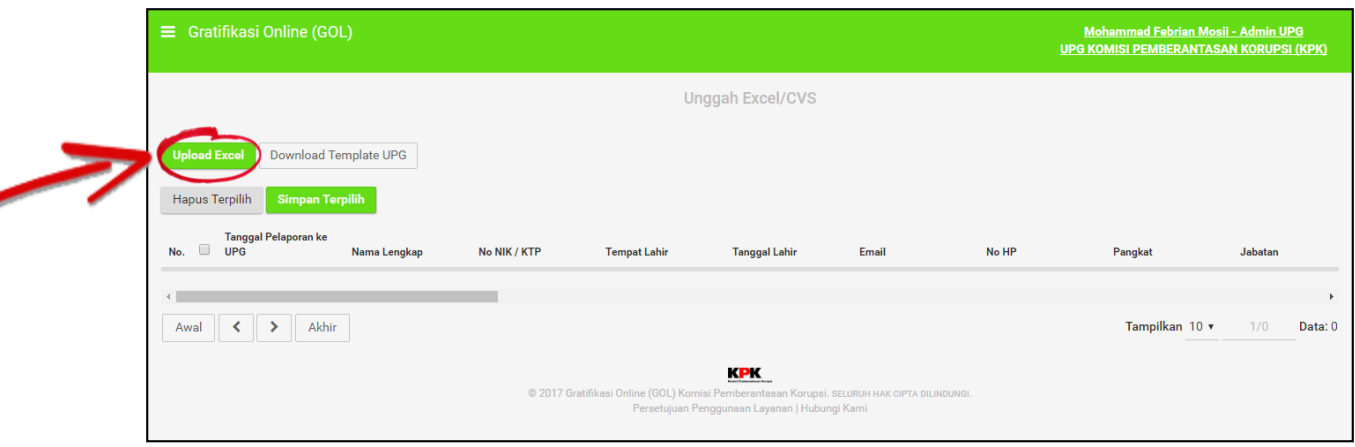

*Gambar 9-7: Upload Excel*

<span id="page-40-0"></span>Pilih *excel* yang tadi sudah diisi, dan klik tombol "Upload" untuk mengunggah dokumen *excel* yang baru saja diisi.

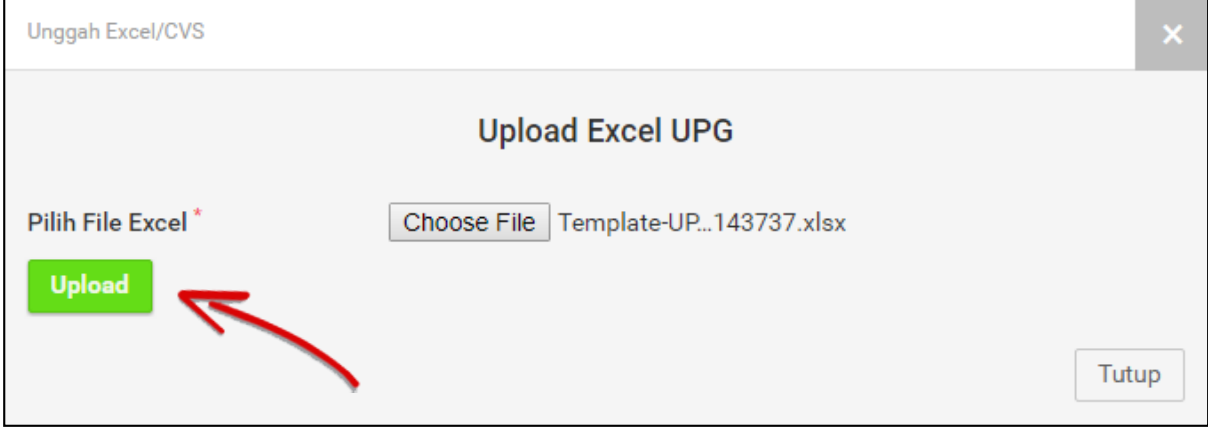

#### *Gambar 9-8: Pilih Dokumen Excel*

<span id="page-40-1"></span>Kemudian pelaporan akan muncul pada daftar yang sudah tersedia seperti gambar di bawah, pilihlah pelaporan yang akan disimpan ke dalam sistem.

| $\equiv$ | <b>Gratifikasi Online (GOL)</b><br>Mohammad Febrian Mosii - Admin UPG<br><b>UPG KOMISI PEMBERANTASAN KORUPSI (KPK)</b> |                                                 |              |                       |                     |                         |                   |              |                                                                          |                     |
|----------|----------------------------------------------------------------------------------------------------|-------------------------------------------------|--------------|-----------------------|---------------------|-------------------------|-------------------|--------------|--------------------------------------------------------------------------|---------------------|
|          |                                                                                                    |                                                 |              |                       |                     | <b>Unggah Excel/CVS</b> |                   |              |                                                                          |                     |
|          |                                                                                                    | Download Template UPG<br><b>Upload Excel</b>    |              |                       |                     |                         |                   |              |                                                                          |                     |
|          |                                                                                                    | <b>Simpan Terpilih</b><br><b>Hapus Terpilih</b> |              |                       |                     |                         |                   |              |                                                                          |                     |
| No.      | $\overline{\mathcal{L}}$                                                                                               | <b>Tanggal Pelaporan ke</b><br>UPG              | Nama Lengkap | No Nine<br><b>LTP</b> | <b>Tempat Lahir</b> | <b>Tanggal Lahir</b>    | Email             | No HP        | Pangkat                                                                  | Jabatan             |
|          | $1. \ \blacksquare$                                                                                                    | 2010-10-10                                      | Budi         | 123456789012<br>156   | Tangerang           | 1990-10-10              | budi@tesst.com    | 098172676173 | Penasihat                                                                | Penasihat           |
|          | $2. \ \ \blacksquare$                                                                                                  | 2010-10-10                                      | Budi         | 1234567890123456      | Tangerang           | 1990-10-10              | budi@tesst.com    | 12312        | Penasihat                                                                | Penasihat           |
|          | $3. \ \ \blacksquare$                                                                                                  | 2010-10-10                                      | Rangkap      | 4124567840123456      | Bogor               | 1980-02-14              | rangkap@tesst.com | 8293892      | Penasihat                                                                | Penasihat           |
|          | 4. $\mathcal{A}$                                                                                                    | 2014-10-10                                      | Rian         | 5324567840123456      | Jakarta             | 1991-11-21              | rangkap@tesst.com | 209302       | Penasihat                                                                | Penasihat           |
|          | Awal                                                                                                    | Akhir<br>⋗                                      |              |                       |                     |                         |                   |              | Activate Windows<br>Tampilkan 10<br>Tampilkan 10 $\overline{v}$ 1/1 Data | <b>F</b><br>Data: 4 |

*Gambar 9-9: Hasil Unggahan*

<span id="page-41-0"></span>Anda juga dapat menghapus pelaporan yang tidak diperlukan dengan mengklik tombol "Hapus Terpilih".

Untuk melihat pelaporan yang sudah disimpan Anda bisa mengklik "Daftar Pelaporan" pada menu **Pelaporan Gratifikasi**.

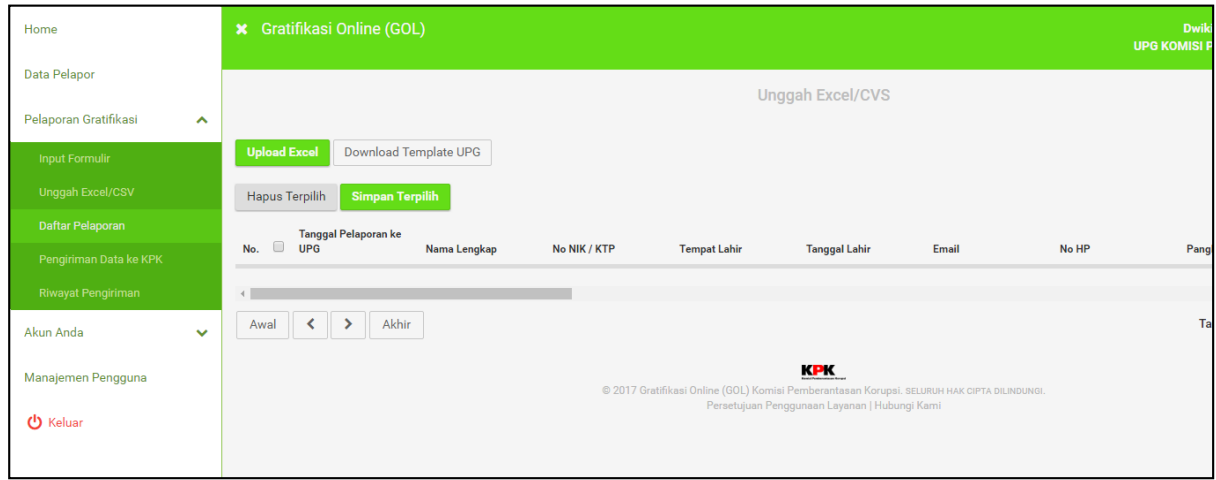

*Gambar 9-10: Menu Daftar Pelaporan*

<span id="page-41-1"></span>Atau Anda juga bisa masuk ke dalam menu ini dengan mengklik *icon* seperti gambar di bawah ini pada menu utama.

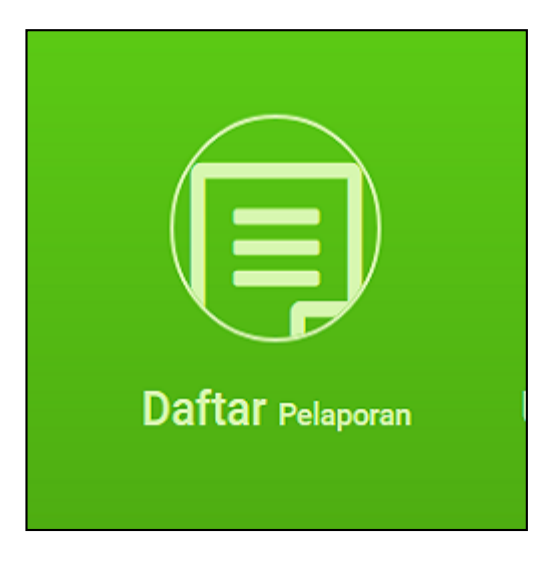

*Gambar 9-11: Icon Daftar Pelaporan*

<span id="page-42-0"></span>Maka Anda akan diarahkan ke halaman berikut.

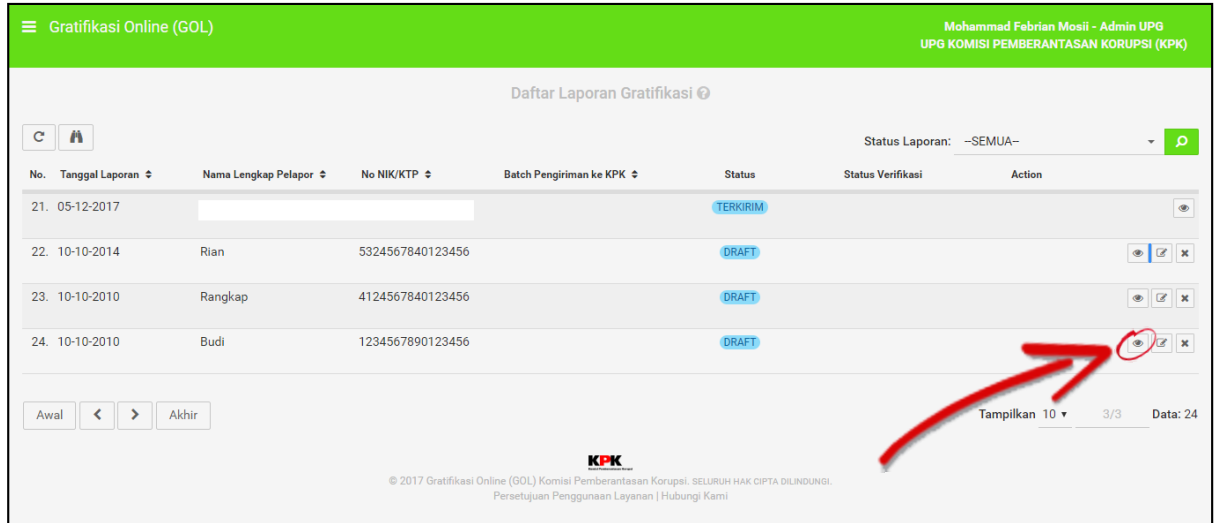

*Gambar 9-12: Halaman Daftar Laporan*

<span id="page-42-1"></span>Bisa dilihat bahwa sebelumnya Budi memiliki dua baris pelaporan, karena memiliki tanggal pelaporan yang sama dan data diri yang sama, maka pelaporan tersebut dianggap sebagai satu pelaporan dengan *multi* rincian. Untuk melihat laporan tersebut silahkan klik tombol yang dilingkari pada gambar di atas untuk melihat pelaporan.

| Lihat Laporan Gratifikasi                   |                                                   |
|---------------------------------------------|---------------------------------------------------|
| <b>Identitas Pelapor</b><br>Rincian 1       | Rincian <sub>2</sub>                              |
| Tanggal Laporan: 2017-12-28                 |                                                   |
| Nomor Laporan :                             |                                                   |
| Nomor SIG :                                 |                                                   |
| Status Laporan :                            |                                                   |
| Catatan Verifikator:                        |                                                   |
| <b>Tanggal Jatuh Tempo:</b>                 |                                                   |
| <b>Catatan Pengembalian oleh KPK :</b>      |                                                   |
| Laporan:                                    |                                                   |
|                                             | Jenis Pelaporan : Penerimaan Gratifikasi          |
| Data Pribadi:                               |                                                   |
|                                             | No NIK/KTP : 1234567890123456                     |
| Nama Lengkap : Budi                         |                                                   |
| Tempat Lahir: Tangerang                     |                                                   |
| Tanggal Lahir: 1990-10-10                   |                                                   |
| <b>Status Kedinasan:</b>                    |                                                   |
| No NIP/NRP/NPP/Nomor Induk :<br>Kepegawaian |                                                   |
| Pangkat / Golongan / Grade : Penasihat      |                                                   |
|                                             | Jabatan : Penasihat                               |
|                                             | Nama Instansi: KOMISI PEMBERANTASAN KORUPSI (KPK) |
|                                             | Unit Kerja : PENASIHAT                            |
| Sub Unit Kerja:                             |                                                   |
|                                             | Kabupaten / Kota : KOTA JAKARTA PUSAT             |
| Detail Kontak:                              |                                                   |
| Alamat Rumah: Aceh                          |                                                   |
| Telepon Rumah: 012456                       |                                                   |
| Telepon Seluler : 2034234                   |                                                   |
| Alamat Unit Kerja :                         |                                                   |
| <b>Telepon Unit Kerja:</b>                  |                                                   |
|                                             | Alamat Email : budi@tesst.com                     |
| Pengiriman Surat : Kantor                   |                                                   |
|                                             |                                                   |

<span id="page-43-0"></span>*Gambar 9-13: Preview Laporan - Identitas*

| Lihat Laporan Gratifikasi                      |                                 |                 |                                                           |  |
|------------------------------------------------|---------------------------------|-----------------|-----------------------------------------------------------|--|
| <b>Identitas Pelapor</b>                       | <b>Rincian 1</b>                |                 | <b>Rincian 2</b>                                          |  |
| Data Penerimaan Gratifikasi :                  |                                 |                 |                                                           |  |
|                                                |                                 | Jenis : Makanan |                                                           |  |
|                                                | Uraian : Urai                   |                 |                                                           |  |
|                                                | Kode Mata Uang : CNY            |                 |                                                           |  |
| Harga/Nilai Nominal/Taksiran : 1,280,808       |                                 |                 |                                                           |  |
| Harga/Nilai EQ Uang/Barang: 0                  |                                 |                 |                                                           |  |
|                                                |                                 | Tahun           | Jenis Peristiwa : Mutasi / Promosi / Pisah Sambut / Ulang |  |
|                                                | Tempat Penerimaan: 12182182     |                 |                                                           |  |
|                                                | Negara :                        |                 |                                                           |  |
|                                                | Provinsi:                       |                 |                                                           |  |
|                                                | Kabupaten / Kota :              |                 |                                                           |  |
|                                                | Tanggal Penerimaan: 2017-02-10  |                 |                                                           |  |
| Data Pemberi Gratifikasi :                     |                                 |                 |                                                           |  |
| Nama Pemberi Gratifikasi : Pemberi             |                                 |                 |                                                           |  |
|                                                | Pekerjaan/Jabatan : Pekerjaan   |                 |                                                           |  |
|                                                | Alamat:                         |                 |                                                           |  |
|                                                | Email: Email                    |                 |                                                           |  |
|                                                | Telepon/Faks : Telepon          |                 |                                                           |  |
| Hubungan Dengan Pemberi Gratifikasi : Hubungan |                                 |                 |                                                           |  |
| Alasan Dan Kronologi:                          |                                 |                 |                                                           |  |
|                                                | Alasan Pemberian : Alasan       |                 |                                                           |  |
|                                                | Kronologi Penerimaan: Kronologi |                 |                                                           |  |
| Dokumen yang Dilampirkan: Tidak ada            |                                 |                 |                                                           |  |
|                                                | Catatan Tambahan:               |                 |                                                           |  |
| Berkas:                                        |                                 |                 |                                                           |  |
|                                                |                                 |                 | Tutup                                                     |  |

<span id="page-44-0"></span>*Gambar 9-14: Preview Laporan - Rincian 1*

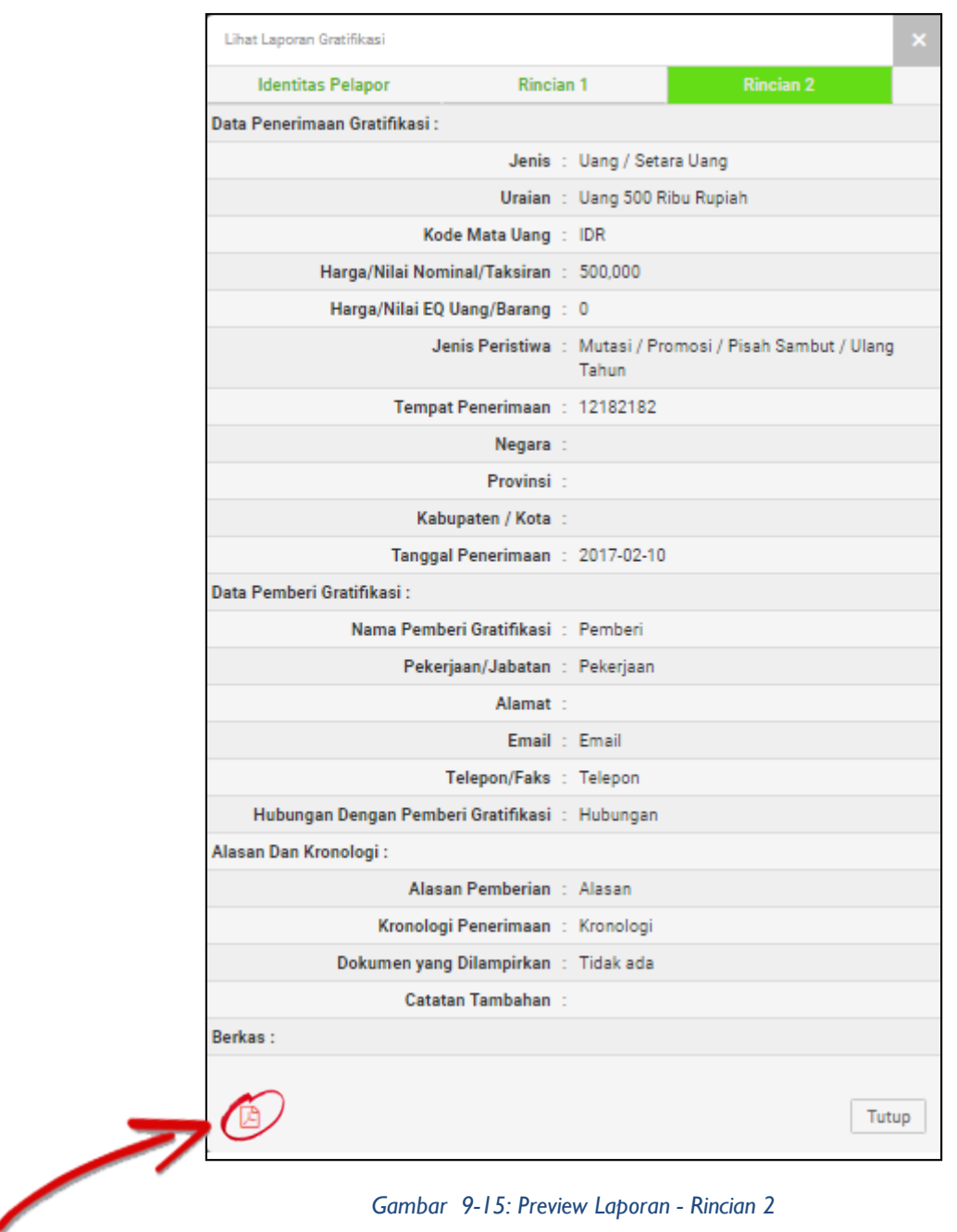

<span id="page-45-0"></span>Anda juga bisa mengekspor laporan menjadi versi *pdf* dengan mengklik *icon PDF* pada *preview* laporan tersebut.

# <span id="page-46-0"></span>**10. Ubah Kata Sandi**

Untuk mengubah kata sandi, Anda bisa mengklik "Ubah Sandi" pada menu **Akun Anda**.

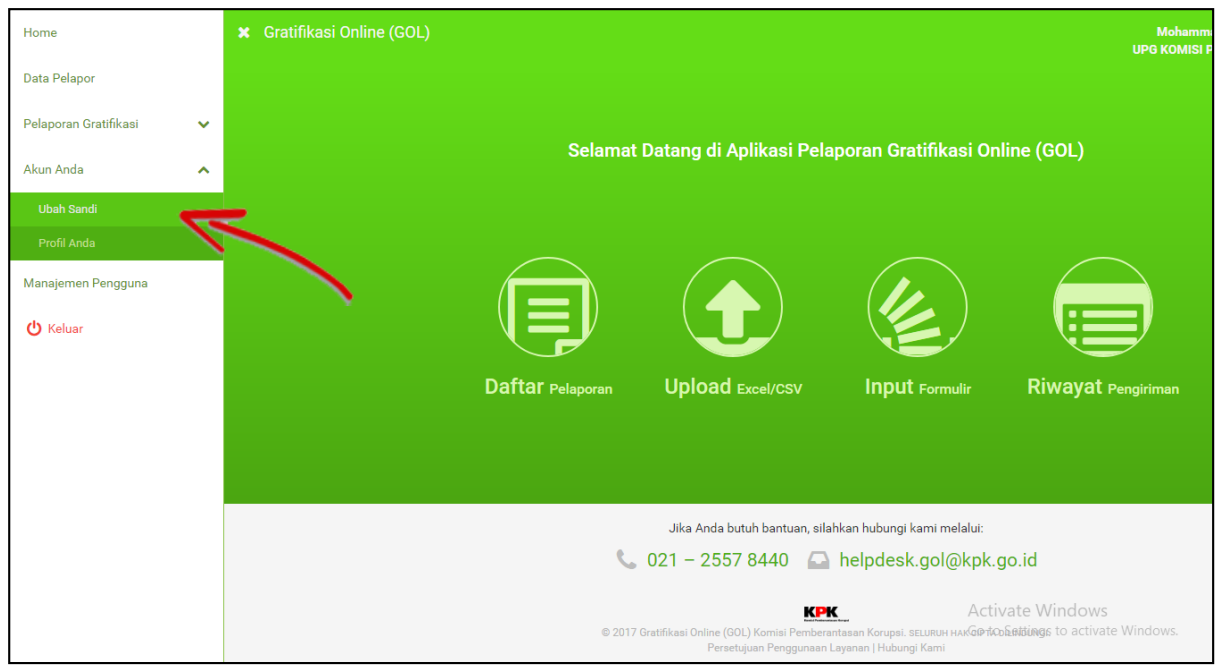

*Gambar 10-1: Menu Ubah Kata Sandi*

<span id="page-46-1"></span>Maka Anda akan diarahkan ke halaman berikut. Ubahlah kata sandi Anda sesuai yang Anda inginkan dengan mengisi formulir yang tersedia pada halaman tersebut.

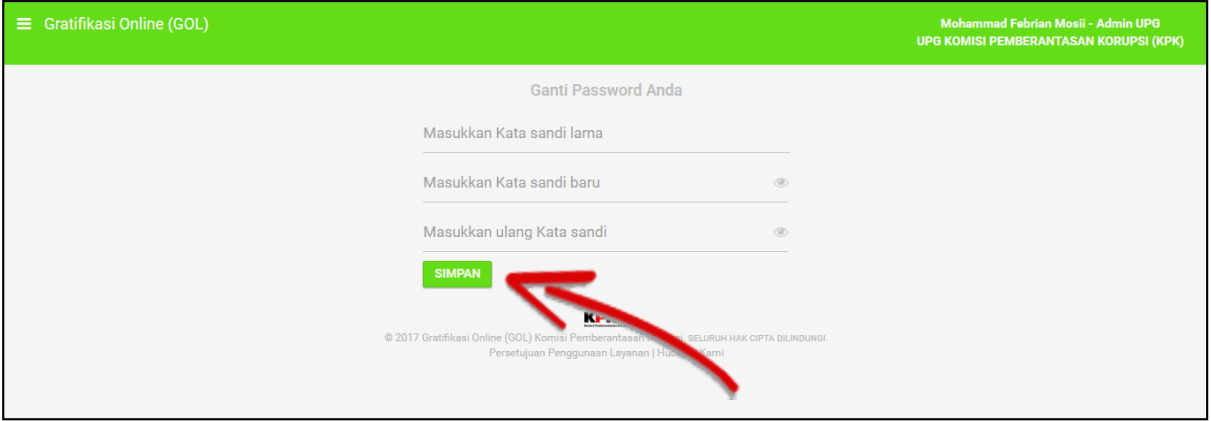

<span id="page-46-2"></span>*Gambar 10-2: Menu Ubah Kata Sandi*

# <span id="page-47-0"></span>**11. Mengubah Profil Pengguna**

Anda dapat melengkapi data diri Anda pada Aplikasi GOL melalui menu **Profil Anda**.

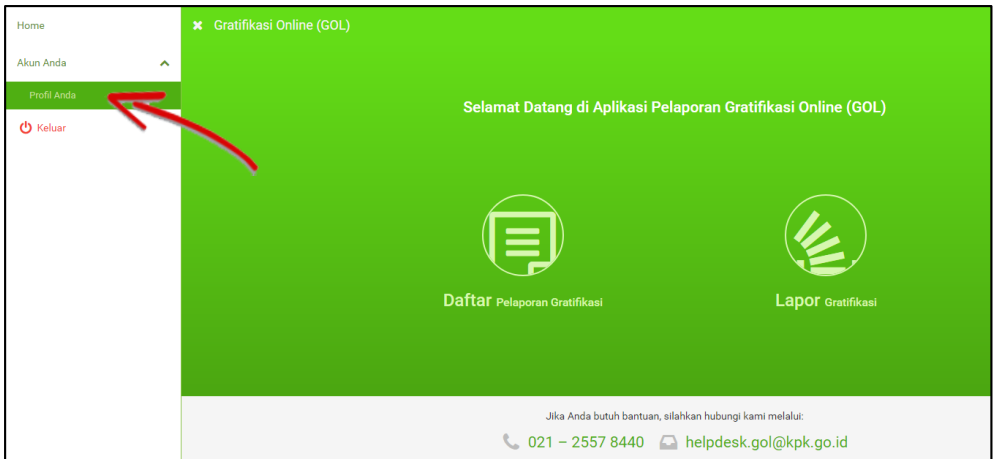

*Gambar 11-1: Ubah Profil Anda* 

<span id="page-47-2"></span>Kemudian Anda akan diarahkan untuk menuju halaman seperti gambar di bawah ini.

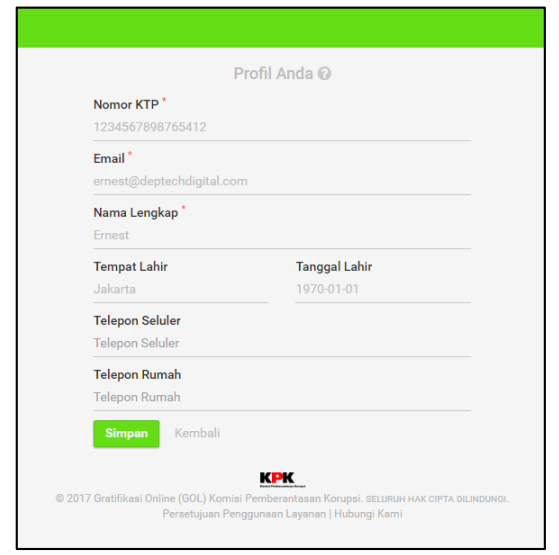

*Gambar 11-2: Formulir Profil Anda* 

<span id="page-47-3"></span>Untuk data Nomor KTP, *Email*, Nama Lengkap, Tempat, dan Tanggal Lahir sudah terisi sesuai dengan data yang Anda pernah isikan sebelumnya, Anda cukup menambahkan data nomor Telepon Seluler Anda dan nomor Telepon Rumah Anda. Silahkan lengkapi data diri Anda dengan sebenar-benarnya.

# <span id="page-47-1"></span>**12. Manajemen Pengguna**

Manajemen Pengguna digunakan oleh Admin UPG untuk mengundang, mengubah, atau menghapus petugas UPG pada instansi UPG masing-masing. Untuk masuk ke dalam menu ini, silahkan klik menu **Manajemen Pengguna**.

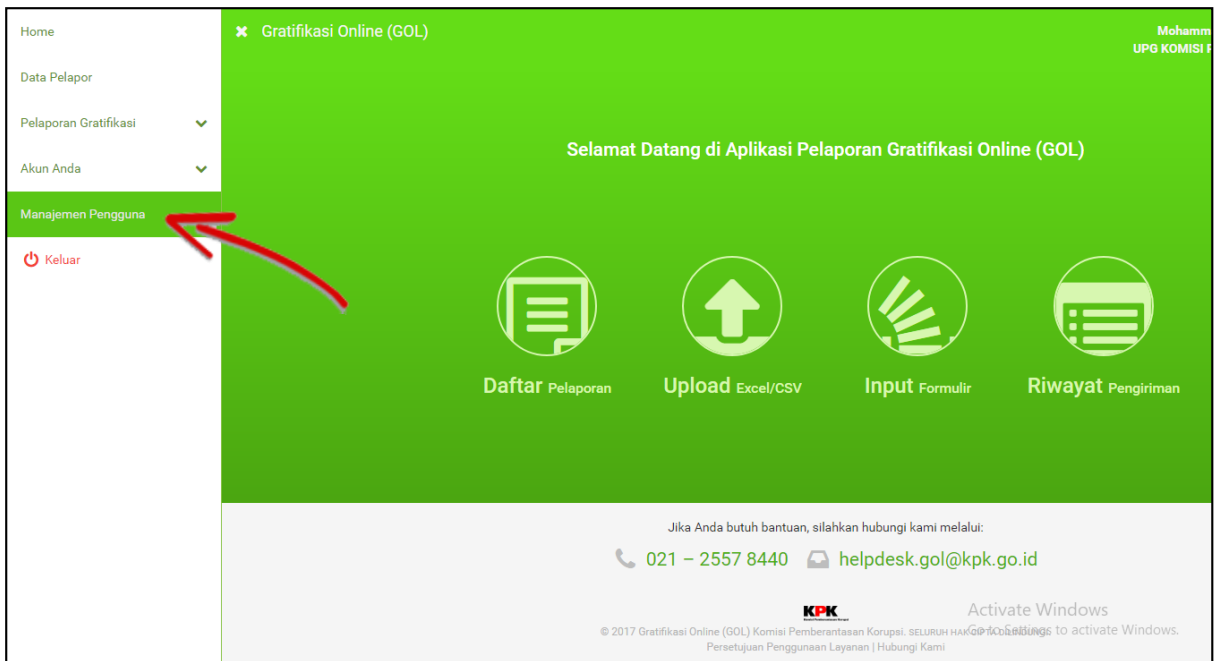

*Gambar 12-1: Menu Manajemen Pengguna*

<span id="page-48-0"></span>Maka Anda akan diarahkan ke halaman berikut.

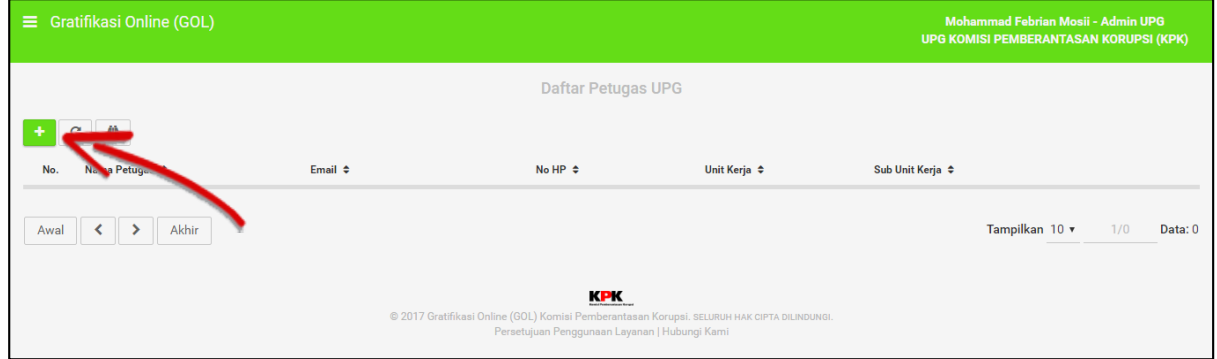

*Gambar 12-2: Halaman manajemen pengguna*

<span id="page-48-1"></span>Klik tombol "+" untuk menambah petugas baru.

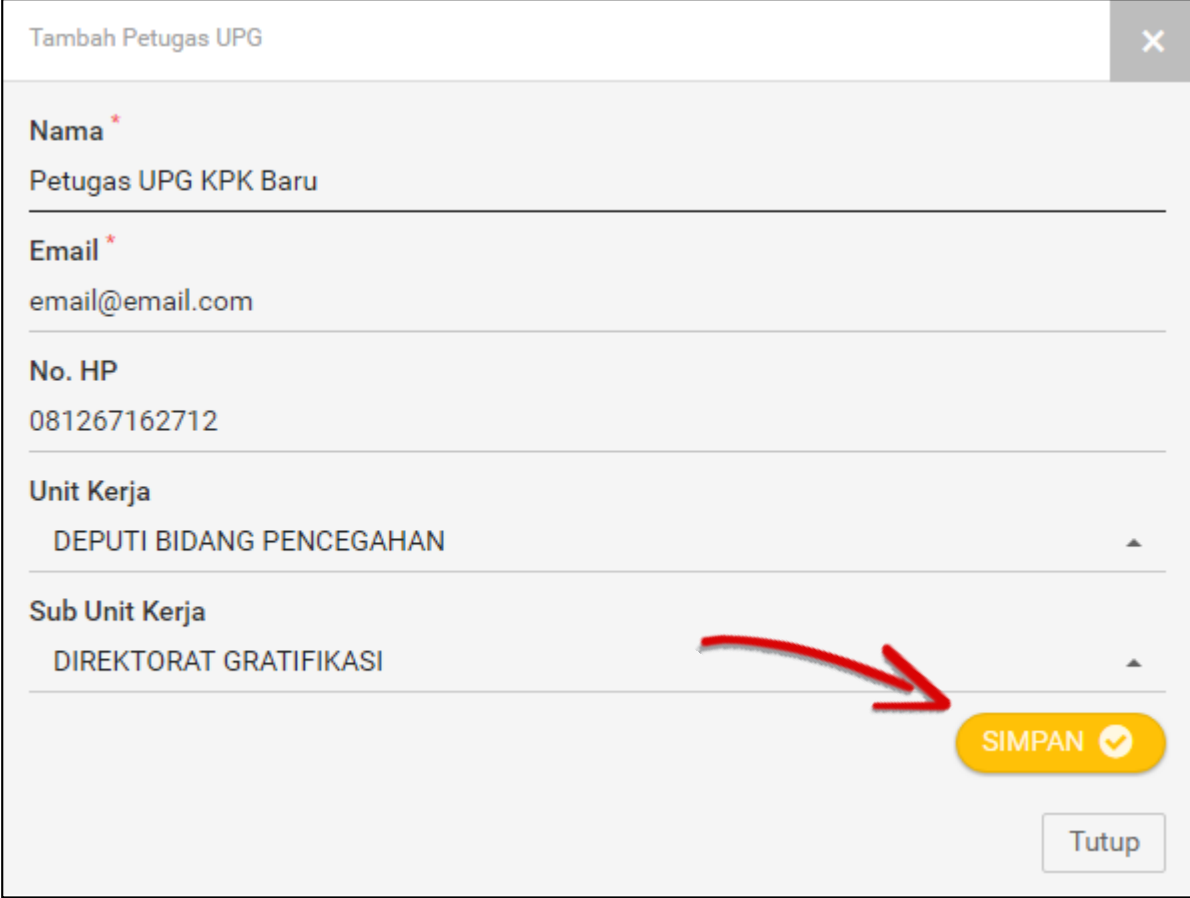

*Gambar 12-3: Formulir Manajemen Pengguna*

<span id="page-49-0"></span>Isilah formulir dengan lengkap. Perlu diingat bahwa email harus menggunakan *email* yang valid, karena *email* akan digunakan untuk masuk ke dalam Aplikasi GOL. Jika sudah klik "Simpan".

Akun e*mail* yang dimasukkan akan menerima *email* undangan untuk menjadi petugas UPG. Periksalah *email* tersebut dan ikuti langkah-langkah yang tertera pada *email* undangan tersebut untuk mengaktifkan akun petugas UPG (User UPG).

# <span id="page-50-0"></span>**13. Keluar dari Aplikasi GOL**

Jika Anda sudah selesai membuat laporan gratifikasi, Anda dapat keluar dengan menggunakan menu **Keluar** atau **Log Out**. Silahkan lihat contoh pada gambar berikut.

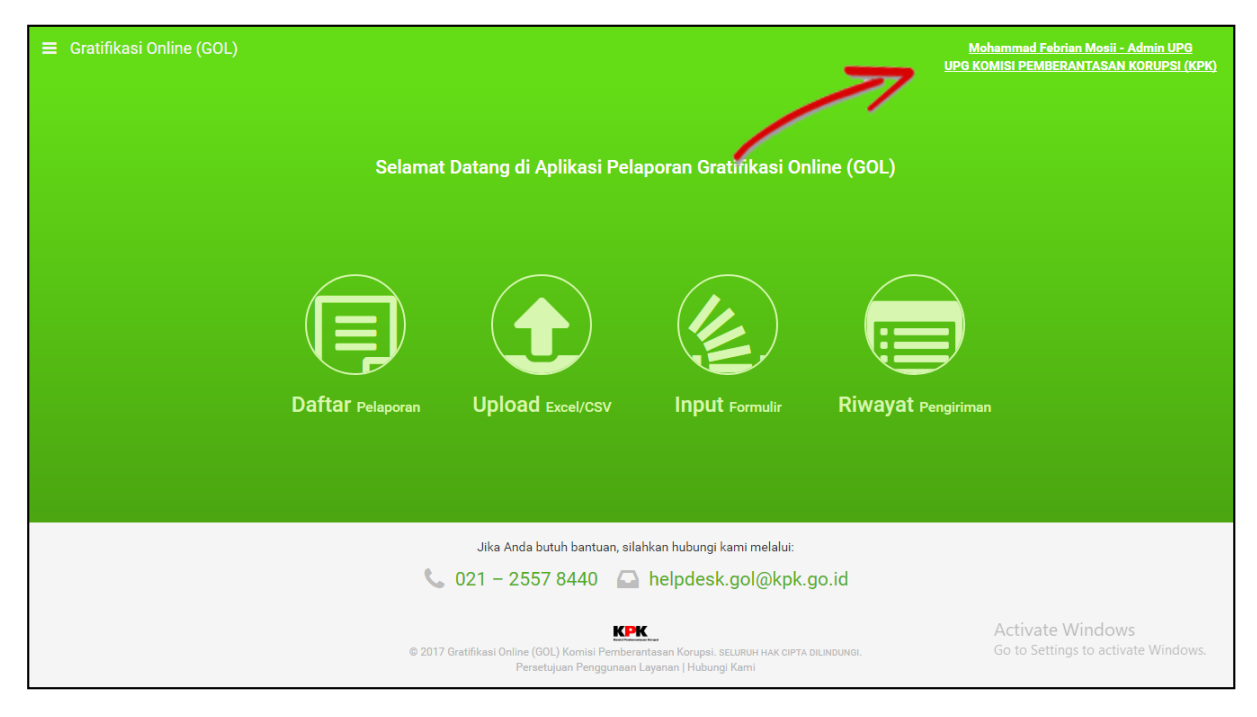

*Gambar 13-1: Keluar dari Aplikasi GOL*

<span id="page-50-2"></span><span id="page-50-1"></span>Kemudian untuk keluar dari aplikasi Anda dapat mengklik tombol "Keluar".

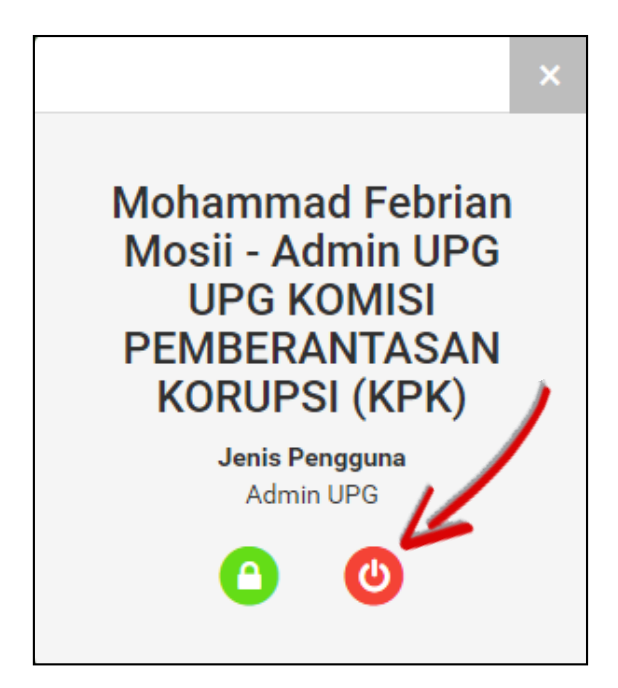

*Gambar 13-2: Keluar dari Aplikasi GOL Alternatif*

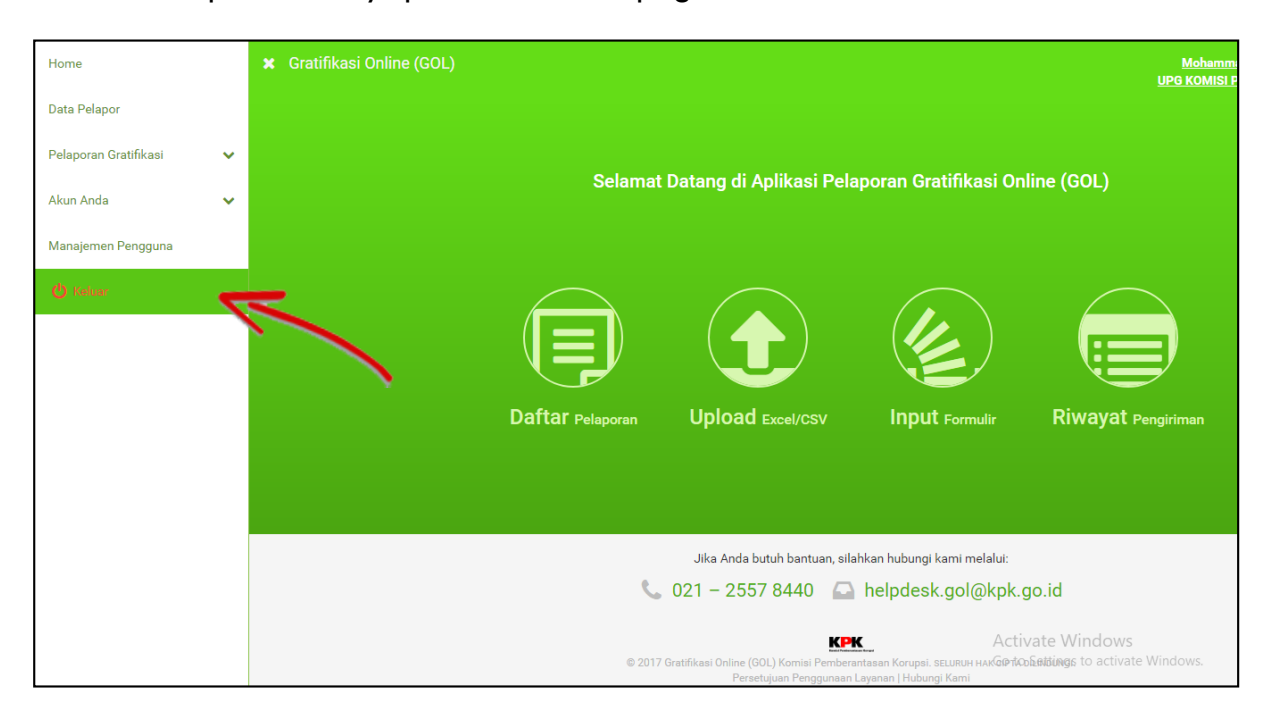

Atau Anda dapat melihatnya pada menu di samping kemudian klik tombol "Keluar".

*Gambar 13-3: Keluar/Logout*

### <span id="page-51-1"></span><span id="page-51-0"></span>**14. Lupa Kata Sandi**

Jika Anda lupa dengan *password* Anda saat akan *login*, silahkan pilih tombol "Lupa Sandi" pada halaman formulir *Login*.

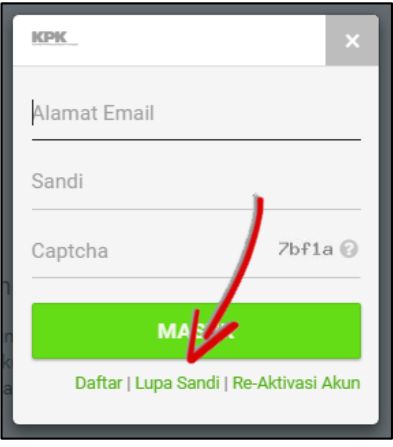

*Gambar 14-1: Lupa Sandi*

<span id="page-51-2"></span>Kemudian Anda akan diminta memasukkan data *email* Anda. Silahkan isikan *email* yang Anda gunakan untuk masuk ke Aplikasi GOL.

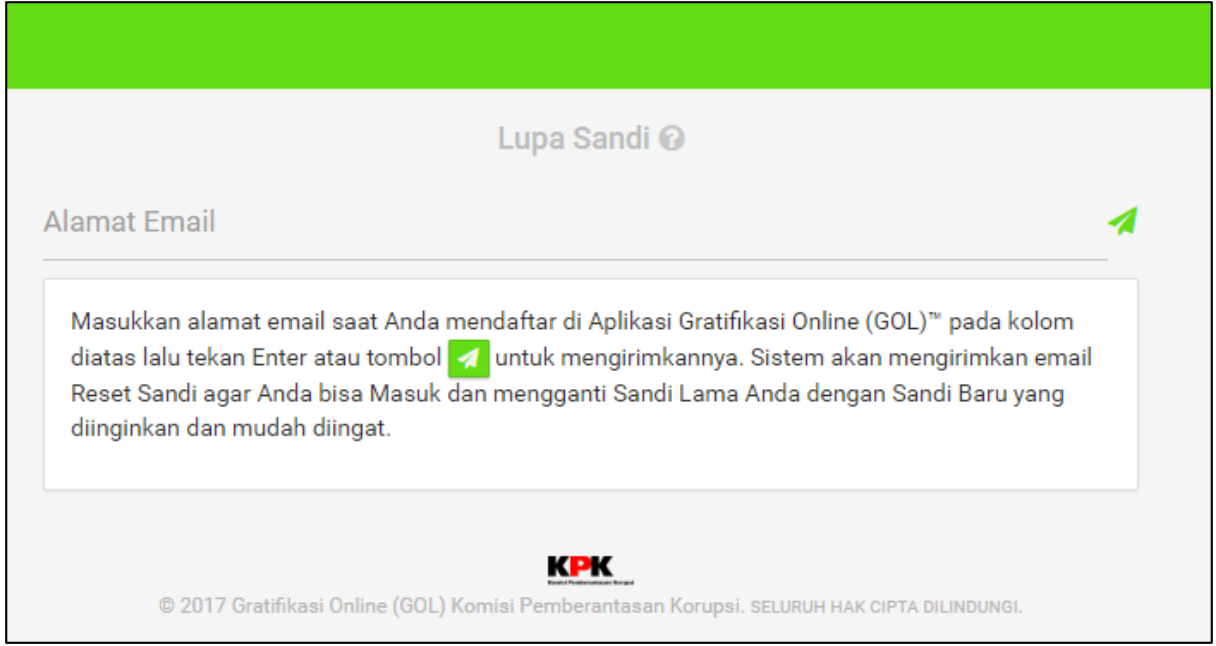

*Gambar 14-2: Reset Sandi – Masukkan Email*

<span id="page-52-0"></span>Jika Anda telah mengisikan data akun *email*, dan akun *email* tersebut valid sebagai *email* yang Anda gunakan pada Aplikasi GOL, maka tampilan akan seperti gambar berikut ini.

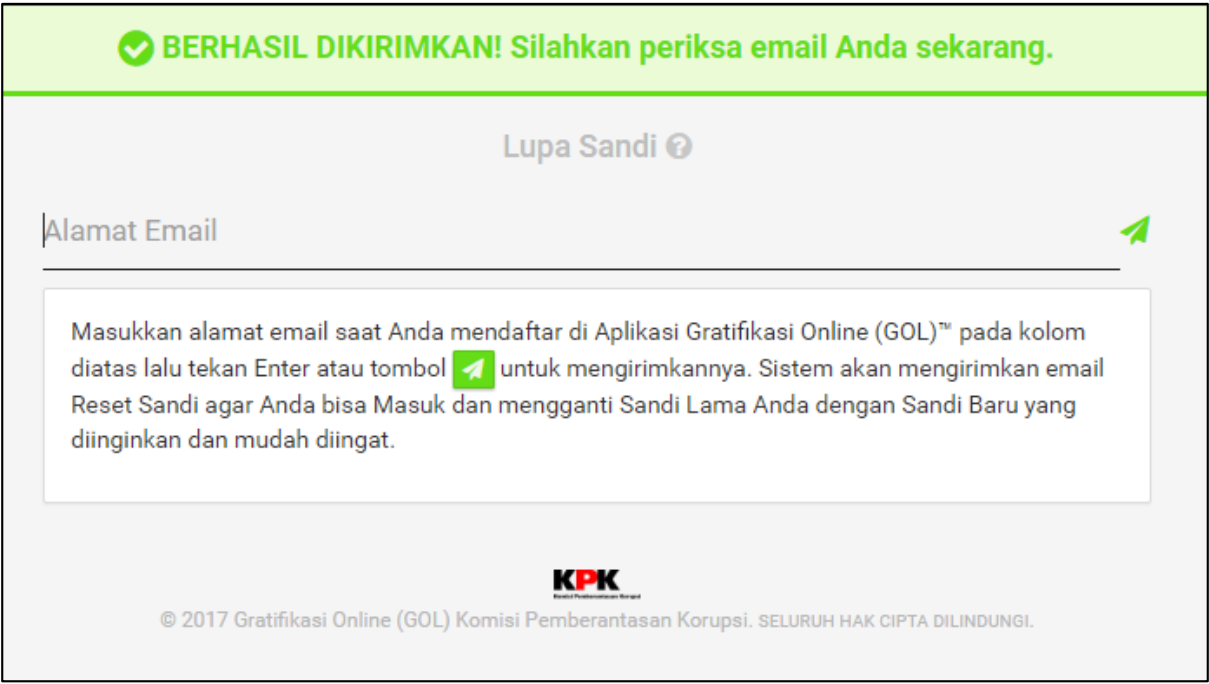

#### *Gambar 14-3: Sandi Berhasil Direset*

<span id="page-52-1"></span>Kemudian silahkan cek pada akun *email* Anda, pesan dari [no-reply@kpk.go.id](mailto:no-reply@kpk.go.id) dengan *subject* "Password Recovery User KPK GOL". Kemudian silahkan klik *link* yang tersedia untuk verifikasi pengubahan sandi Anda.

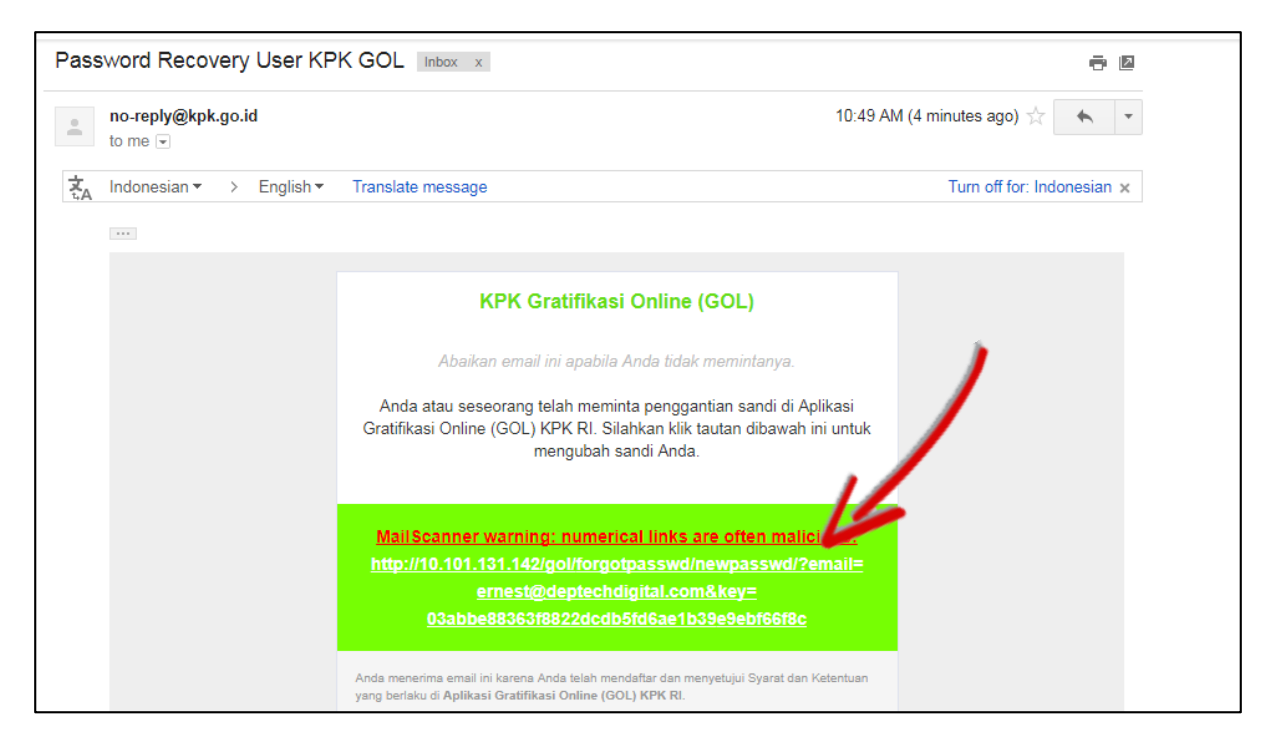

*Gambar 14-4: Email Notifikasi Reset Kata Sandi*

<span id="page-53-1"></span>Jika Anda telah mengklik *link* tersebut, maka Anda akan diarahkan menuju halaman ubah sandi dan diminta untuk mengisikan kata sandi baru.

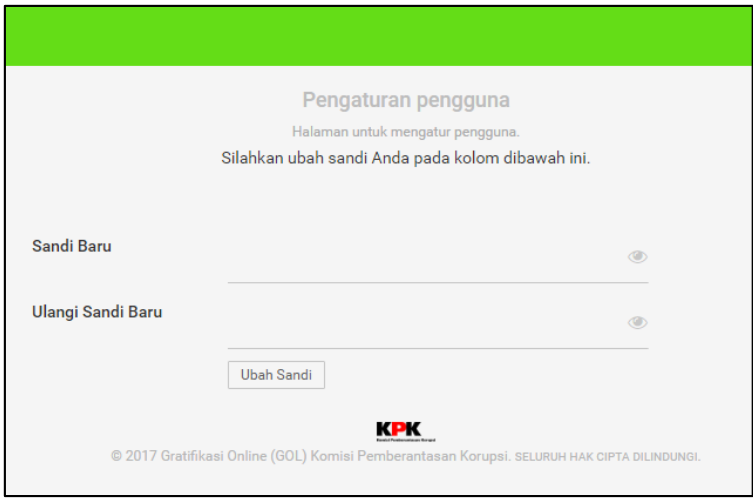

*Gambar 14-5: Membuat Sandi Baru*

<span id="page-53-2"></span>Silahkan isikan kata sandi baru Anda, dan klik tombol "Ubah Sandi".

# <span id="page-53-0"></span>**15. Re-Aktivasi Akun**

Jika Anda telah mendaftar namun akun Anda belum diaktivasi, Anda dapat melakukan reaktivasi akun melalui fitur **Re-Aktivasi Akun**. Silahkan klik tombol "Masuk" pada halaman utama Aplikasi GOL kemudian klik *link* "Re-Aktivasi Akun".

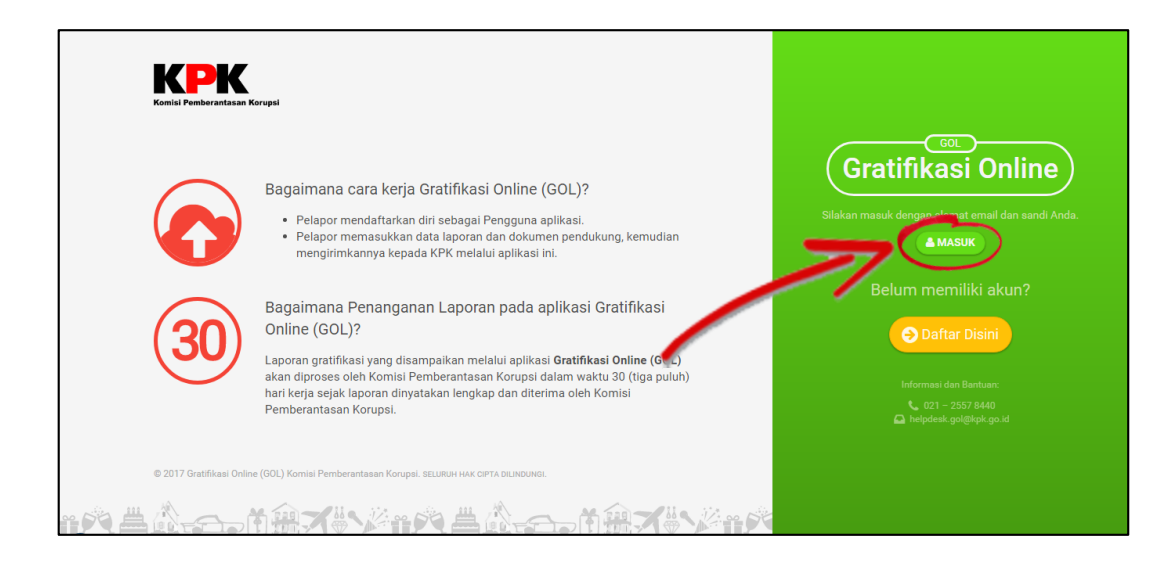

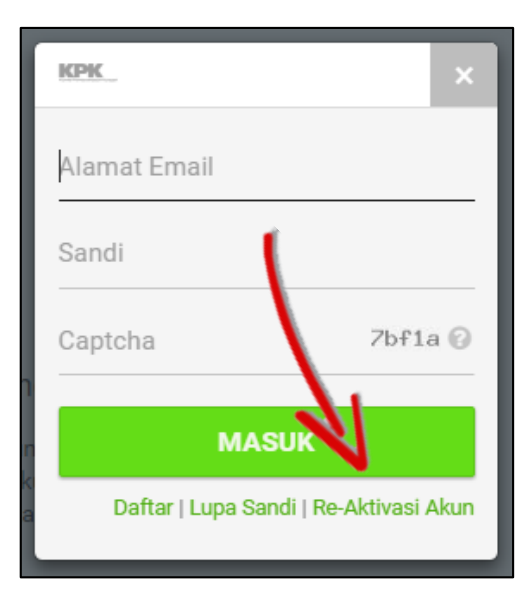

<span id="page-54-0"></span>*Gambar 15-1: Re-aktivasi Akun*

Kemudian Anda akan diarahkan pada halaman seperti gambar di bawah ini,

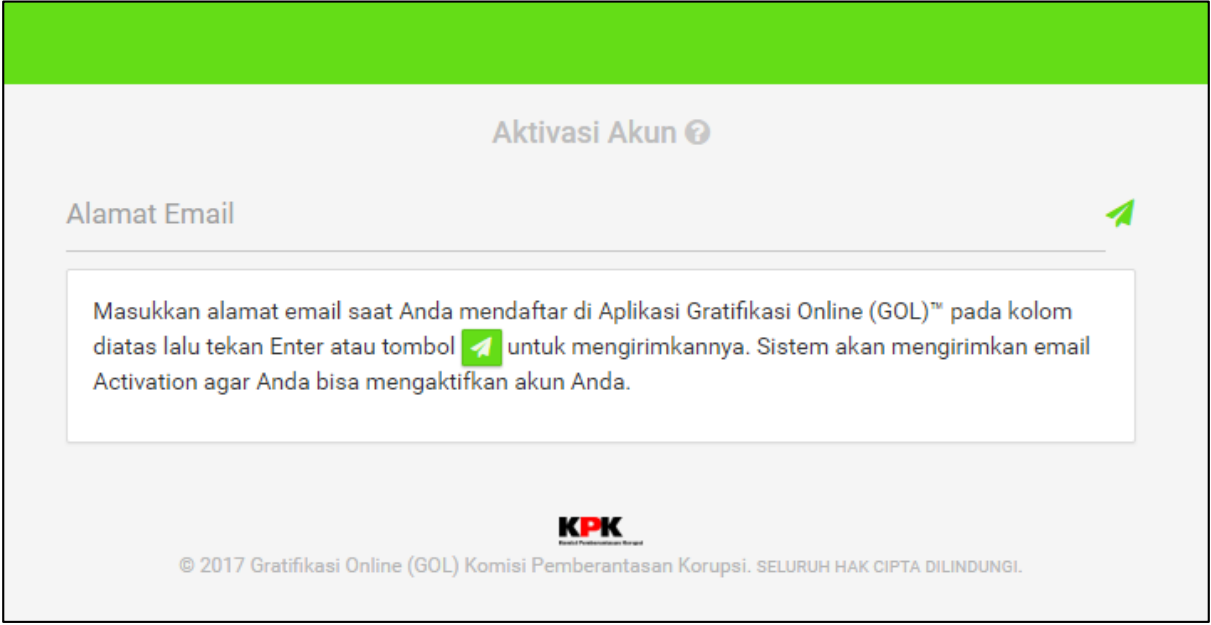

*Gambar 15-2: Proses Re-aktivasi Akun*

<span id="page-55-0"></span>Silahkan isikan alamat *email* yang Anda gunakan ketika mendaftar pada Aplikasi Gratifikasi Online.

Jika akun Anda sudah diaktivasi, maka tampilan akan seperti gambar di bawah ini. Jika tampilan muncul namun Anda tetap tidak bisa *login*, silahkan gunakan fitur **Lupa Kata Sandi**.

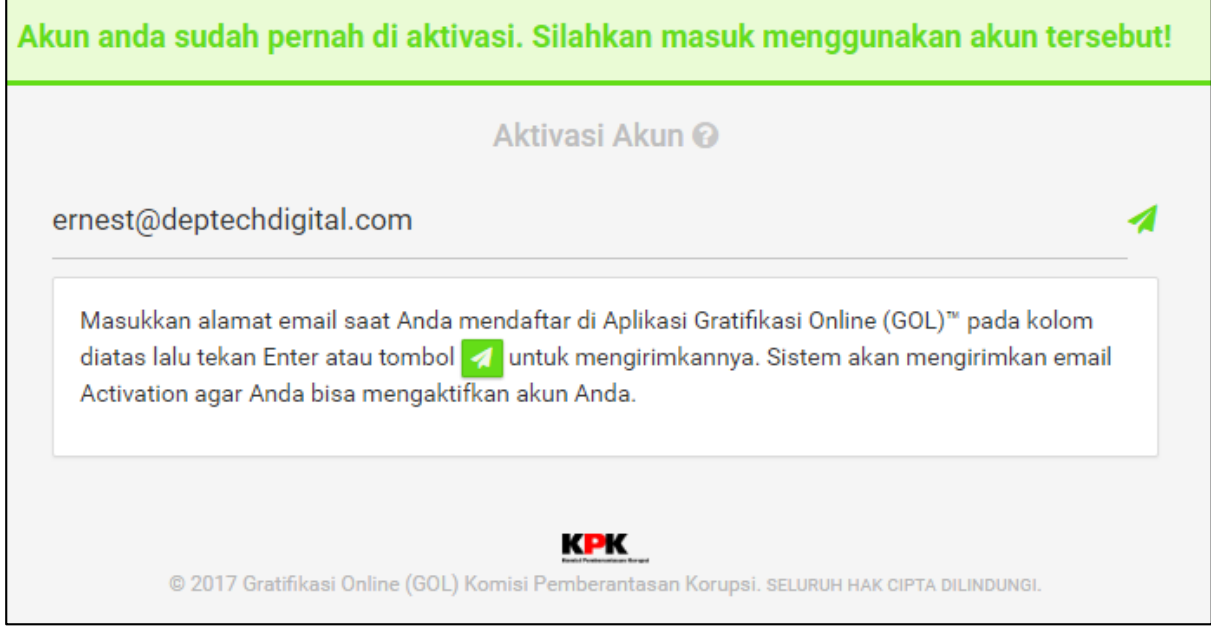

<span id="page-55-1"></span>*Gambar 15-3: Notifikasi Re-aktivasi Akun*

Jika akun Anda belum diverifikasi, maka yang akan muncul adalah tampilan seperti gambar berikut ini. Jika tampilan ini muncul, silahkan cek *email* Anda karena sistem telah mengirimkan *email* aktivasi untuk akun Anda.

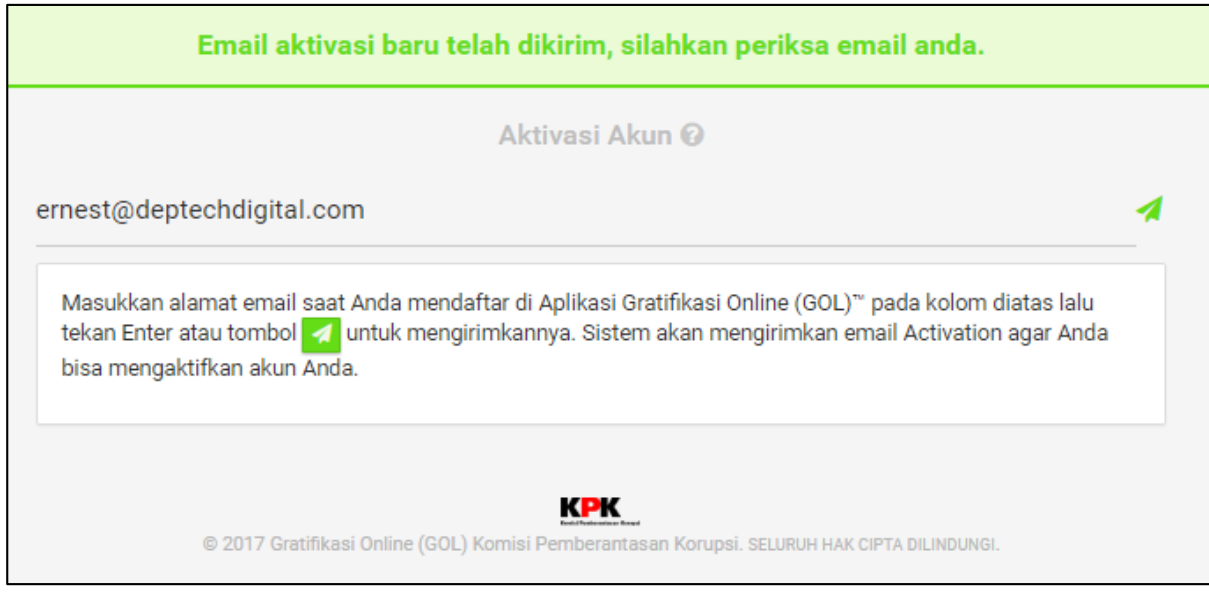

<span id="page-56-0"></span>*Gambar 15-4: Email Re-aktivasi Akun*